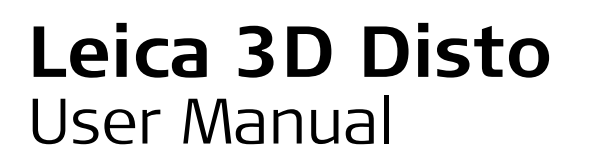

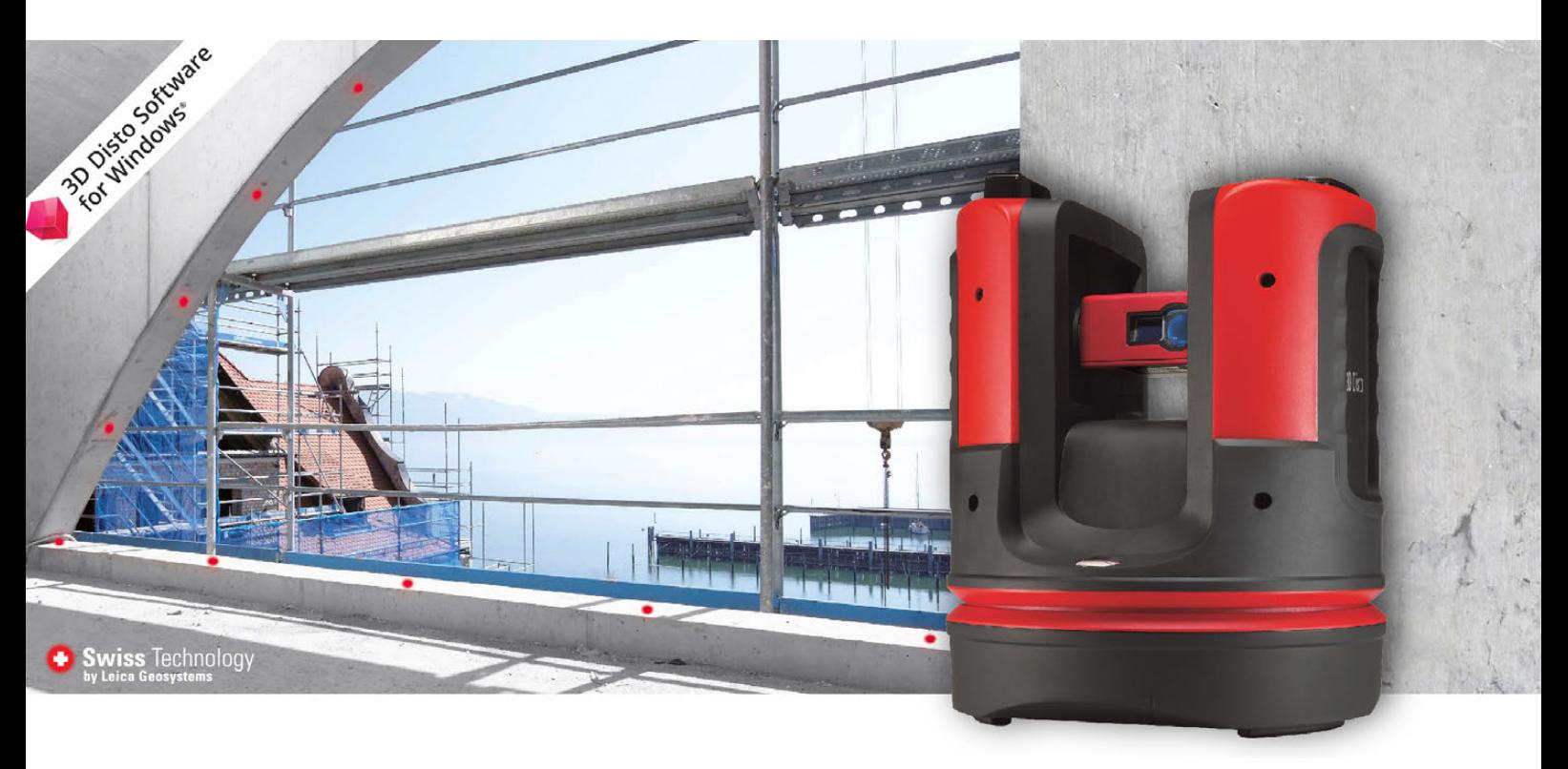

Version 5.2 **English**

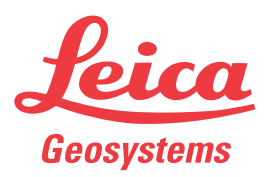

- when it has to be right

## **Introduction**

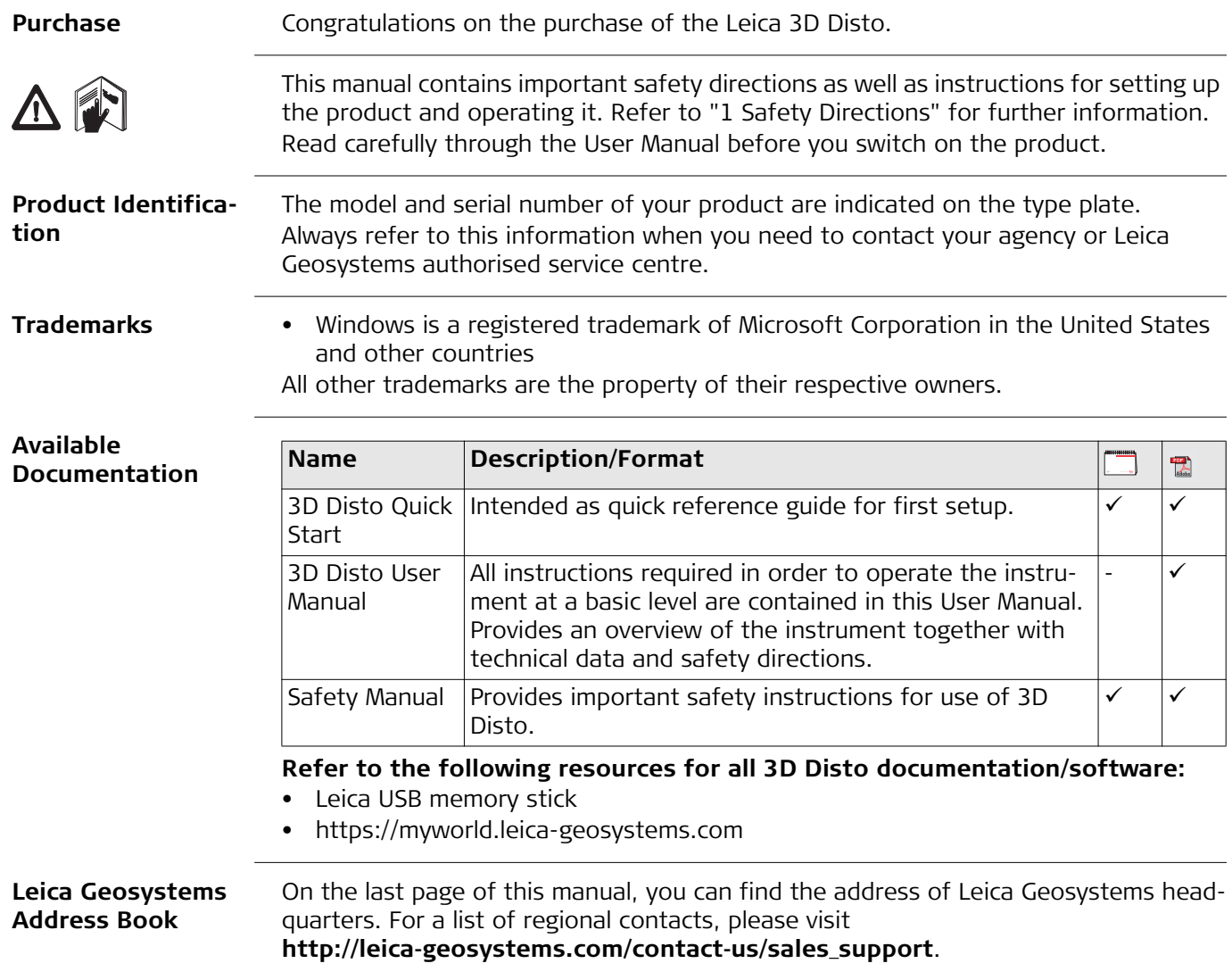

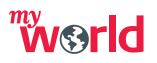

myWorld@Leica Geosystems (**https://myworld.leica-geosystems.com**) offers a wide range of services, information and training material.

With direct access to myWorld, you are able to access all relevant services whenever it is convenient for you, 24 hours a day, 7 days per week. This increases your efficiency and keeps you and your equipment instantly updated with the latest information from Leica Geosystems.

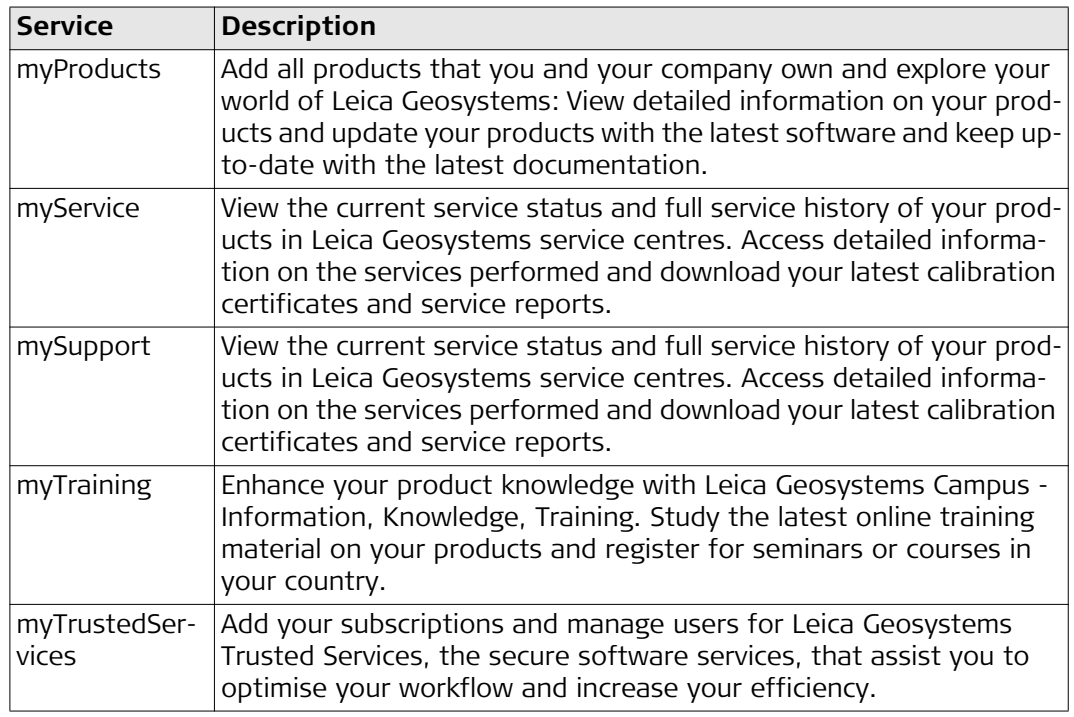

## **Table of Contents**

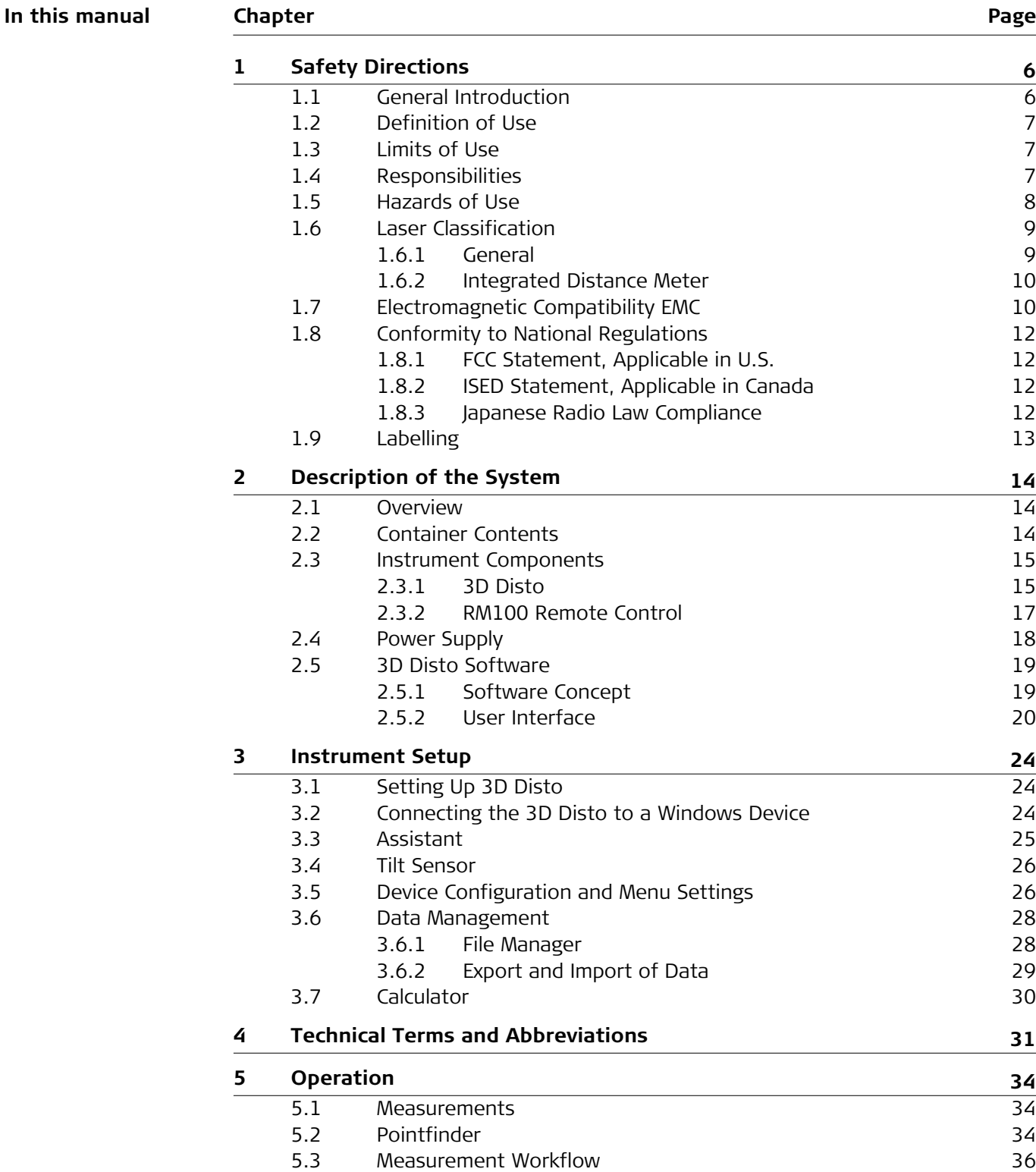

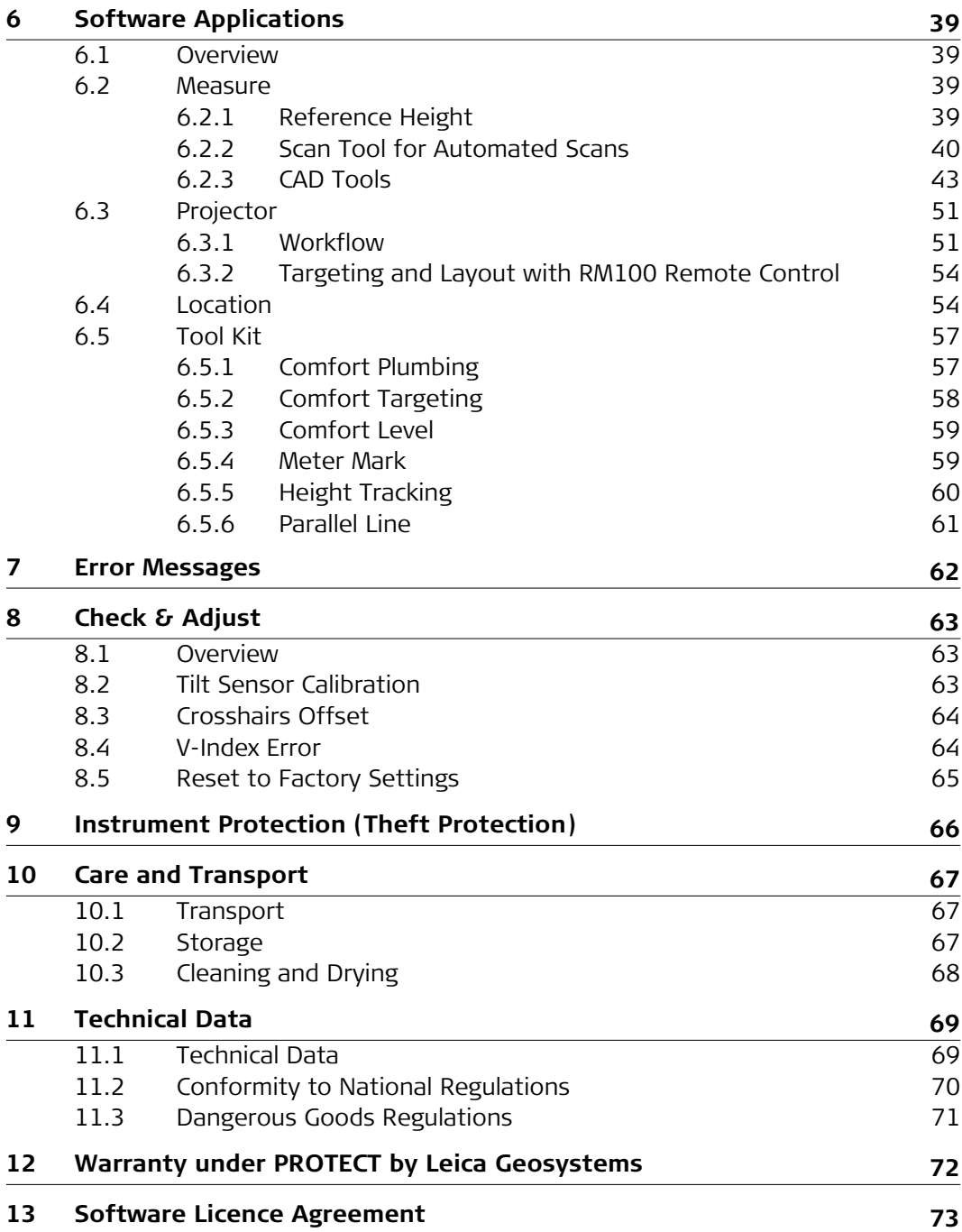

<span id="page-5-1"></span><span id="page-5-0"></span>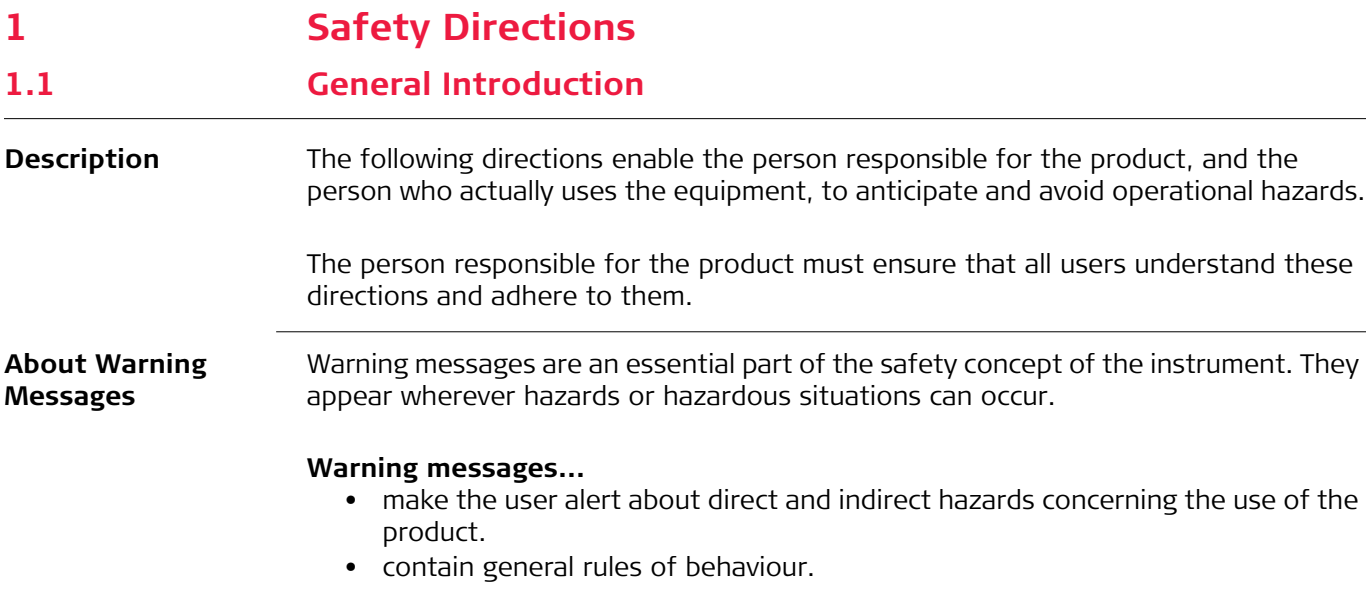

For the users' safety, all safety instructions and safety messages shall be strictly observed and followed! Therefore, the manual must always be available to all persons performing any tasks described here.

**DANGER**, **WARNING**, **CAUTION** and **NOTICE** are standardised signal words for identifying levels of hazards and risks related to personal injury and property damage. For your safety, it is important to read and fully understand the following table with the different signal words and their definitions! Supplementary safety information symbols may be placed within a warning message as well as supplementary text.

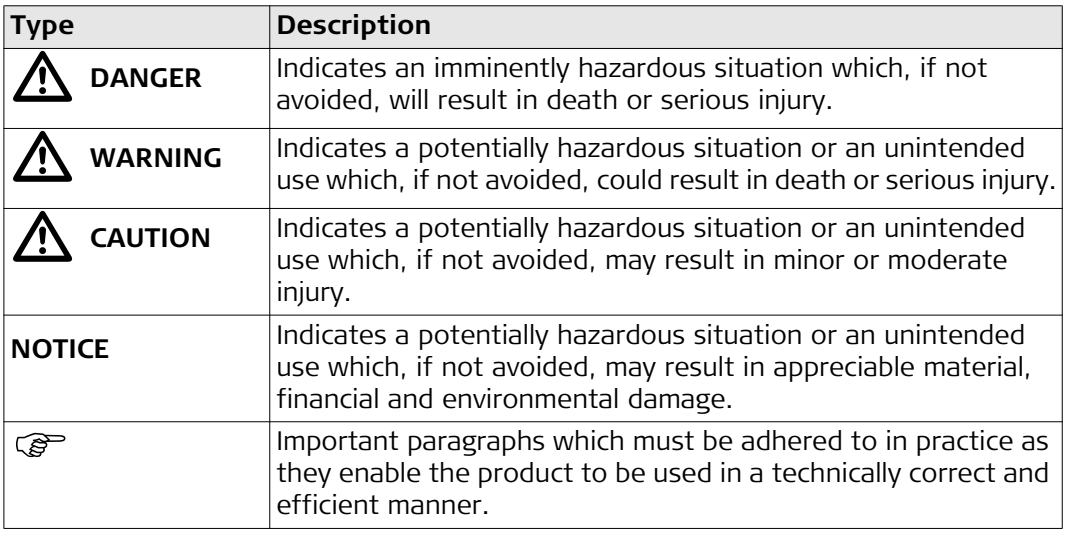

## <span id="page-6-0"></span>**1.2 Definition of Use**

<span id="page-6-2"></span><span id="page-6-1"></span>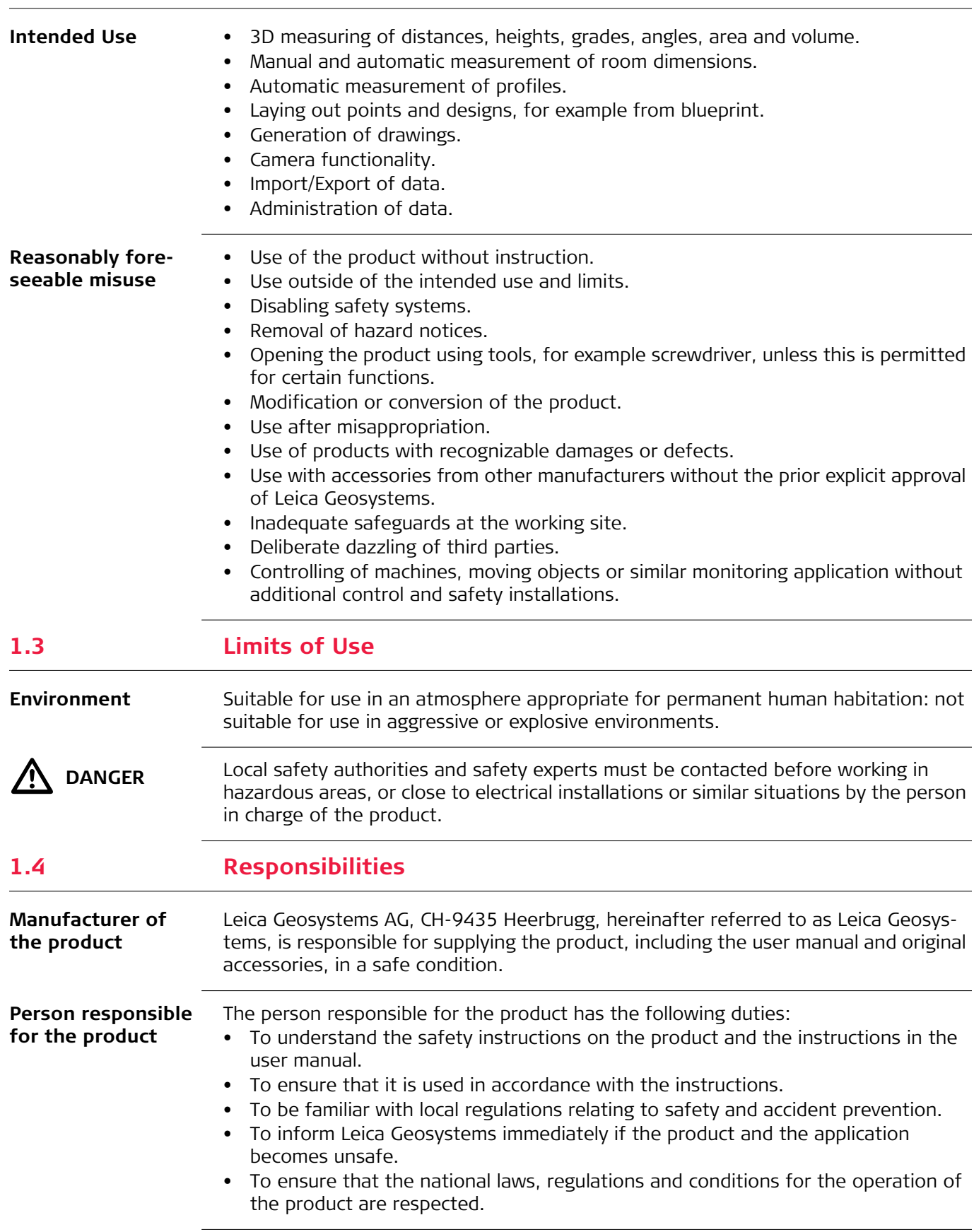

## <span id="page-7-0"></span>**1.5 Hazards of Use**

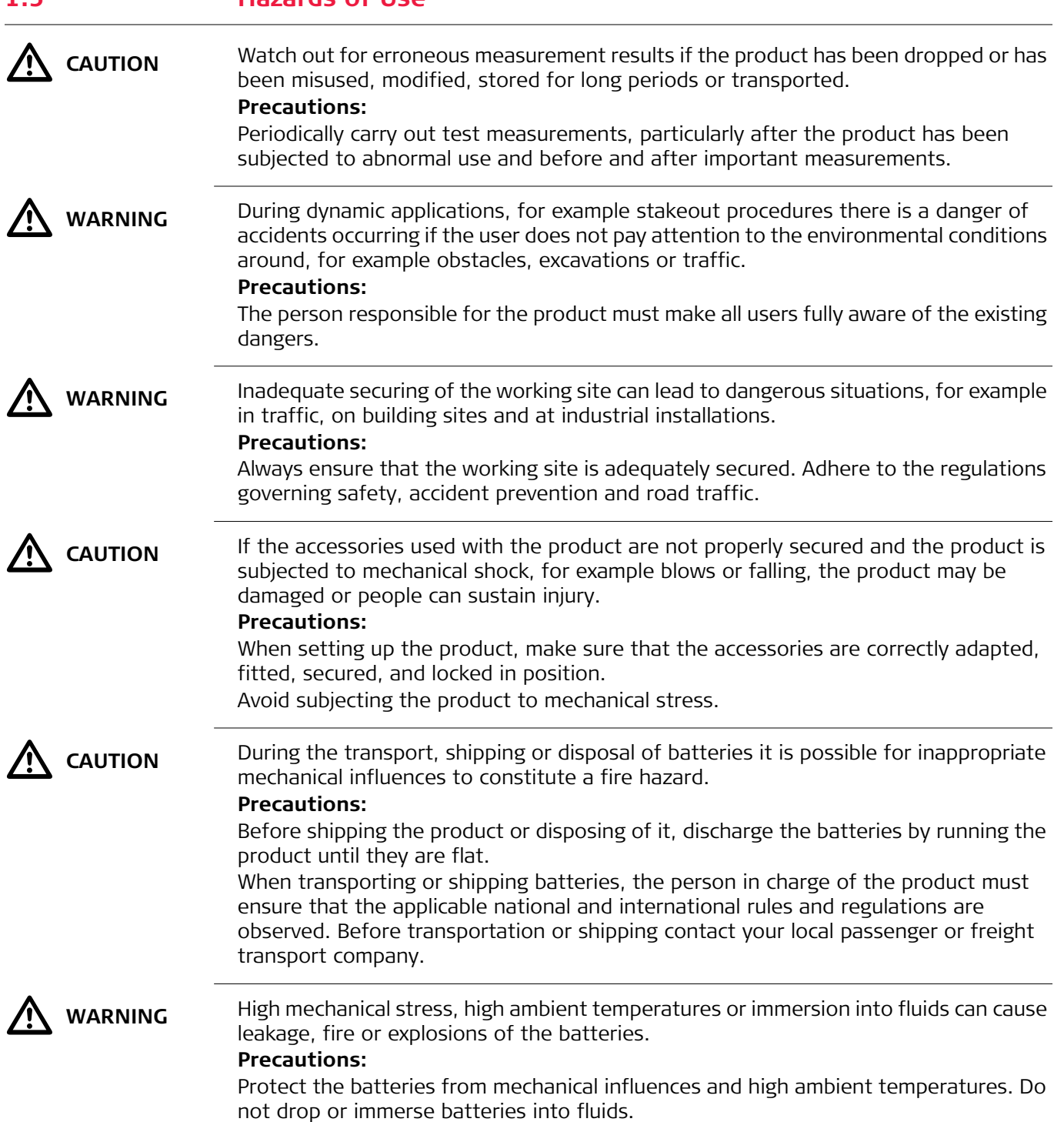

 $\bigwedge$  WARNING

If battery terminals are short circuited e.g. by coming in contact with jewellery, keys, metallised paper or other metals, the battery can overheat and cause injury or fire, for example by storing or transporting in pockets. **Precautions:**

Make sure that the battery terminals do not come into contact with metallic objects.

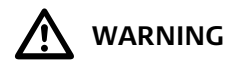

**WARNING** If the product is improperly disposed of, the following can happen:

- If polymer parts are burnt, poisonous gases are produced which may impair health.
- If batteries are damaged or are heated strongly, they can explode and cause poisoning, burning, corrosion or environmental contamination.
- By disposing of the product irresponsibly you may enable unauthorised persons to use it in contravention of the regulations, exposing themselves and third parties to the risk of severe injury and rendering the environment liable to contamination.

#### **Precautions:**

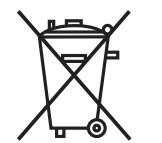

The product must not be disposed with household waste.

Dispose of the product appropriately in accordance with the national regulations in force in your country.

Always prevent access to the product by unauthorised personnel.

Product-specific treatment and waste management information can be received from your Leica Geosystems distributor.

**WARNING** Changes or modifications not expressly approved by Leica Geosystems for compliance could void the user's authority to operate the equipment.

 $\Delta$ 

**WARNING** Only Leica Geosystems authorised service centres are entitled to repair these products.

<span id="page-8-0"></span>**1.6 Laser Classification**

<span id="page-8-1"></span>**1.6.1 General**

 $\Delta$ 

**General** The following chapters provide instructions and training information about laser safety according to international standard IEC 60825-1 (2014-05) and technical report IEC TR 60825-14 (2004-02). The information enables the person responsible for the product and the person who actually uses the equipment, to anticipate and avoid operational hazards.

> $\zeta$  According to IEC TR 60825-14 (2004-02), products classified as laser class 1, class 2 and class 3R do not require:

- laser safety officer involvement,
- protective clothes and eyewear,
- special warning signs in the laser working area

if used and operated as defined in this User Manual due to the low eye hazard level.

 $\mathbb{R}^3$  National laws and local regulations could impose more stringent instructions for the safe use of lasers than IEC 60825-1 (2014-05) and IEC TR 60825-14 (2004-02).

### <span id="page-9-0"></span>**1.6.2 Integrated Distance Meter**

**Integrated Distance Meter** The Leica 3D Disto produces a visible laser beam which emerges from the front of the instrument.

> The laser product described in this section is classified as laser class 2 in accordance with:

• IEC 60825-1 (2014-05): "Safety of laser products"

These products are safe for momentary exposures but can be hazardous for deliberate staring into the beam. The beam may cause dazzle, flash-blindness and after-images, particularly under low ambient light conditions.

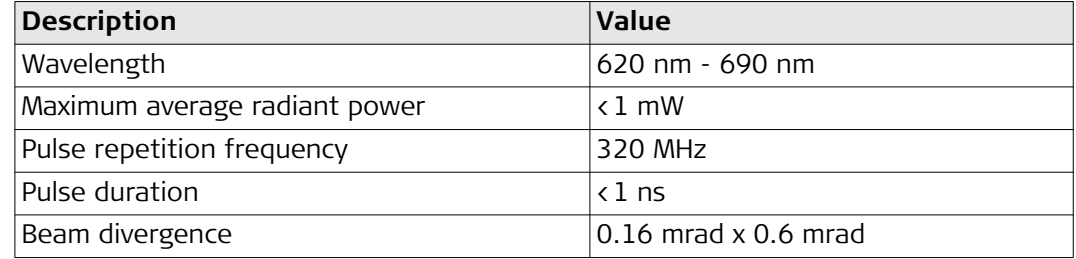

 $\Delta$ 

 **CAUTION** From a safety perspective, class 2 laser products are not inherently safe for the eyes. **Precautions:**

1) Avoid staring into the beam or viewing it through optical instruments.

2) Avoid pointing the beam at other people or at animals.

#### <span id="page-9-1"></span>**1.7 Electromagnetic Compatibility EMC**

**Description** The term Electromagnetic Compatibility is taken to mean the capability of the product to function smoothly in an environment where electromagnetic radiation and electrostatic discharges are present, and without causing electromagnetic disturbances to other equipment.

 $\Delta$ 

**WARNING** Electromagnetic radiation can cause disturbances in other equipment.

Although the product meets the strict regulations and standards which are in force in this respect, Leica Geosystems cannot completely exclude the possibility that other equipment may be disturbed.

The product is a class A product when operated with the internal batteries. In a domestic environment this product may cause radio interference in which case the user may be required to take adequate measures.

 $\Delta$ 

 **CAUTION** There is a risk that disturbances may be caused in other equipment if the product is used with accessories from other manufacturers, for example field computers, personal computers or other electronic equipment, non-standard cables or external batteries.

**Precautions:**

Use only the equipment and accessories recommended by Leica Geosystems. When combined with the product, they meet the strict requirements stipulated by the guidelines and standards. When using computers or other electronic equipment, pay attention to the information about electromagnetic compatibility provided by the manufacturer.

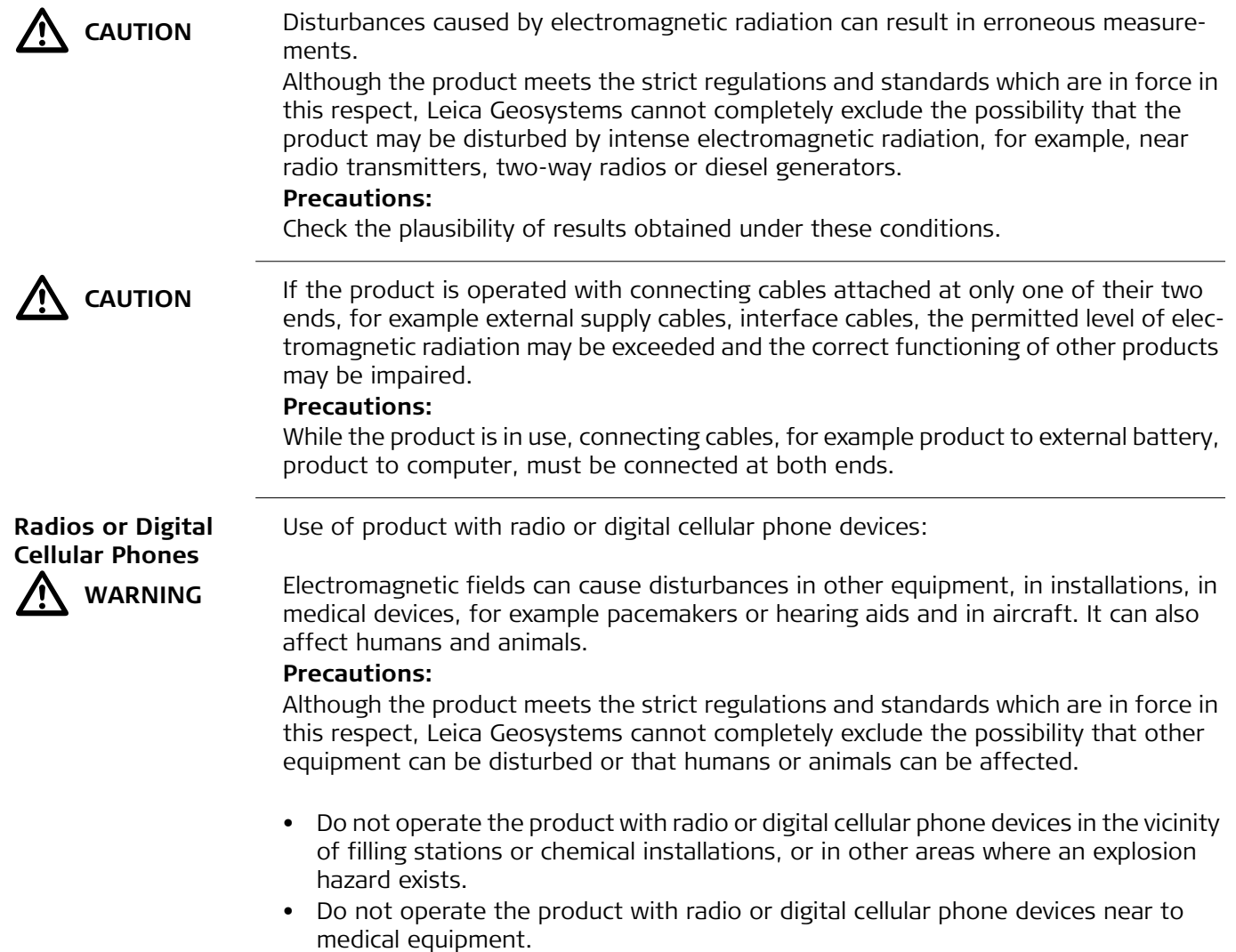

• Do not operate the product with radio or digital cellular phone devices in aircraft.

<span id="page-11-3"></span><span id="page-11-2"></span><span id="page-11-1"></span><span id="page-11-0"></span>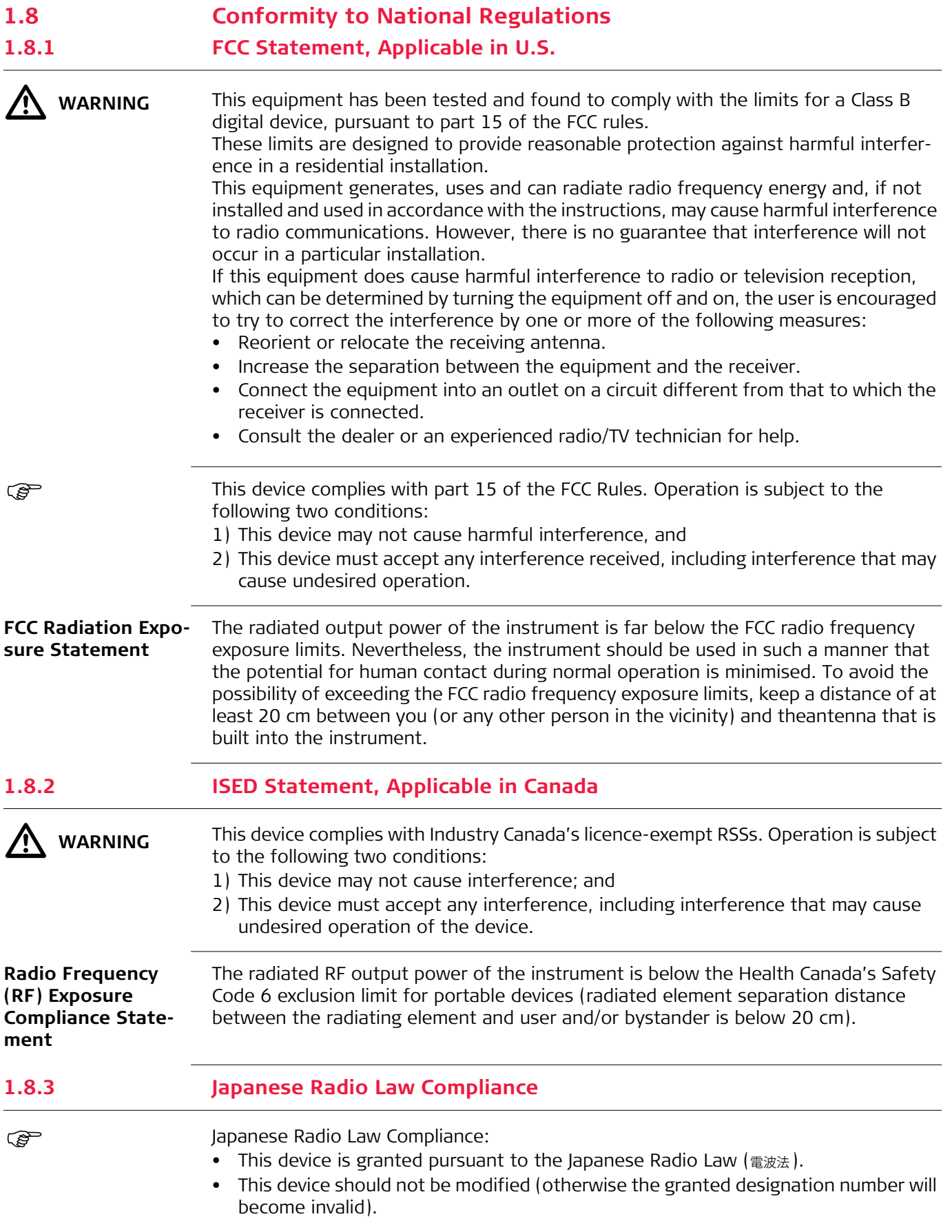

### <span id="page-12-0"></span>**Labelling 3D Disto**

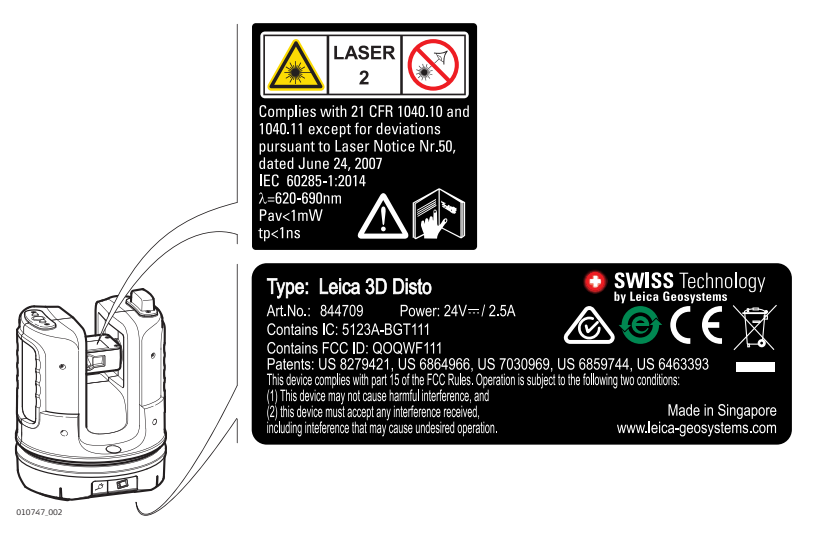

**Labelling RM100 Remote Control**

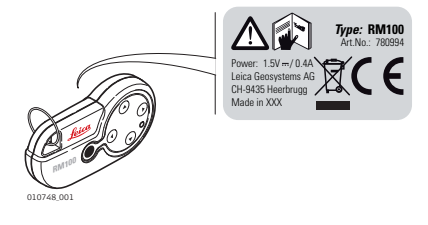

## <span id="page-13-0"></span>**2 Description of the System**

## <span id="page-13-1"></span>**2.1 Overview**

**3D Disto General Description**

The Leica 3D Disto is a three-dimensional measuring and projection system. To operate the 3D Disto you need a Windows® device. To perform certain functions you can also use the RM100 Remote Control.

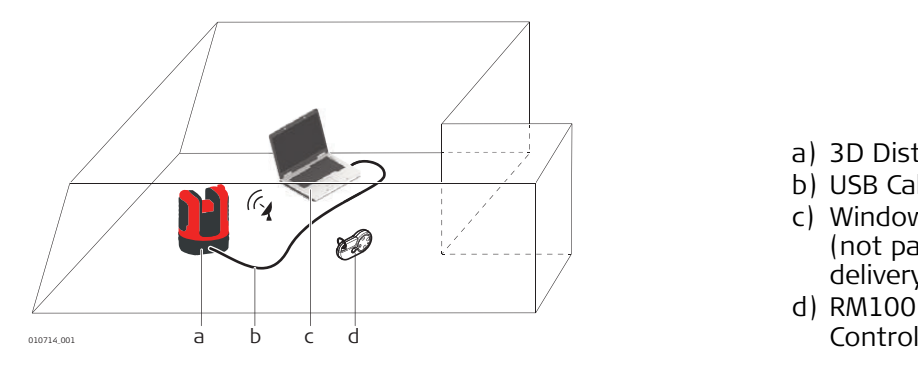

- a) 3D Disto b) USB Cable c) Windows<sup>®</sup> device (not part of the delivery)
- d) RM100 Remote

### <span id="page-13-2"></span>**2.2 Container Contents**

#### **Container Contents (1/2)**

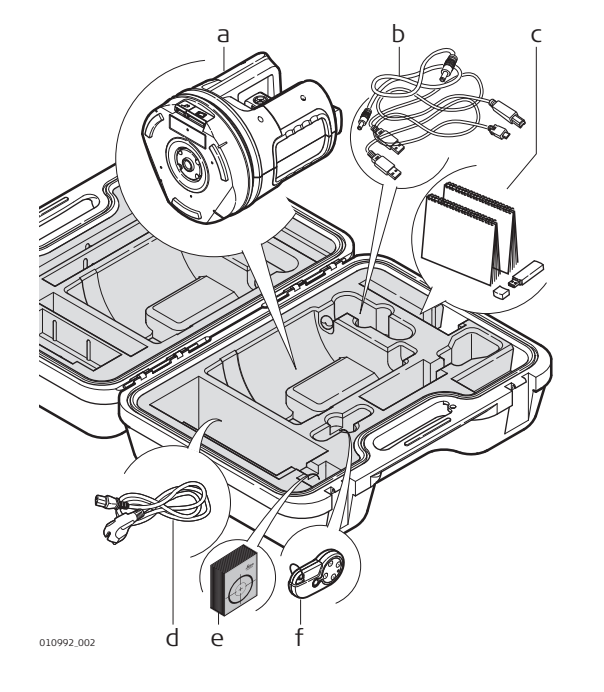

- a) 3D Disto with built-in SD WLAN card
- b) USB connection cable 3D Disto to the Windows® device
- c) Safety Instructions Manual, 3D Disto Quick Start, CE and Producer Certificate, USB memory stick (with licence keys, User Manual, Windows<sup>®</sup> software and setup information)
- d) Four country-specific cables for 3D Disto power supply
- e) Target marks, self-adhesive, 50 units in one bag
- f) RM100 remote control and battery

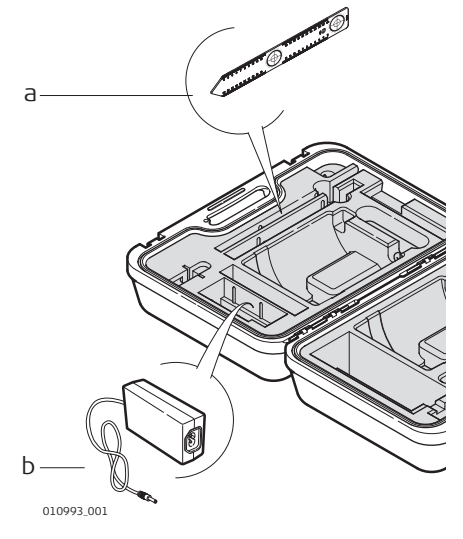

a) Ruler for offset points b) 3D Disto power supply

## <span id="page-14-1"></span><span id="page-14-0"></span>**2.3 Instrument Components 2.3.1 3D Disto**

#### **Motor-driven Part**

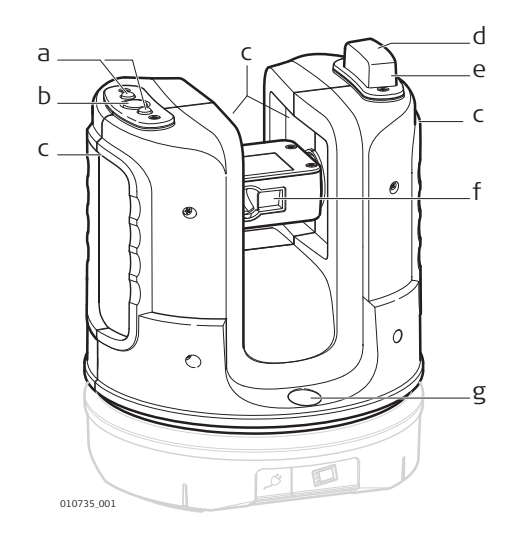

- a) LEDs for 3D Disto status
- b) ON/OFF button
- c) Grips to hold the instrument
- d) Infrared (IR) interface
- e) WLAN interface
- f) Laser distance meter with Pointfinder
- g) Circular bubble

### **Battery Socket**

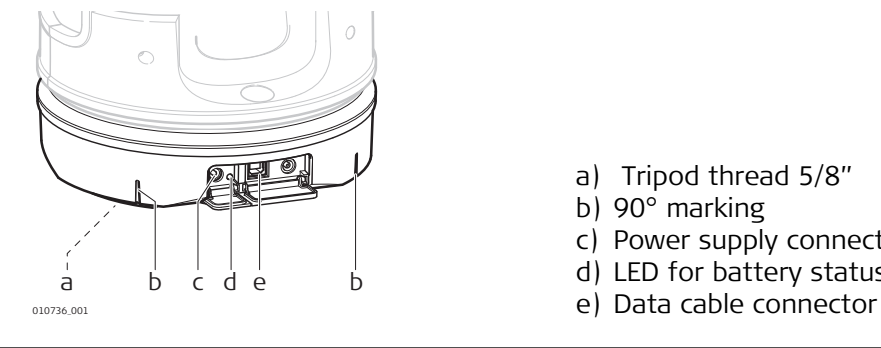

- a) Tripod thread 5/8"
- b) 90° marking
- c) Power supply connector for 3D Disto
- d) LED for battery status
- 

### **LEDs and Buttons**

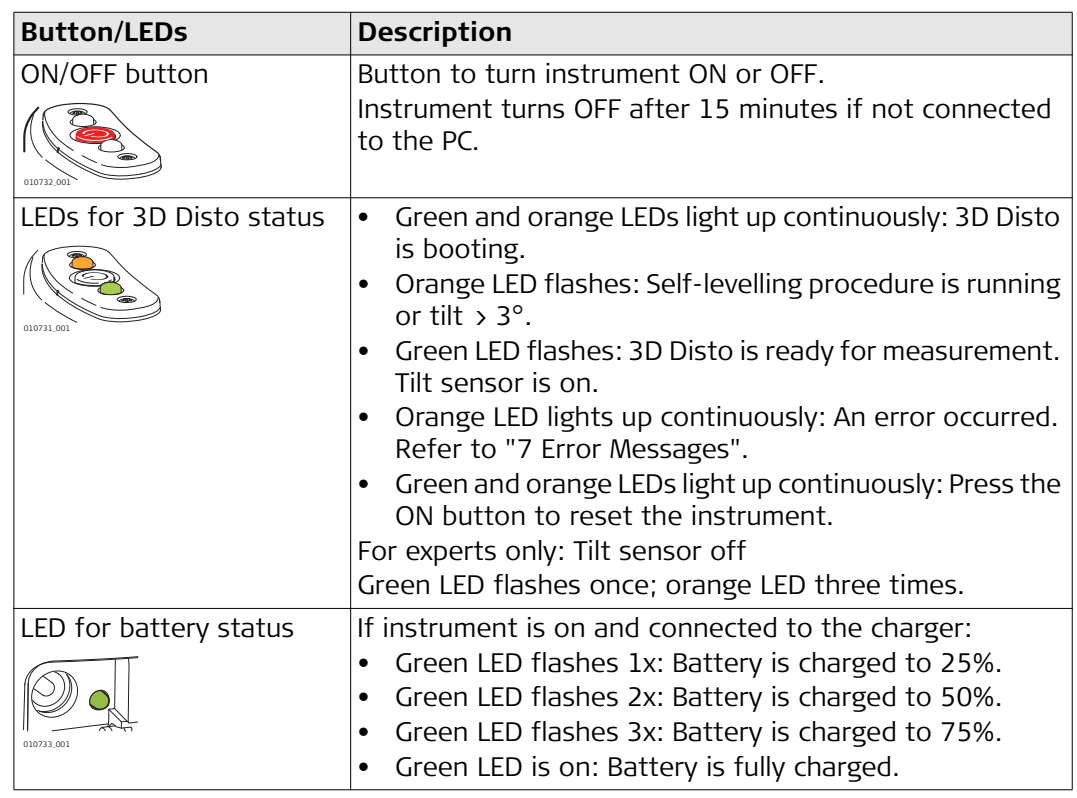

#### **LDM Laser**

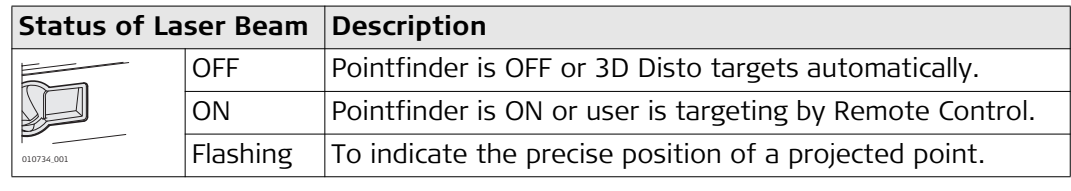

<span id="page-16-0"></span>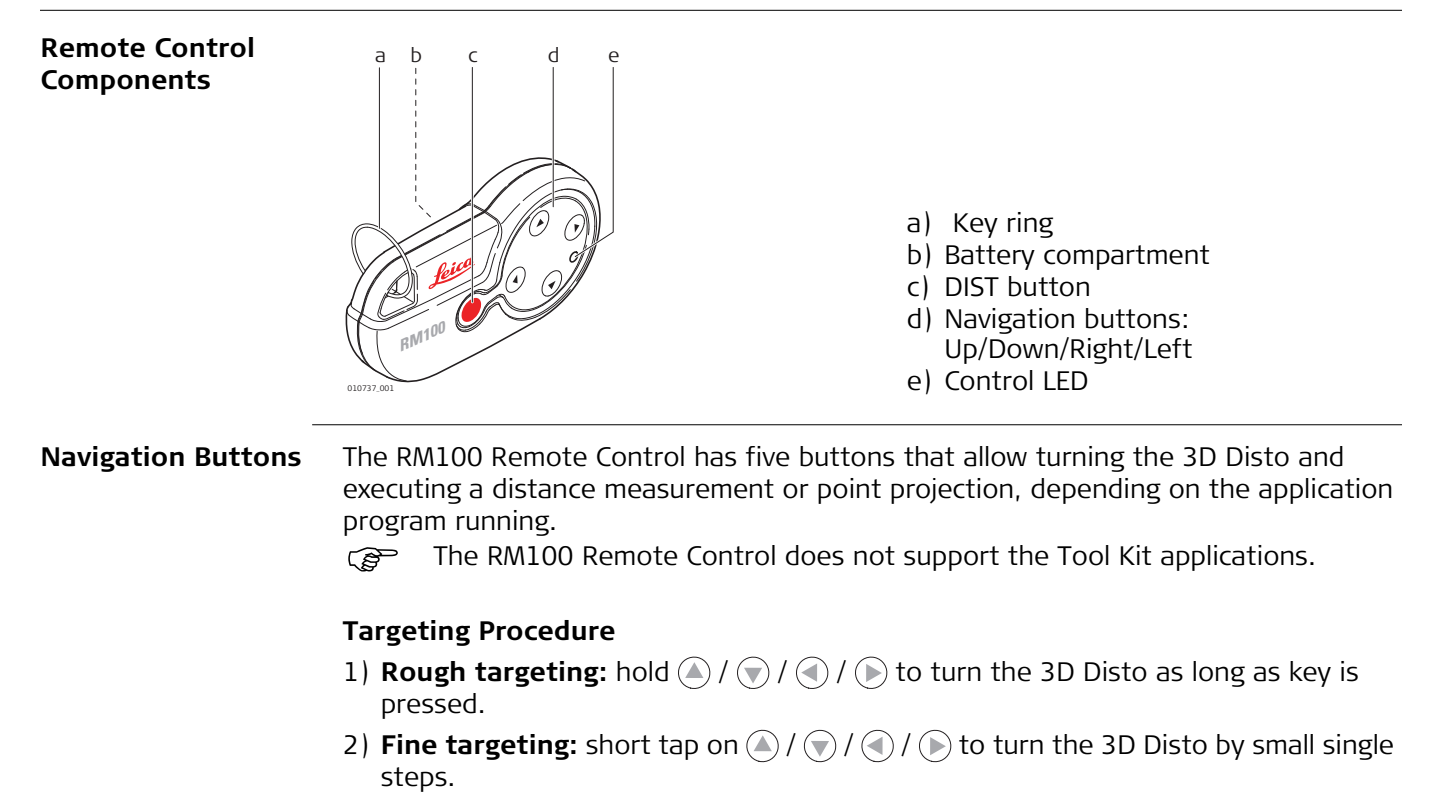

3) **Measure:** Press **.** 

## <span id="page-17-0"></span>**2.4 Power Supply**

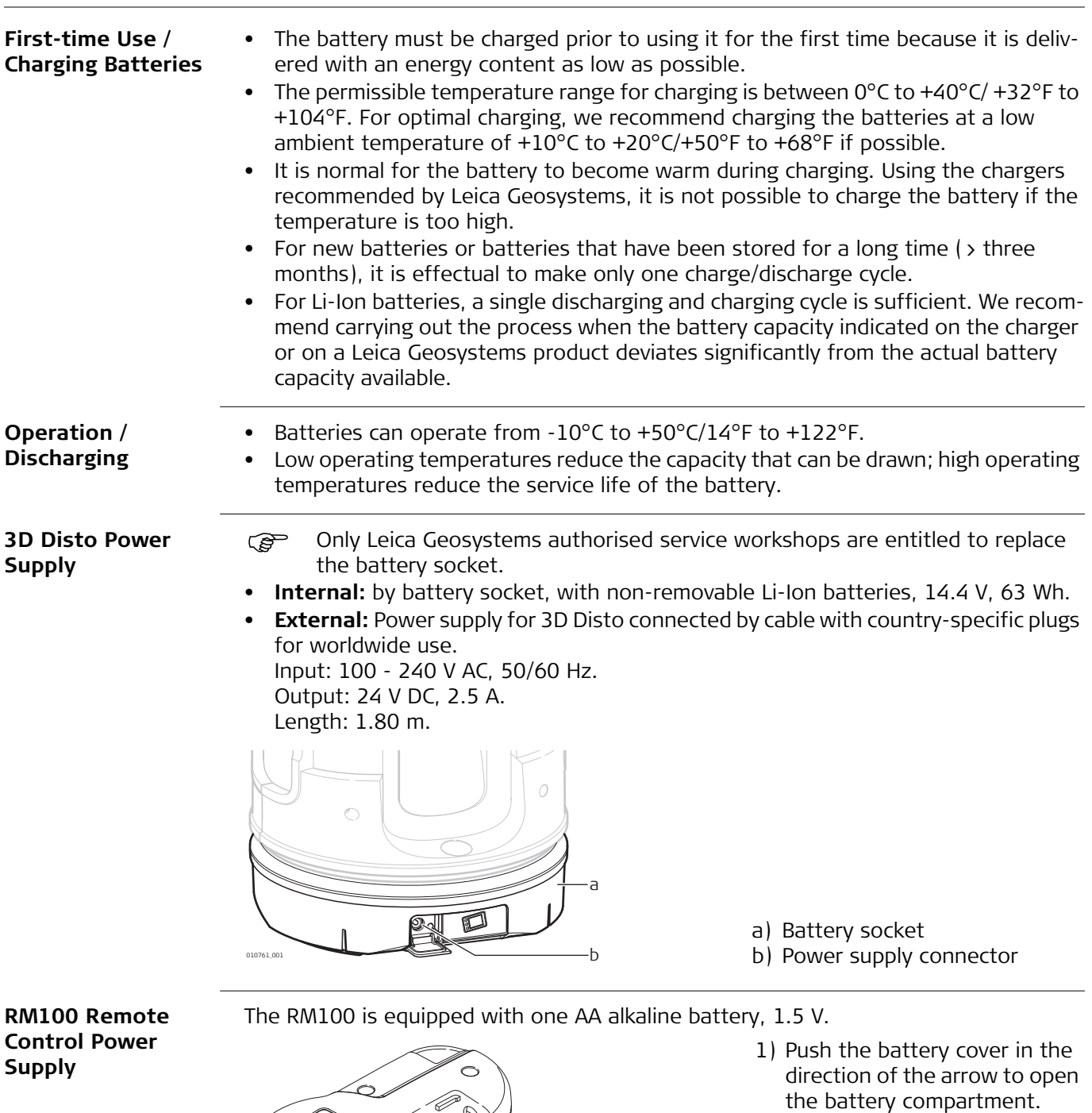

**2**

**1**

2) Replace the battery and refit the battery cover.

010762\_001

<span id="page-18-1"></span><span id="page-18-0"></span>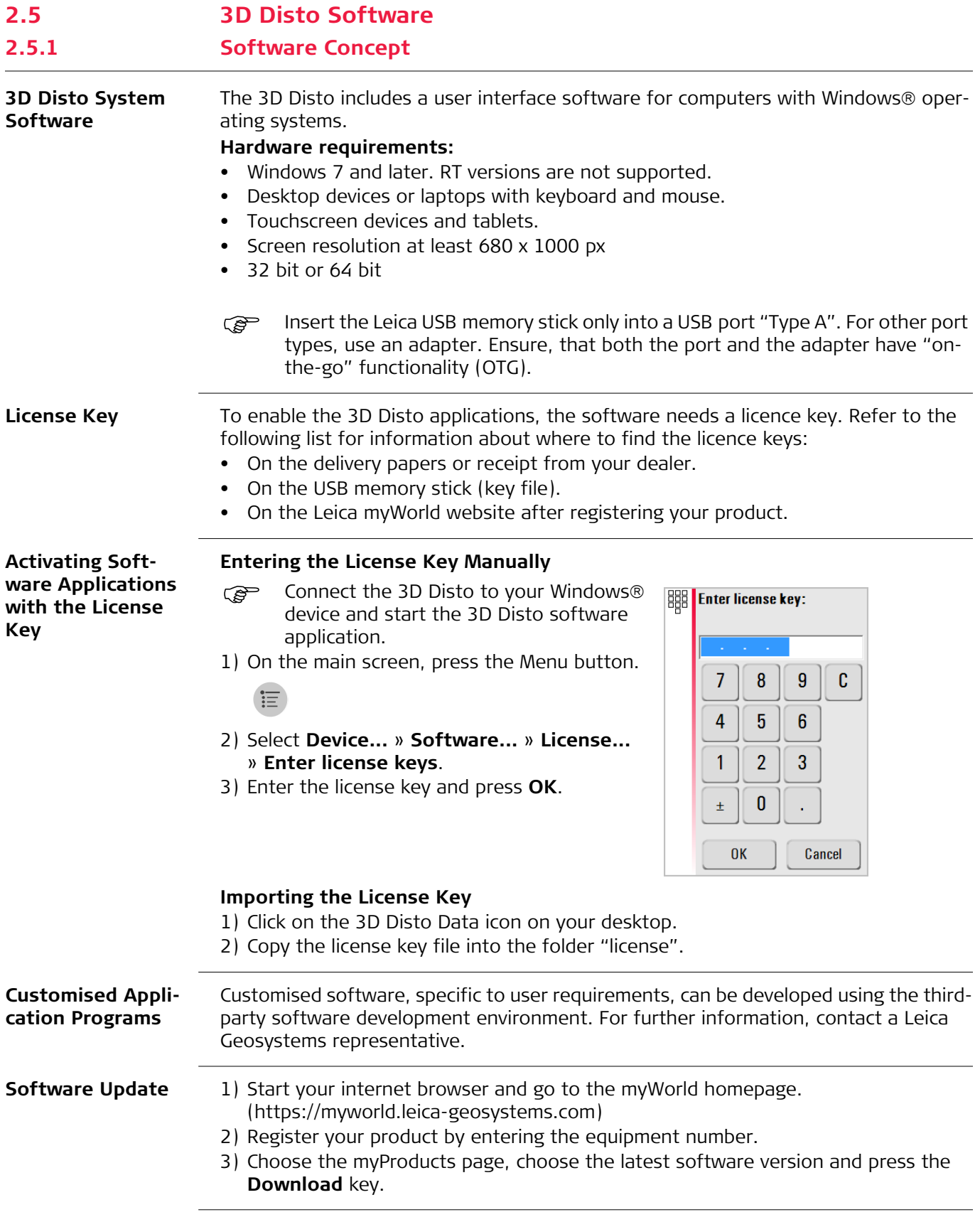

#### <span id="page-19-0"></span>**2.5.2 User Interface**

Home Screen **Come Screen** All shown screens are examples. It is possible that local software versions vary from the standard version.

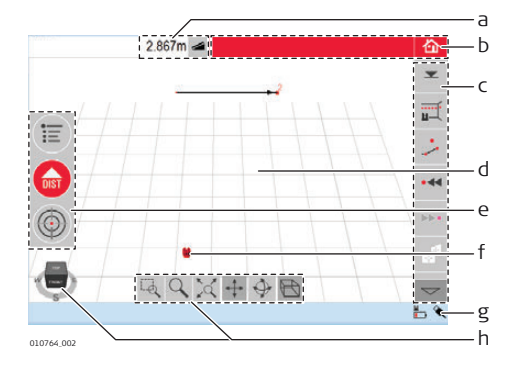

- a) Result window with result choice key
- b) Title bar with Home key
- c) Toolbar
- d) Sketch area/Pointfinder
- e) Main operation bar
- f) 3D Disto position
- g) Status bar
- h) Navigation cube and tools

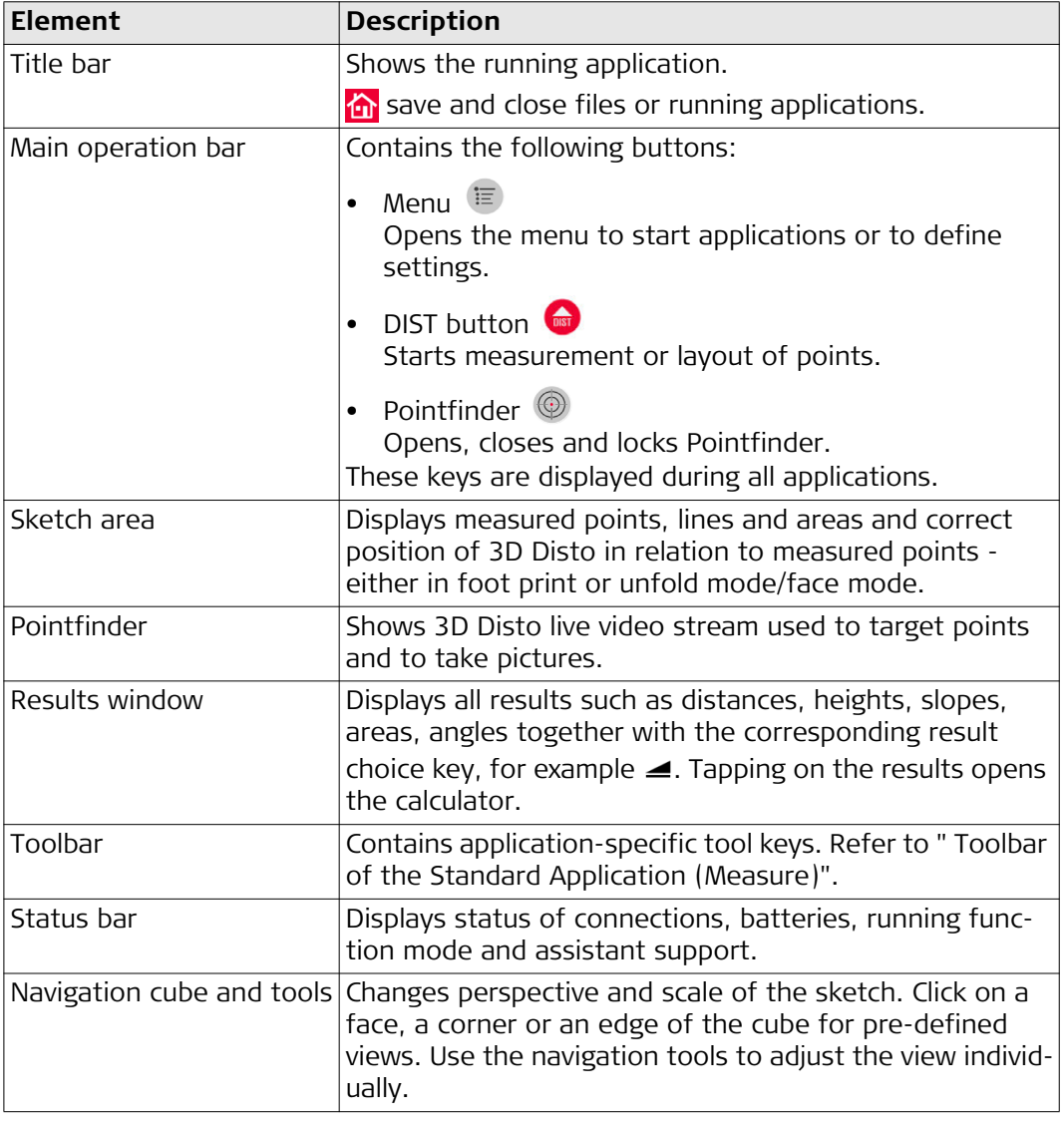

#### **Operating Principles for the Sketch View Selecting or Drawing Items** Ensure, that the navigation tools are deactivated.

and release.

To select a point or line in the sketch, click with the mouse or tap with one finger. To draw a line, select a point with mouse, stylus or finger, slide to the desired point

### **Adjusting the Sketch View with Navigation Tools**

Use the navigation tools to adjust the sketch view individually.

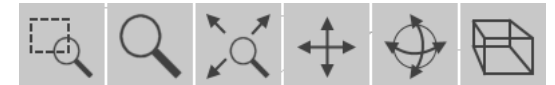

- Zoom by drawing a rectangular area
- Zoom
- Fit the whole model into the view
- Pan the sketch
- Rotate the sketch
- Change the perspective

To activate a navigation tool, click or tap on it. The selected tool is highlighted and the cursor changes.

To deactivate a tool, click or tap on it again.

#### **Adjusting the Sketch View with the Navigation Cube**

You can also use the navigation cube to adjust the sketch view. Click and drag the cube to adjust the view individually.

Click on a face, a corner or an edge of the cube for pre-defined views.

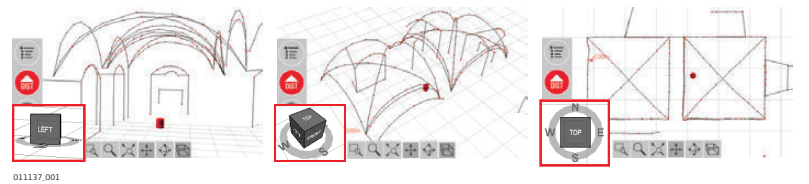

#### **Gestures for Touch-Screen**

If your device has a touch screen, you can use two-finger gestures for quickly adjusting the sketch view without using the navigation tools:

Swipe:  $\mathbb{R}^n$  Zoom in: Rotate:  $\rightarrow$  Zoom out: 011136\_001 009108\_001 009111\_001 009110\_001

#### <span id="page-21-0"></span>**Toolbar of the Standard Application (Measure)**

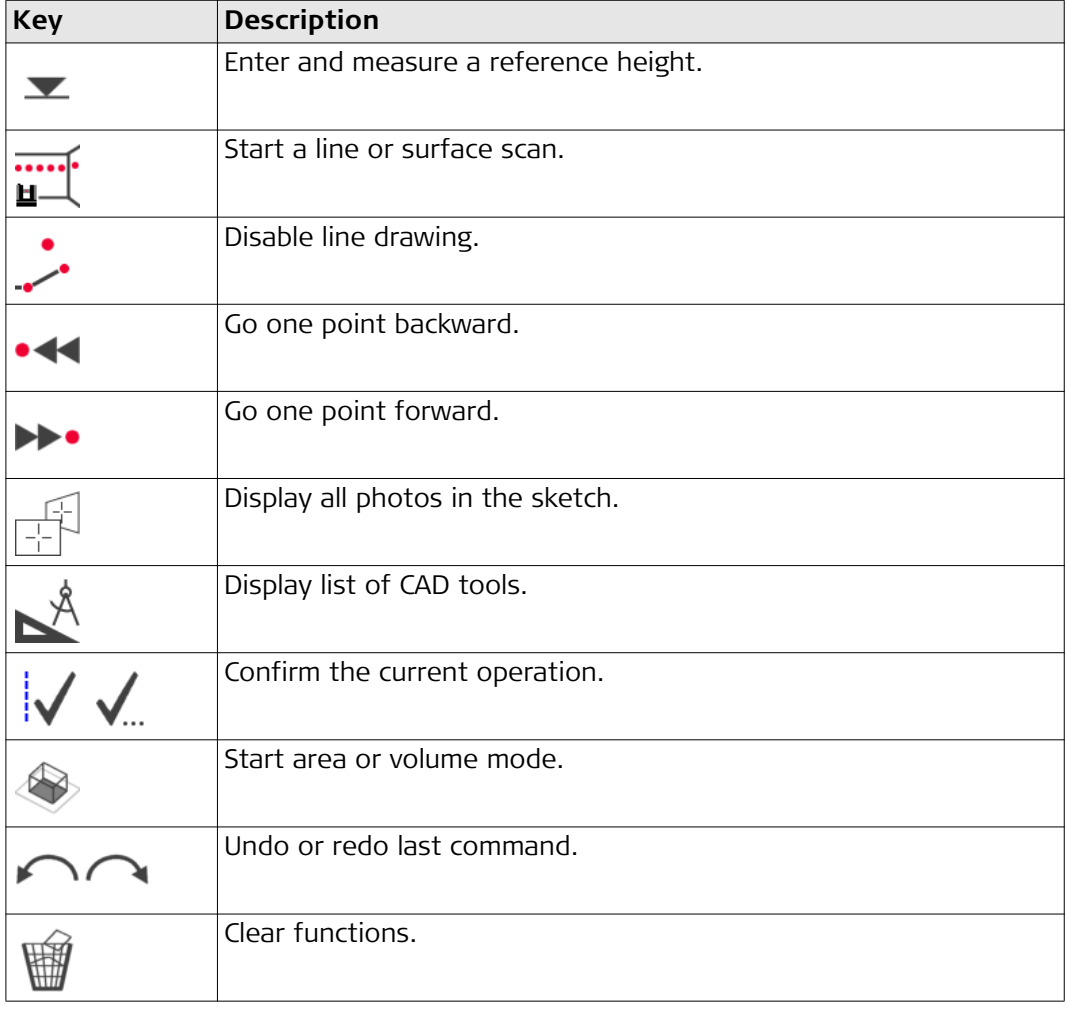

#### **Status Bar**

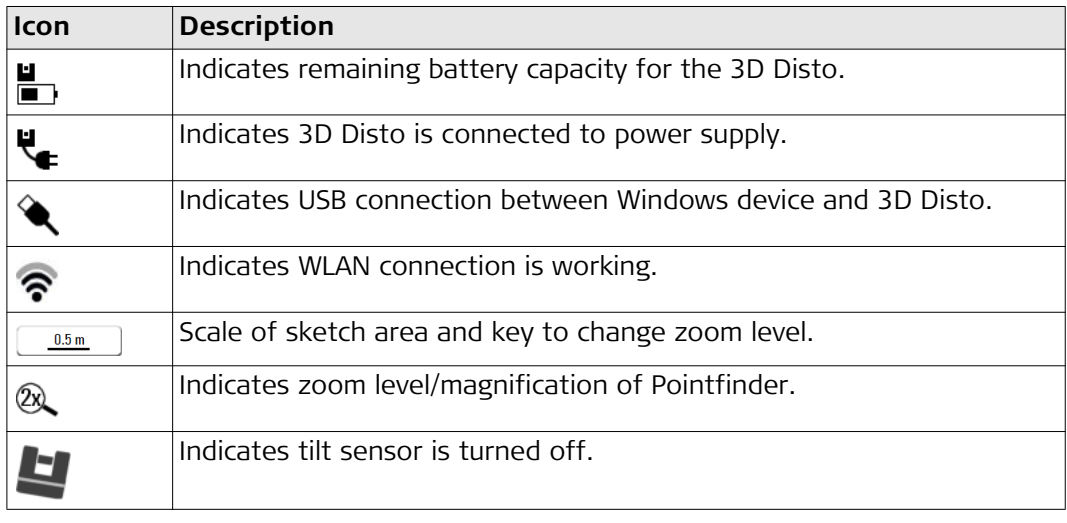

#### **Icons in the Result Window**

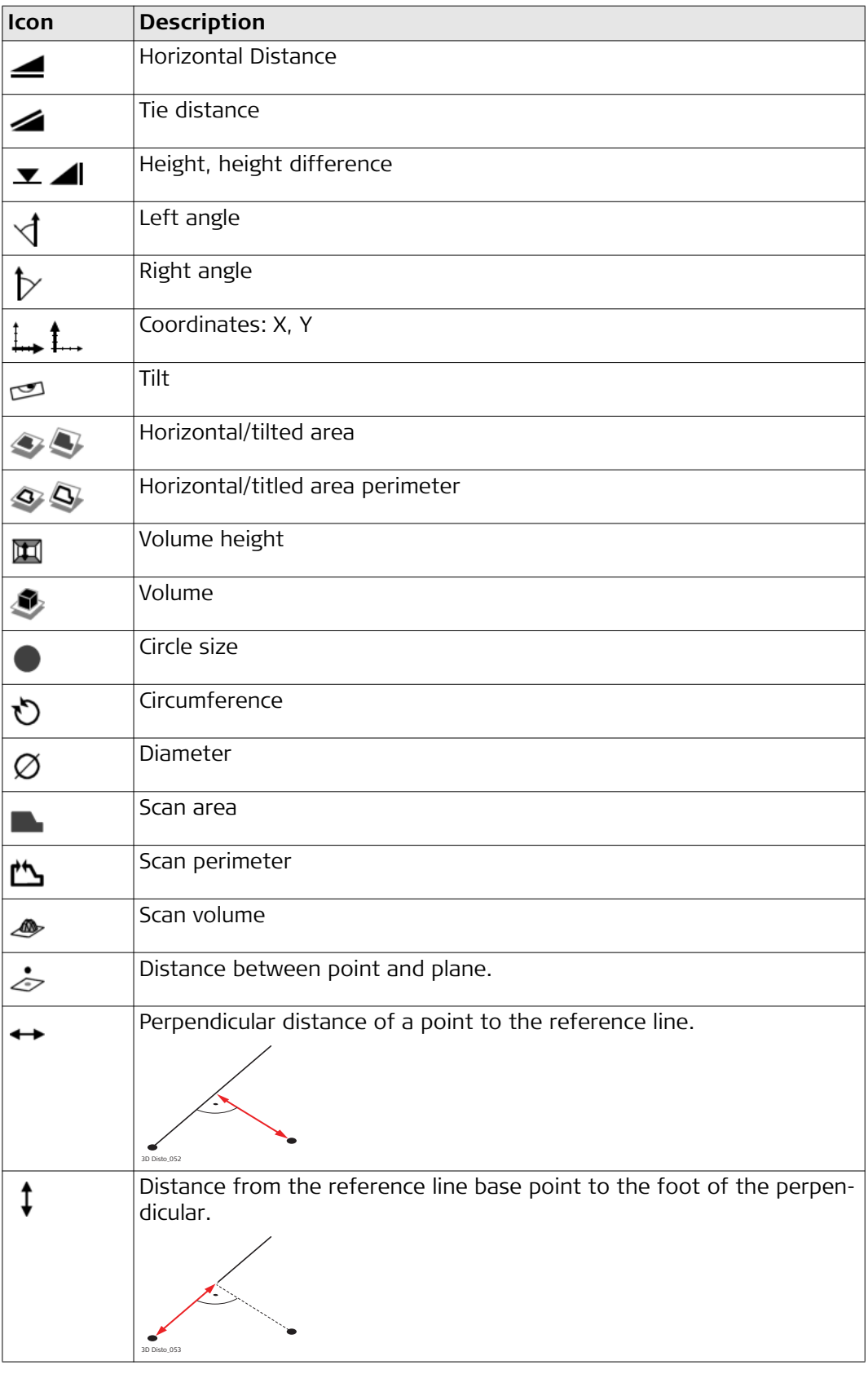

## <span id="page-23-0"></span>**3 Instrument Setup**

## <span id="page-23-1"></span>**3.1 Setting Up 3D Disto**

**Setup Step-by-Step** The following description assumes setup on a tripod. You can also place the 3D Disto on flat surfaces such as floor or boards.

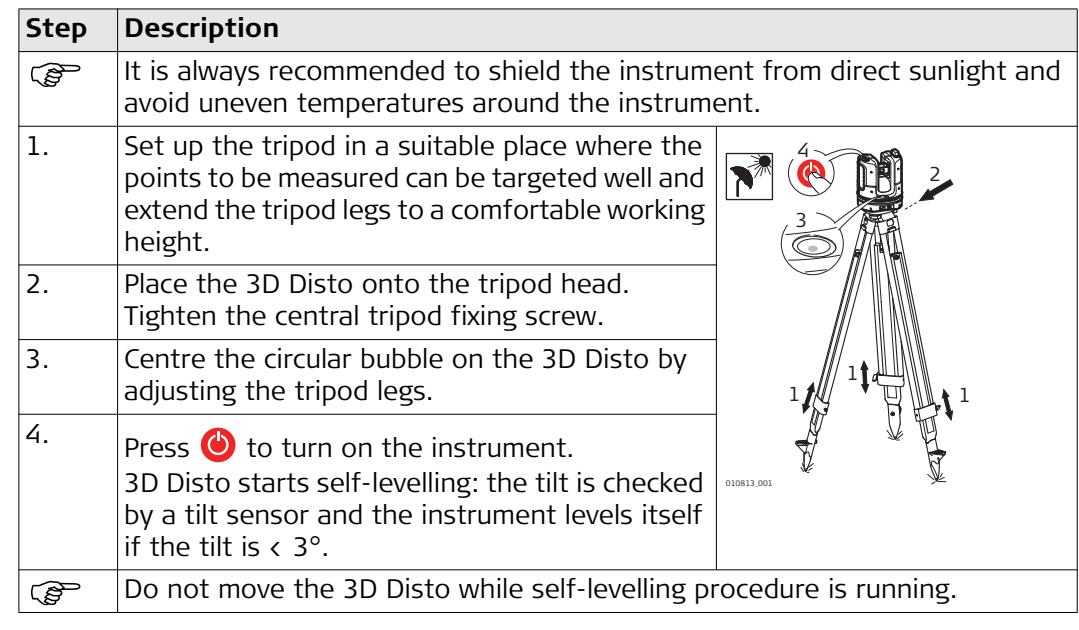

## <span id="page-23-2"></span>**3.2 Connecting the 3D Disto to a Windows Device**

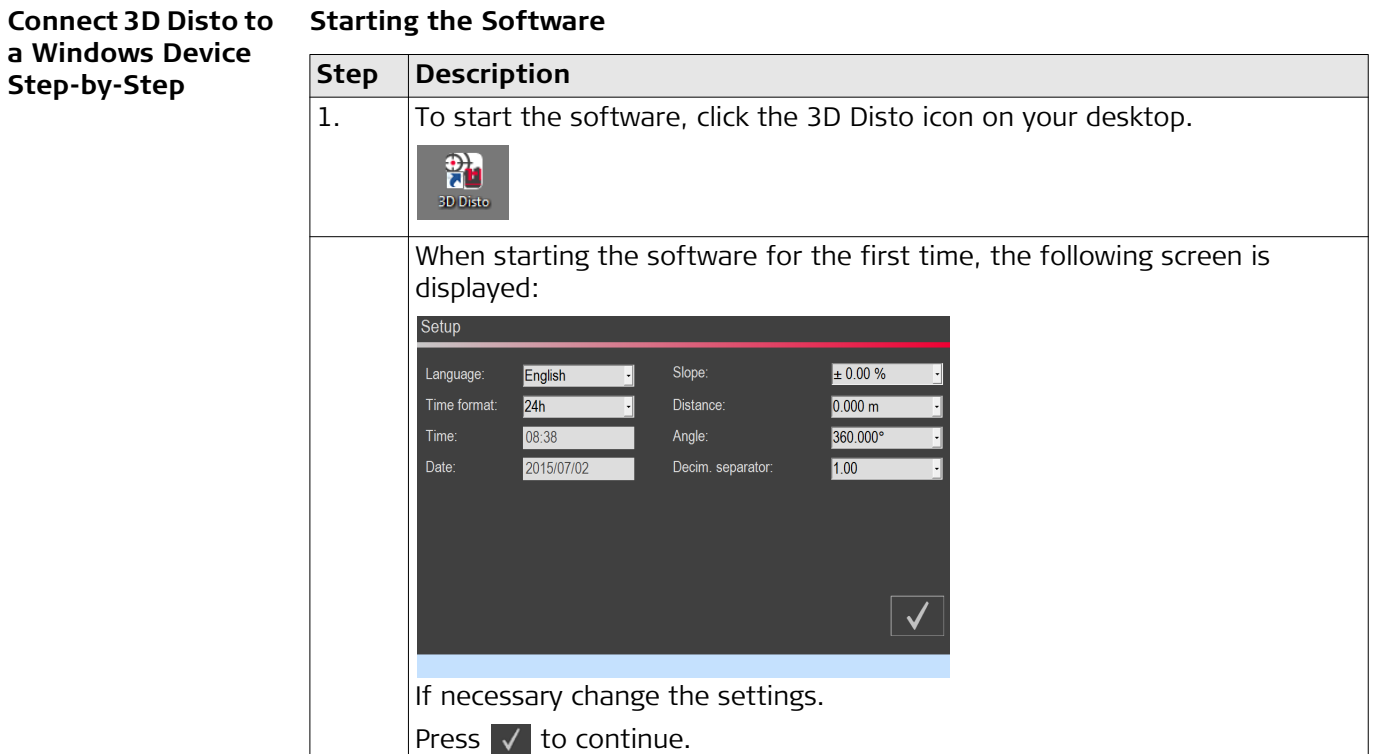

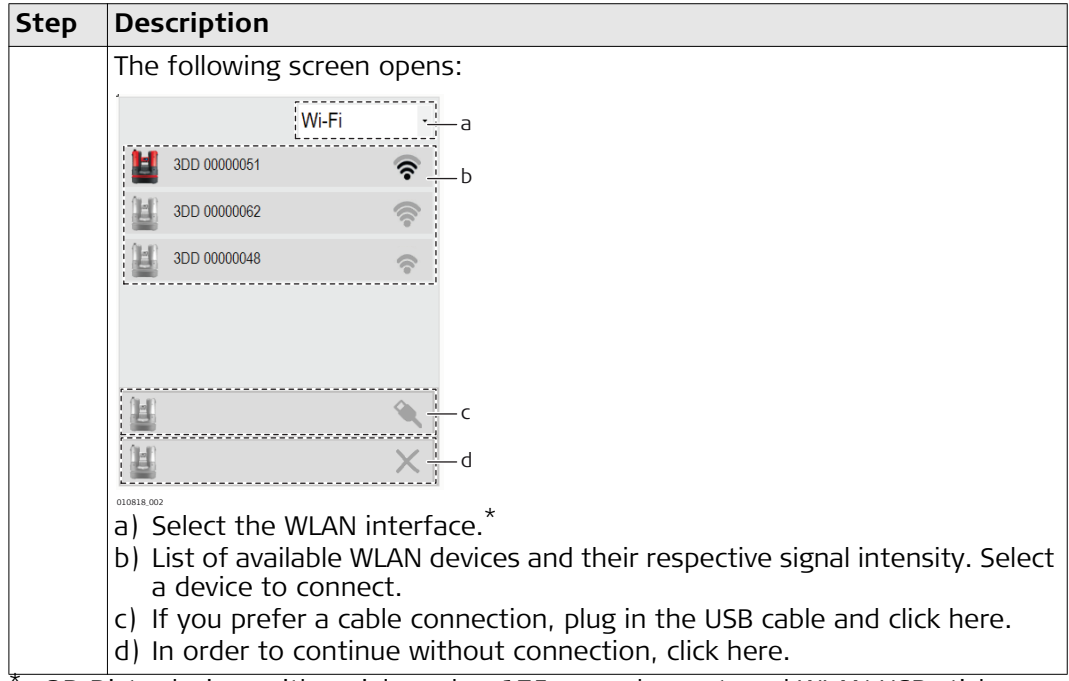

3D Disto devices with serial number 175... need an external WLAN USB stick.

## <span id="page-24-0"></span>**3.3 Assistant**

**Assistant and supporting icons** There is an assistant available that will guide you through all measurement tasks with illustrated pop-ups.

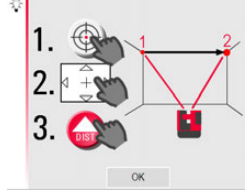

 If not needed, it can be deactivated in **Menu » Settings » Assistant**. If assistant is deactivated there are still supporting icons in the status bar, showing which application is running and what user action is required.

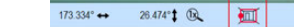

<span id="page-25-0"></span>**Tilt Sensor** A built-in tilt sensor ensures that measurements relate to true horizon or true plumb line, defined by gravity. The tilt is checked by a tilt sensor and the instrument levels itself if the tilt is  $\langle 3^\circ$ .

> If 3D Disto cannot be levelled the **ight** in the status bar is blinking. Level the 3D Disto or cancel the levelling procedure.

#### **For advanced users only:**

If the tilt sensor is OFF the system does not compensate the tilt of the 3D Disto. All results that refer to a physically horizontal plane, for example tilt, height differences, horizontal distances, angles, areas, or volumes, now refer to the tilted horizon of the laser unit. Only the tie distance between two measured points is independent of the tilt sensor's setting. It can be useful to disable the tilt sensor in case of vibrations, for example on construction sites or in unstable or moving environments such as on boats. Almost all measurements can still be completed and exported data can be "levelled" afterwards by CAD software.

## <span id="page-25-1"></span>**3.5 Device Configuration and Menu Settings**

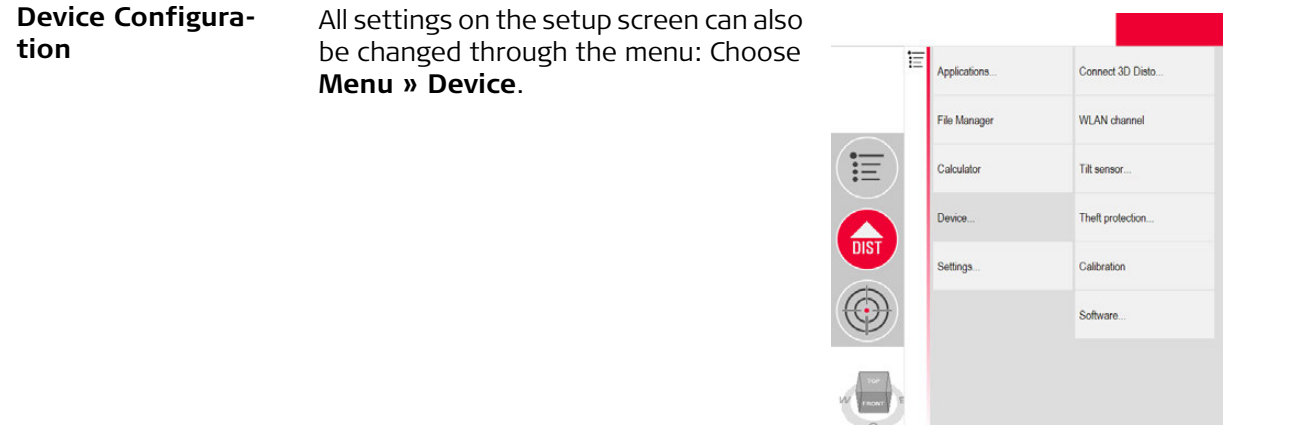

- **Connect 3D Disto** to connect by WLAN, USB cable, or disconnect.
- **WLAN channel** to switch between different channels if connection does not work.
- **Tilt sensor** to activate/deactivate the tilt sensor. Choose **ON** when working in harsh construction environment with many shocks and vibrations, apart from that choose **ON (sensitive).**
- **Theft protection** to protect instrument with security PIN.
- **Calibration** to check and adjust. Refer to ["8 Check & Adjust"](#page-62-0) for more information.
- **Software** to update software, to check software version or to enter/activate the software license key.

#### Press **Menu » Settings,** the following options appear:

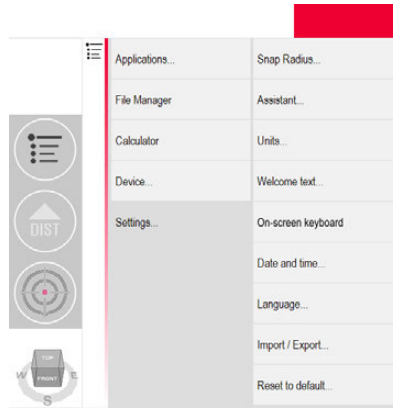

- **Snap Radius** to define the area around a point/line. This setting offers a list of points that are very close to each other to simplify their selection.
- **Assistant** to activate/deactivate the assistant.
- **Units** to change the unit settings.
- **Welcome text** to enter for example company name.
- **On-screen keyboard** to define the display mode for the on-screen keyboard on your touch-screen devices. Automatic: The on-screen keyboard is displayed automatically as soon as you are prompted to enter characters.
- **Date and time** to change date and time settings.
- **Language** to choose your preferred software language.
- **Import/Export** settings to change format, coordinates and list separator.
- The instrument has a **Reset** function. If you select the menu function **Reset to default** and confirm, the device returns to the factory settings. All measurement data is kept.

<span id="page-27-1"></span><span id="page-27-0"></span>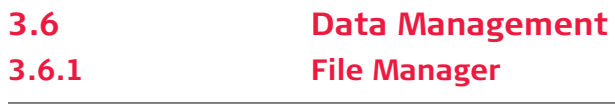

**File Manager** The File Manager handles the entire data administration measurement files, photos Secure Points and data transfer.

To access the File Manager, press the Menu key and select File Manager.

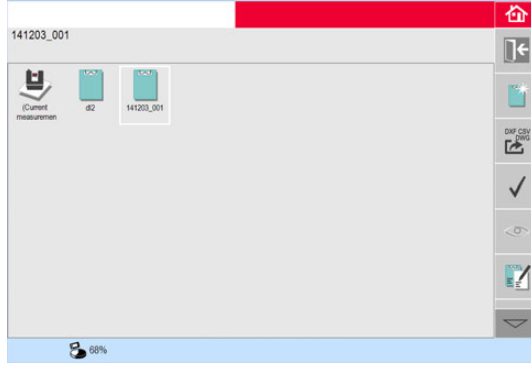

## **Description of keys:**

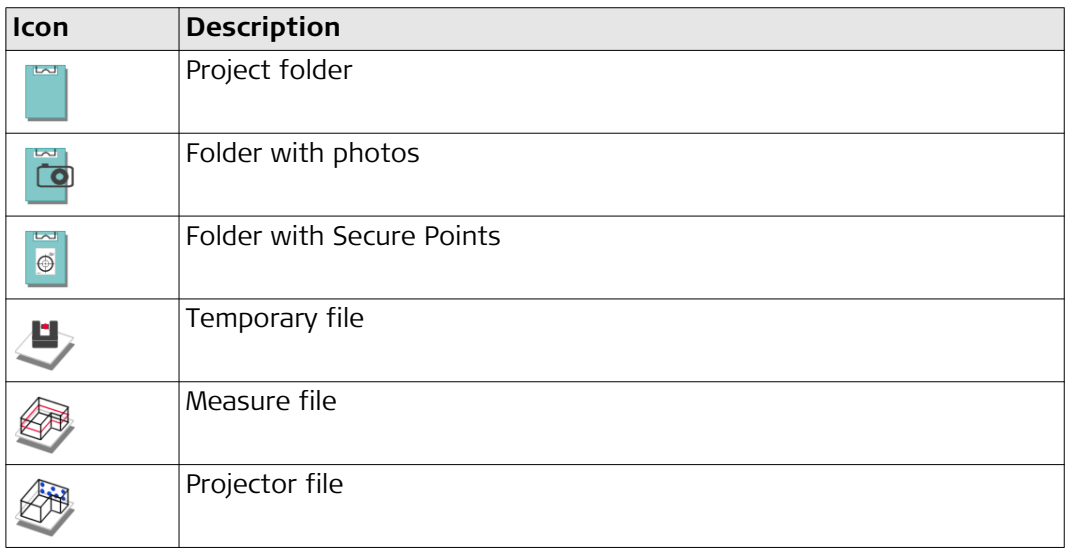

#### **Toolbar Keys within File Manager**

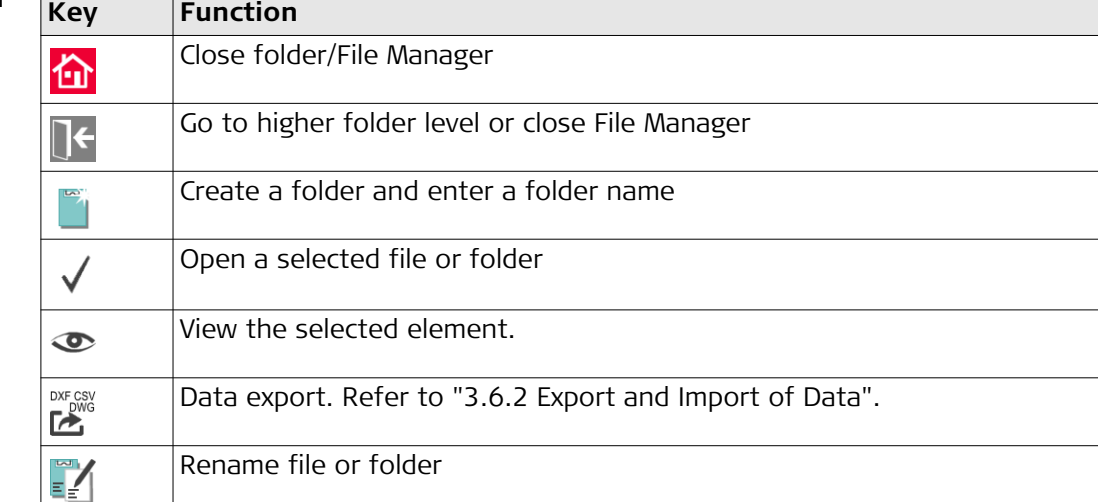

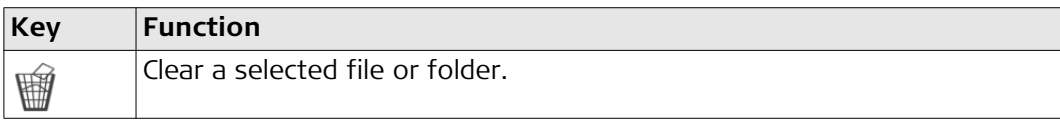

#### **Photo and Secure Points Administration**

Photos and Secure Points are stored in separate folders.

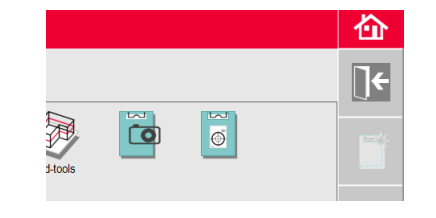

## <span id="page-28-0"></span>**3.6.2 Export and Import of Data**

**Data Export Step-by-Step**

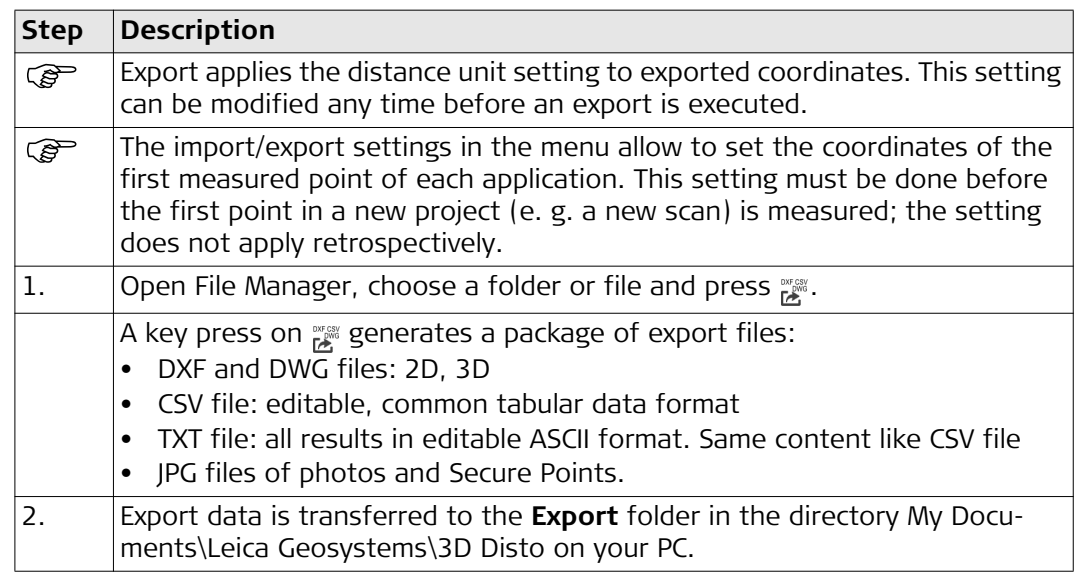

# **Data Import**

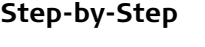

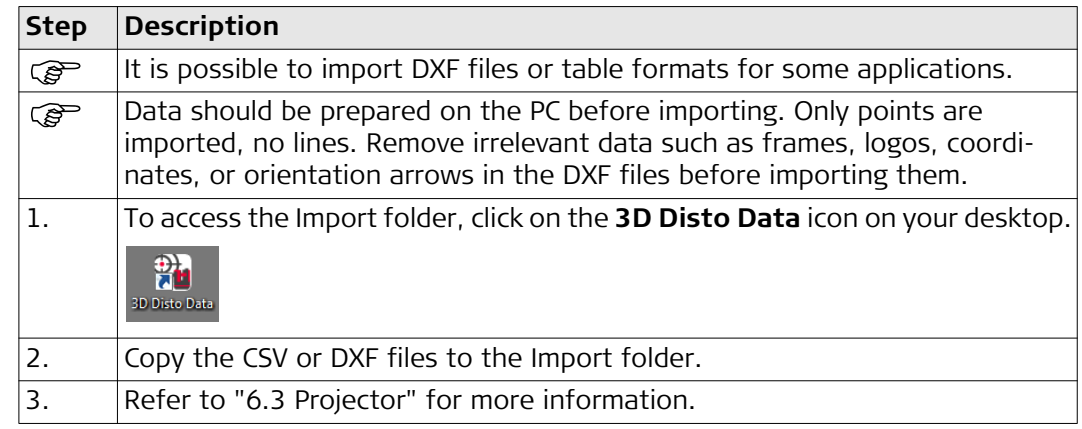

## <span id="page-29-0"></span>**3.7 Calculator**

- **Using calculator** Tap on the result in the result window to start the calculator.
	- Another option is to press **Menu » Calculator**.

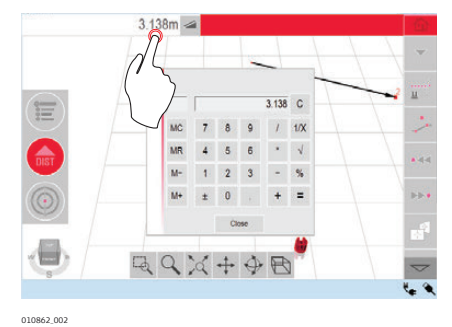

#### **Memory Function**

The memory function allows you to add or subtract results, e.g. areas or volumes.

- Click **MC** to clear memory.
- Click **MR** to retrieve a value stored in memory.
- Click **M-** to subtract the displayed value from the value in memory.
- Click **M+** to add the displayed value to the value in memory.
- To save a certain value to the memory: Click **MC** to clear memory, enter value and press **M+**. To save the value as negative value, press **M-**.

<span id="page-30-0"></span>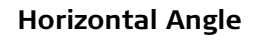

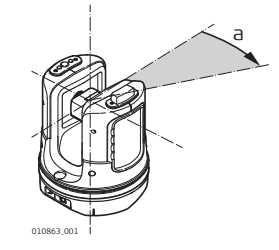

a) Horizontal angle: [°] or [gon]

**Vertical Angle**

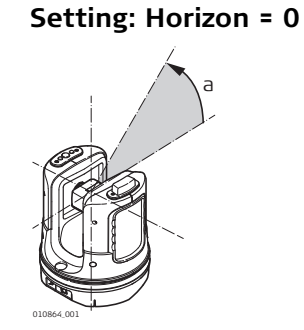

a) Vertical angle: [°], [gon], [1:n] or [%]

**Setting: Horizon = 90°/100 gon**

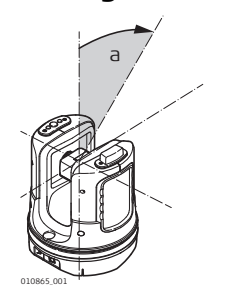

a) Vertical angle: [°] or [gon]

#### **Distances**

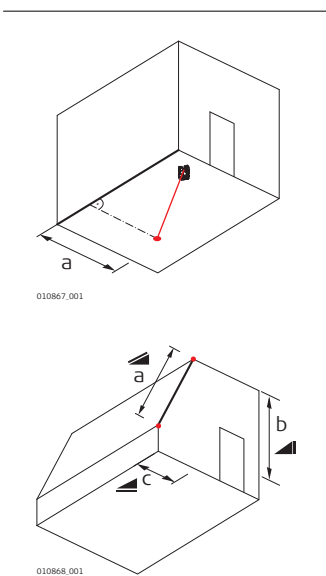

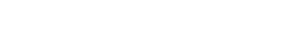

a) Perpendicular distance

a) Tie distance

- b) Vertical distance  $\blacksquare$  = height difference
- c) Horizontal distance

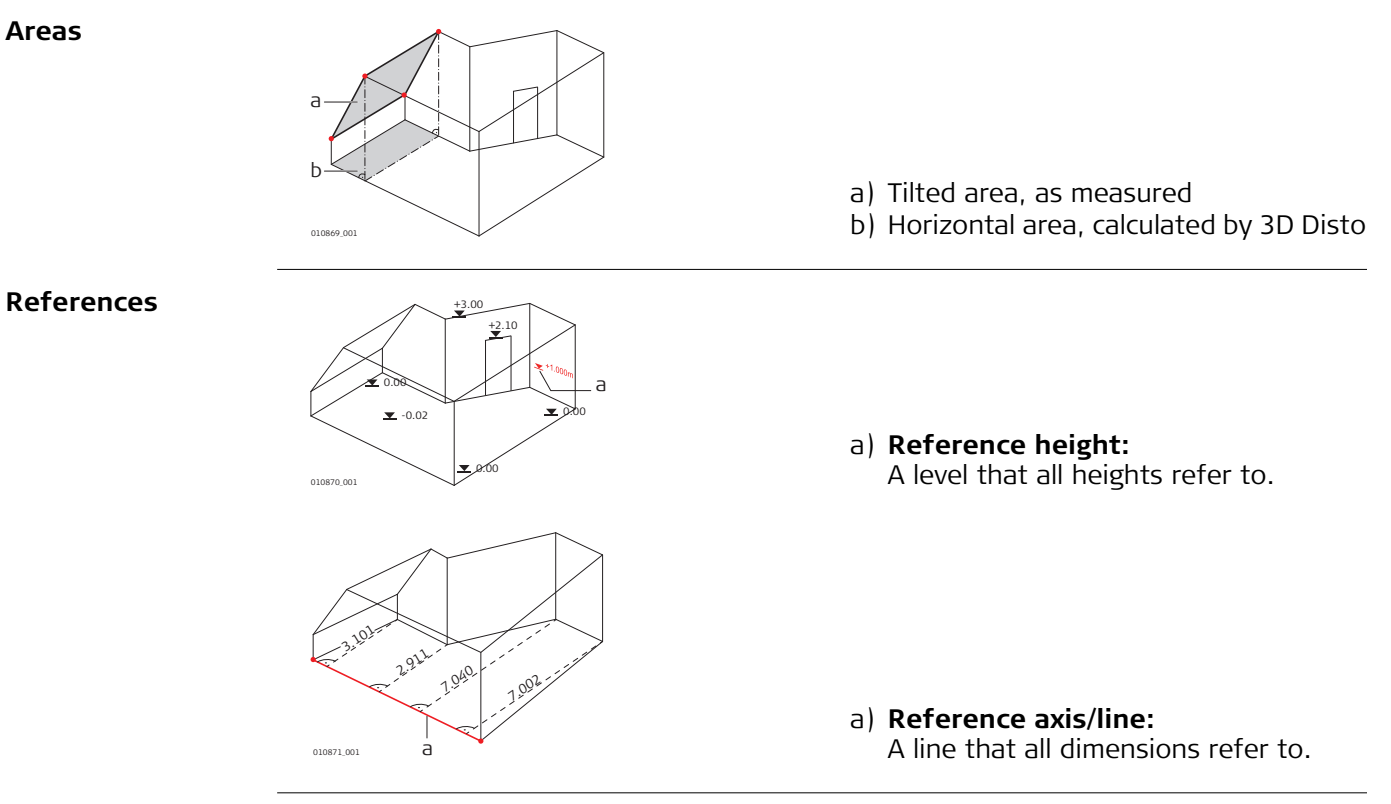

**Tilt Sensor** The tilt sensor guarantees correct results even if the 3D Disto is not set up horizontally.

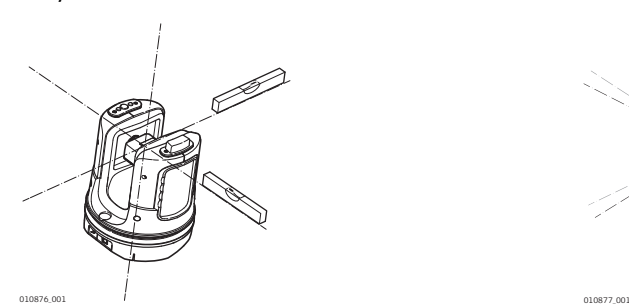

Tilt sensor off = disabled All measurement results relate to the **tilted**  All measurement results relate to the **axis and horizon** of the 3D Disto.

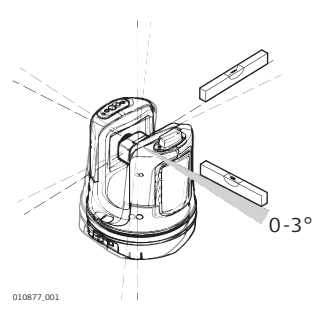

Tilt sensor on = enabled **horizontal axis and horizon** if the 3D Disto is set up between 0° and 3°.

**Secure Points** Secure Points **link measurements to a coordinate system**. These reference points allow changing the 3D Disto location or continuing measurements at a later time, so that all measurements fit together perfectly.

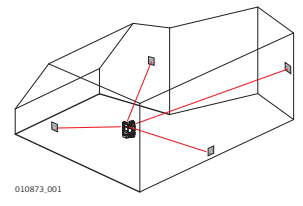

Refer to ["6.4 Location"](#page-53-1) for more information.

#### **Layout or Projection** Design data in DXF and common table formats can be imported and used to lay out the corresponding points or grids.

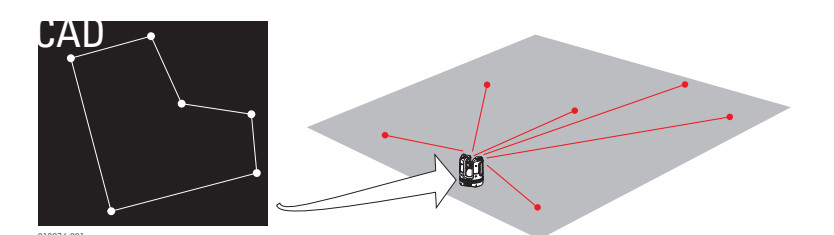

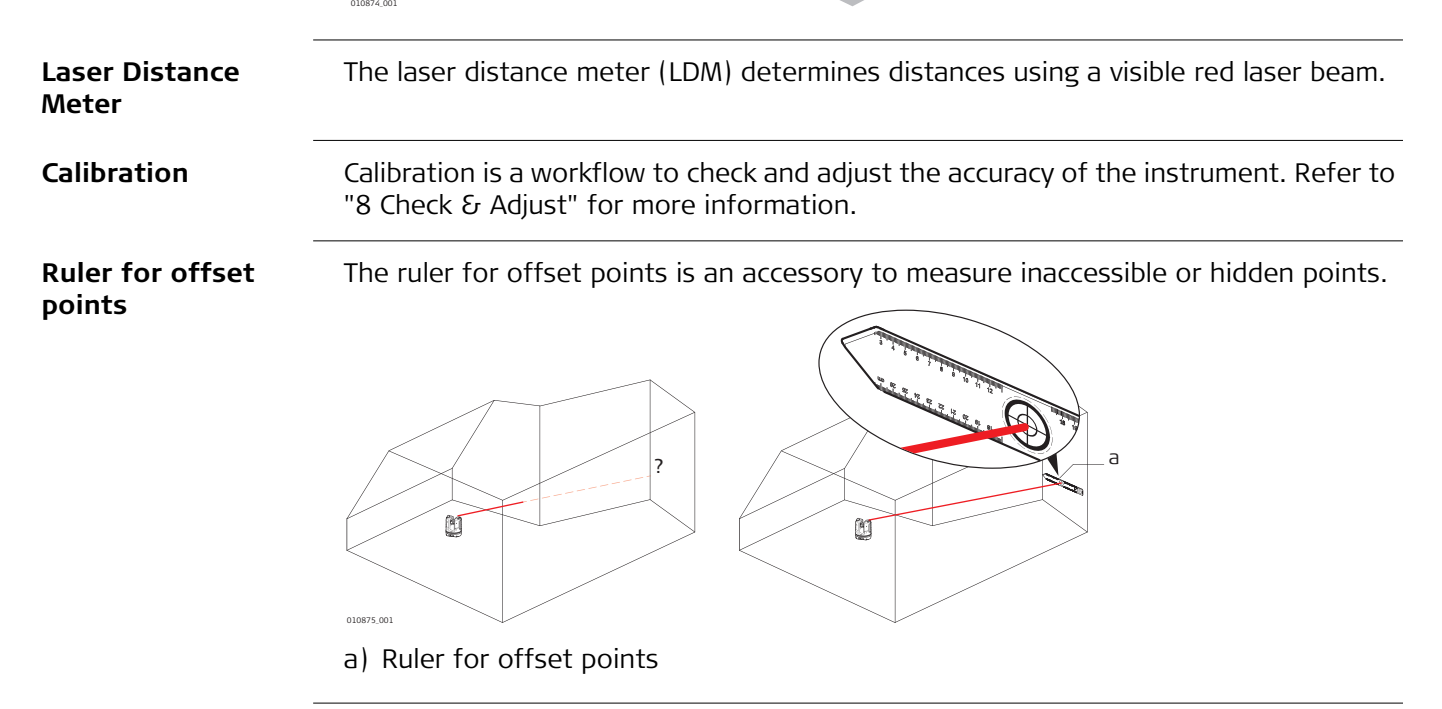

<span id="page-33-2"></span><span id="page-33-1"></span><span id="page-33-0"></span>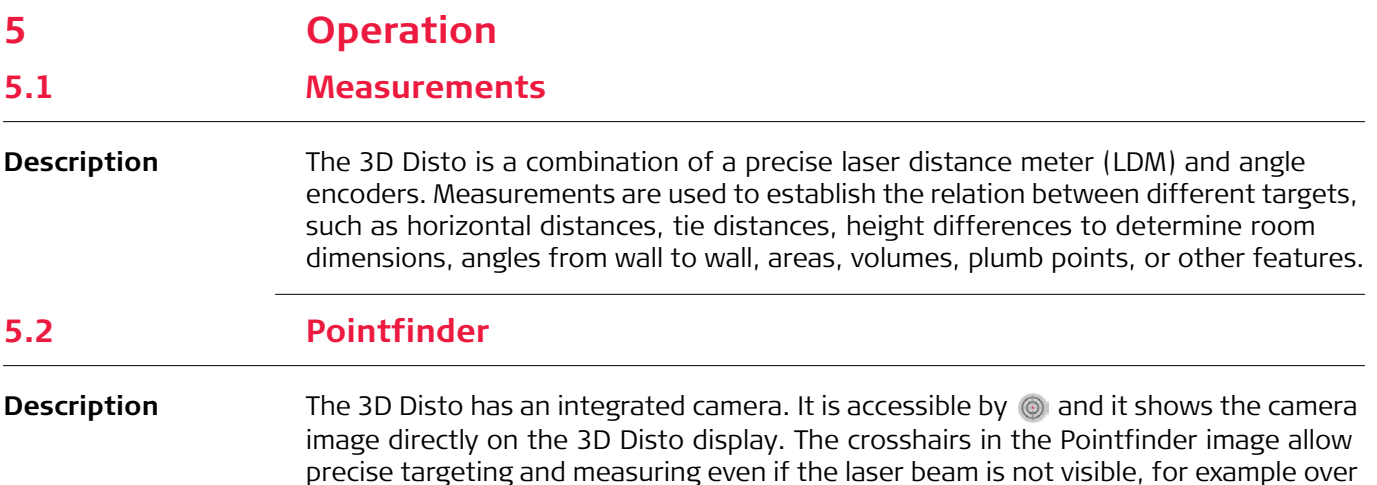

long distances or because of bright backlight conditions.

#### **Example of a Pointfinder screen:**

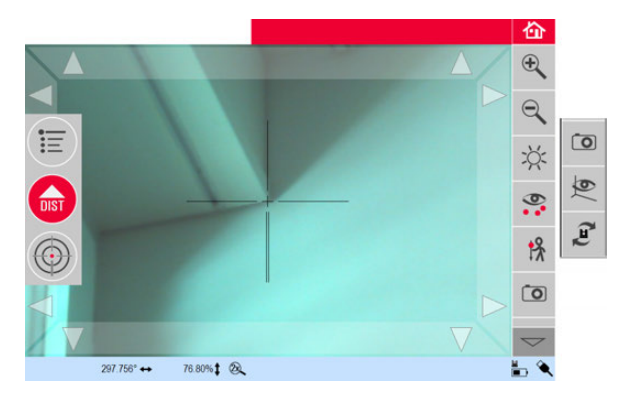

#### **Using Pointfinder Pointfinder Key**

To start the Pointfinder, press  $\circled{O}$ .

A second key press activates the lock mode, a third one unlock and closes Pointfinder.

A lock symbol on a key indicates the lock mode.  $\langle \langle \rangle$ 

Targeting: There are different options to target a measurement point:

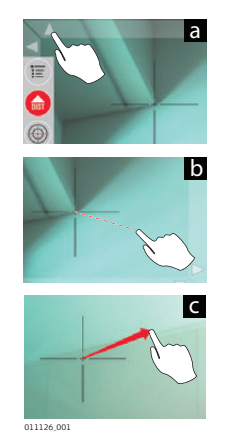

- a) Press the arrow keys on the screen for targeting, hold for fast 3D Disto turns and short taps for single step turns.
- b) **Tap & Measure Targeting**: tap on a position on the screen. Laser point turns to this point automatically.
- c) **Joystick Targeting**: is activated by long tap on the centre of the crosshairs. A red dot appears in the centre. Slide stylus on the screen to turn 3D Disto in this direction in real-time until red arrow is released. The longer the red arrow is, the faster the 3D Disto turns.

## **Toolbar description**

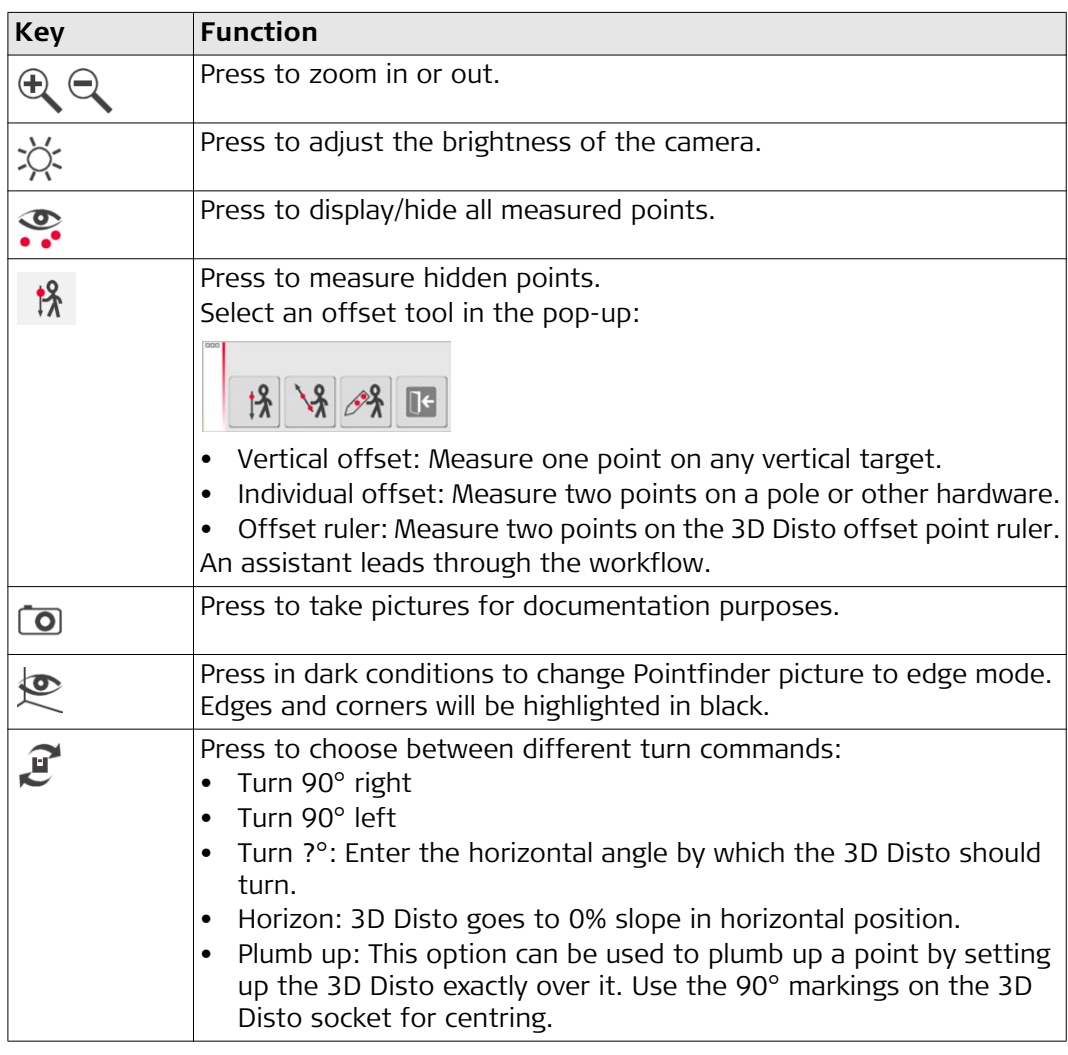

<span id="page-35-0"></span>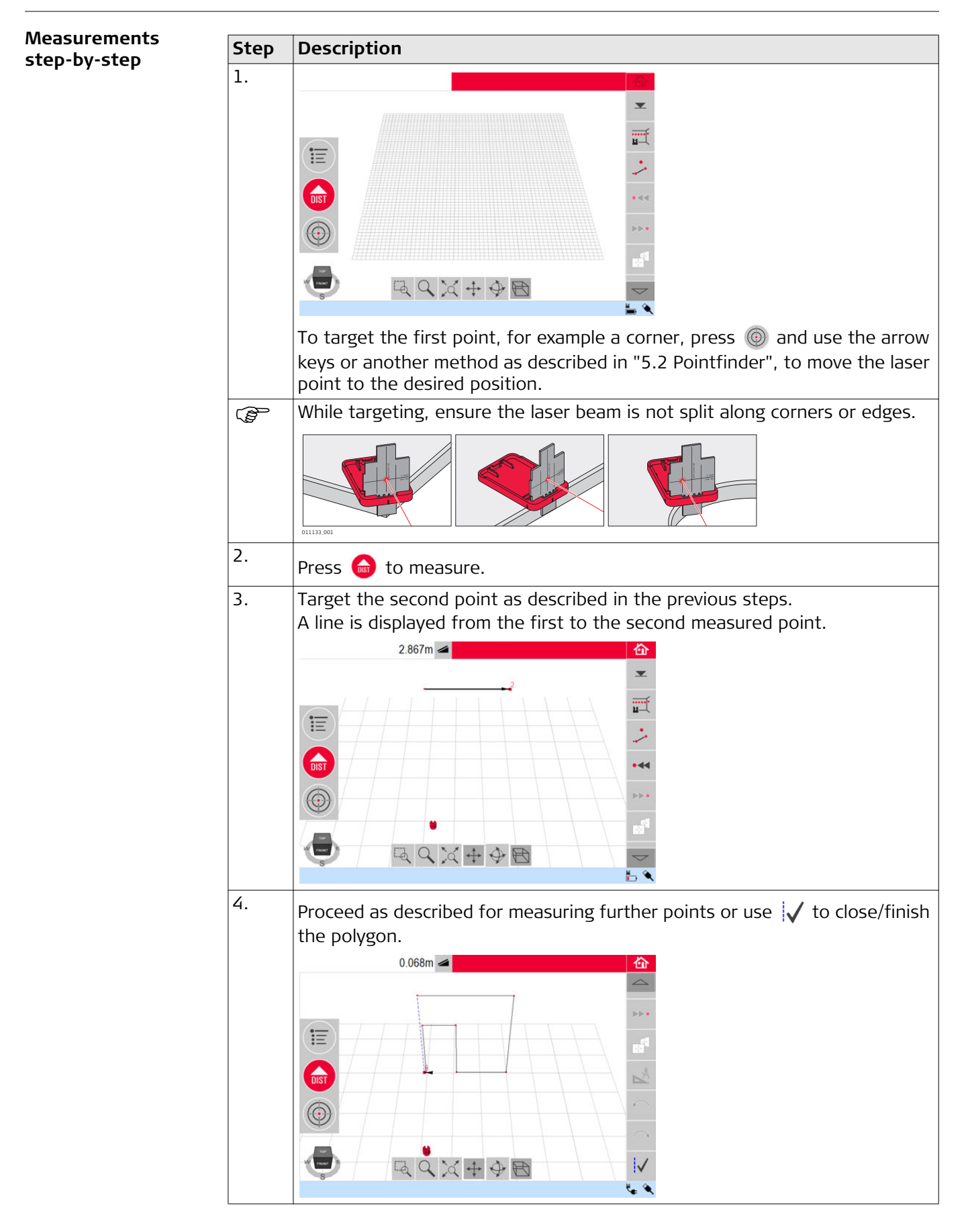
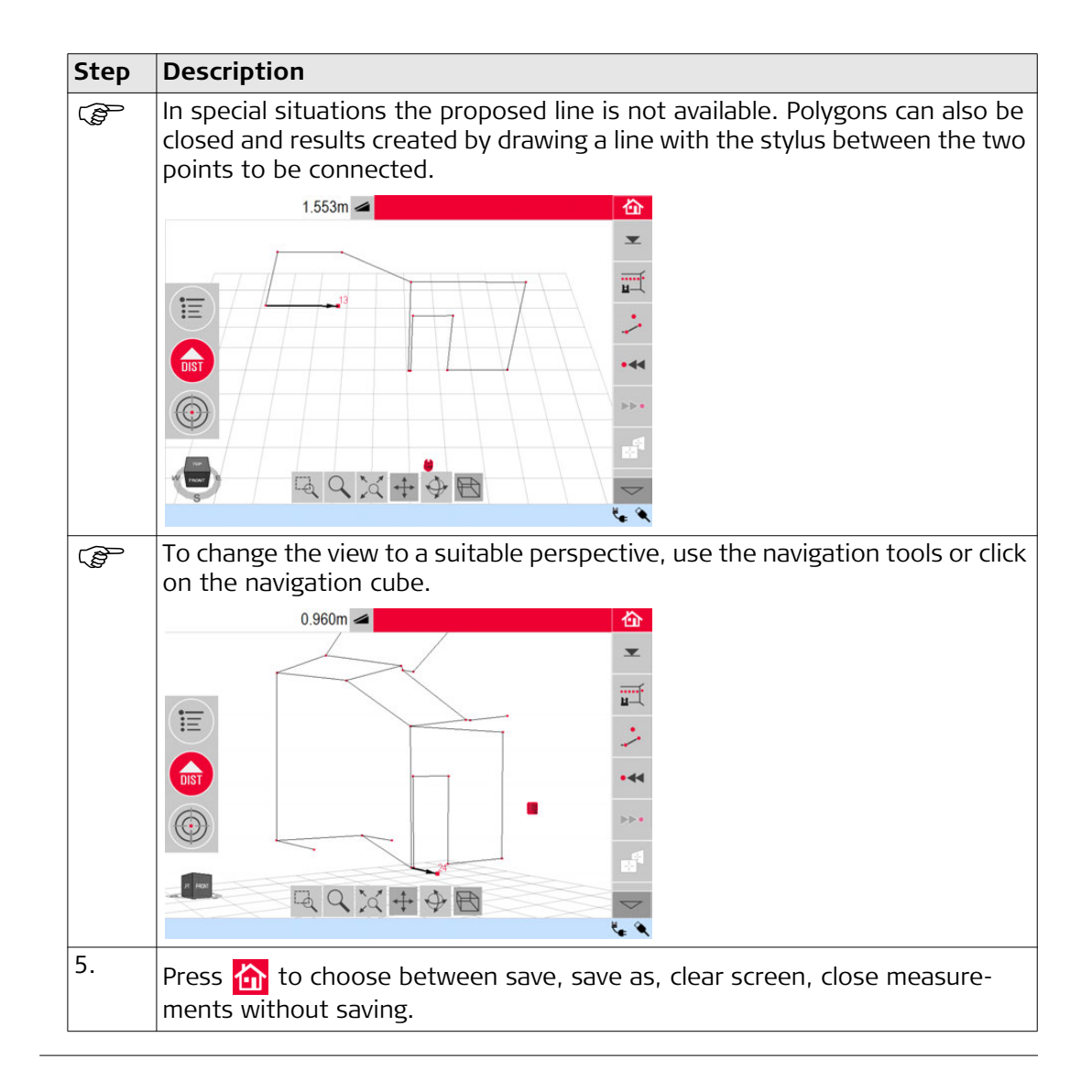

#### **Areas & Volume Calculations**

The 3D Disto can also help determine areas and volumes. Both can be determined during or after measuring.

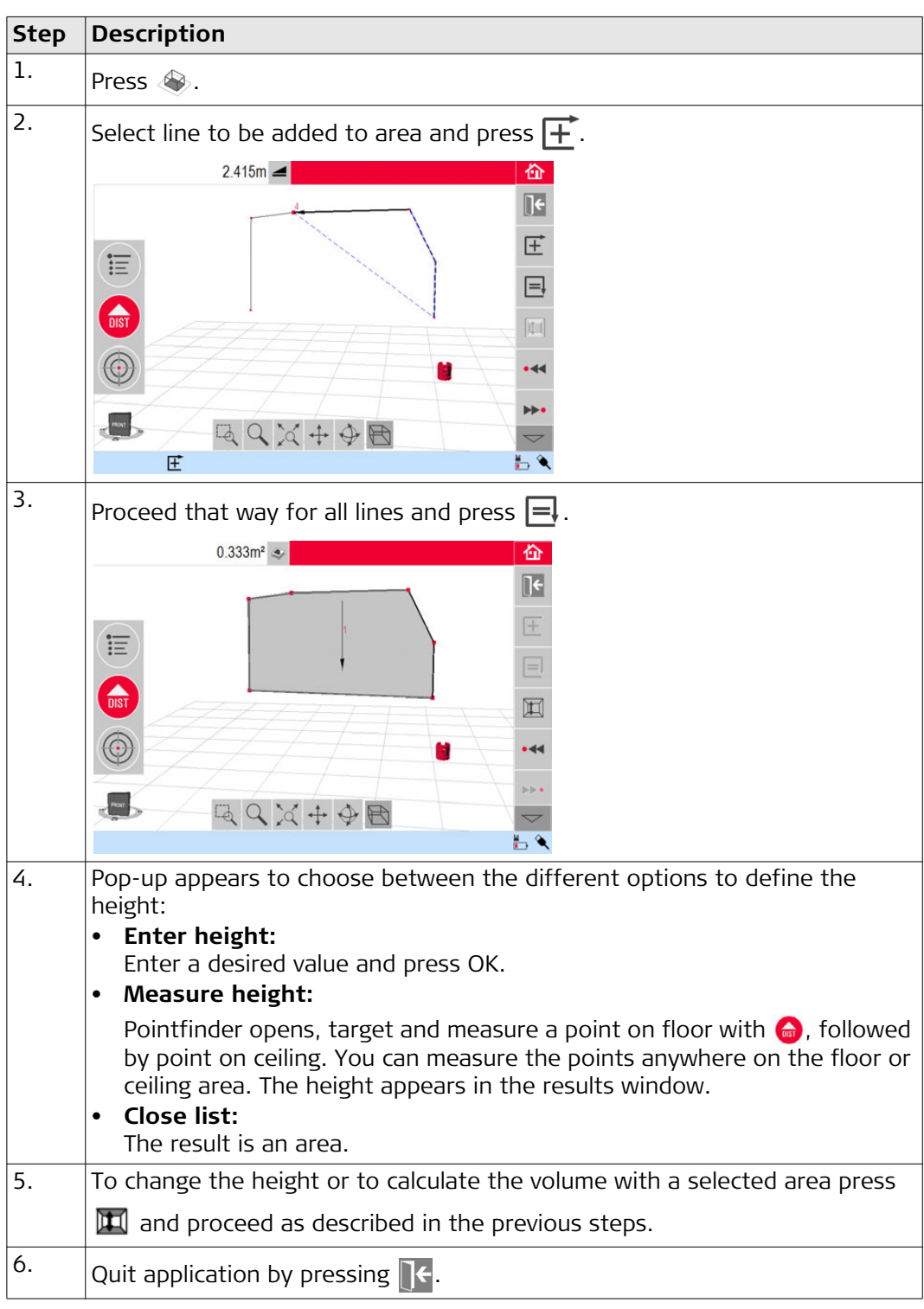

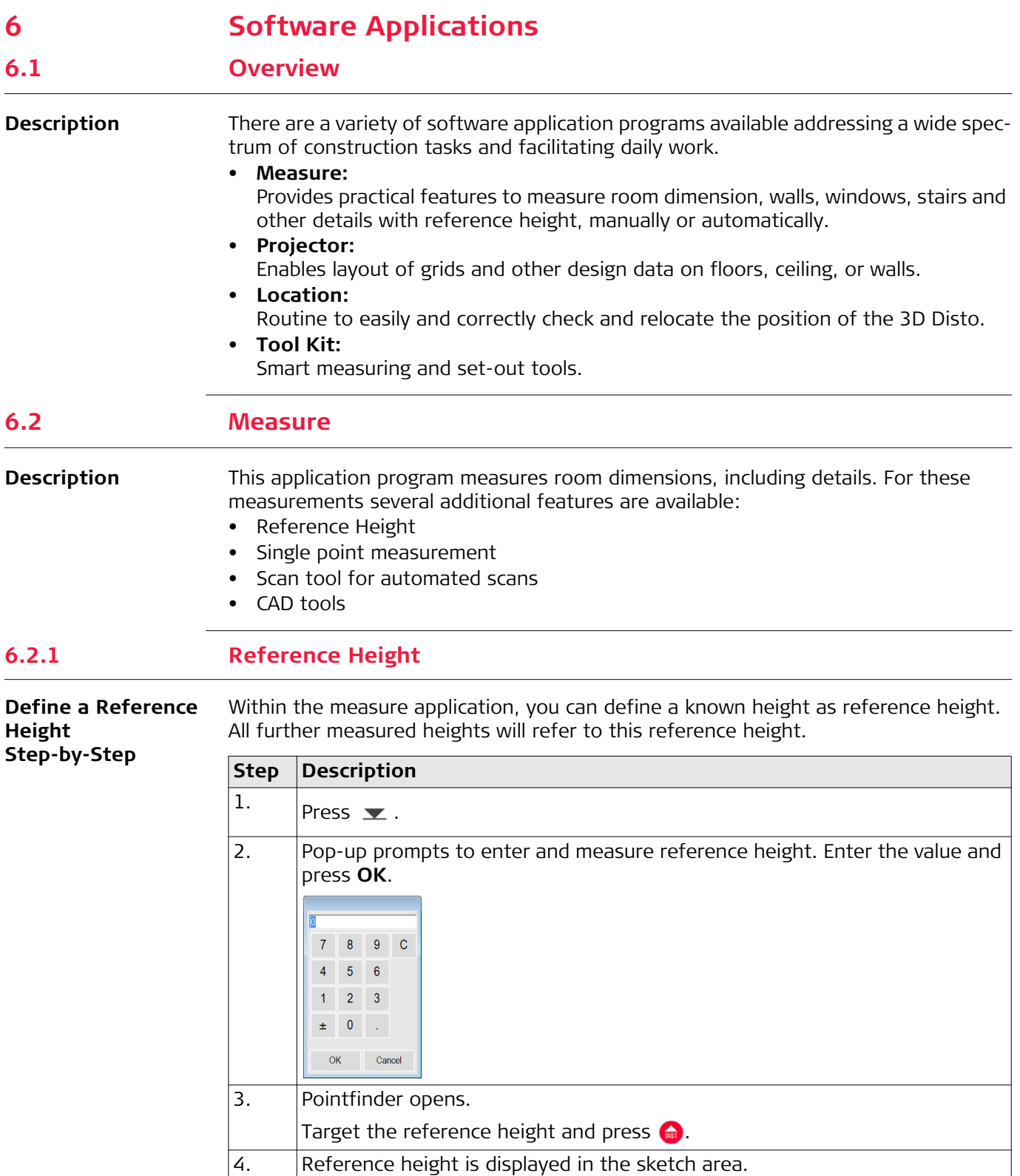

#### **6.2.2 Scan Tool for Automated Scans**

**Description** This tool executes automated horizontal, vertical and slope profile measurements and surface scans.

Ideal for measuring rooms with non-square corners or curved walls, inaccessible points, slopes or areas.

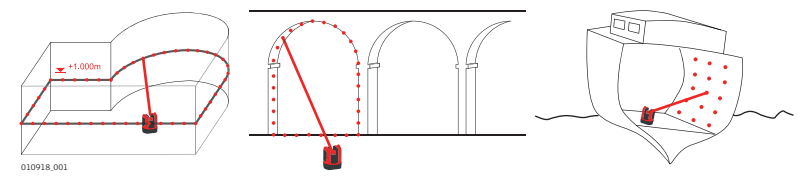

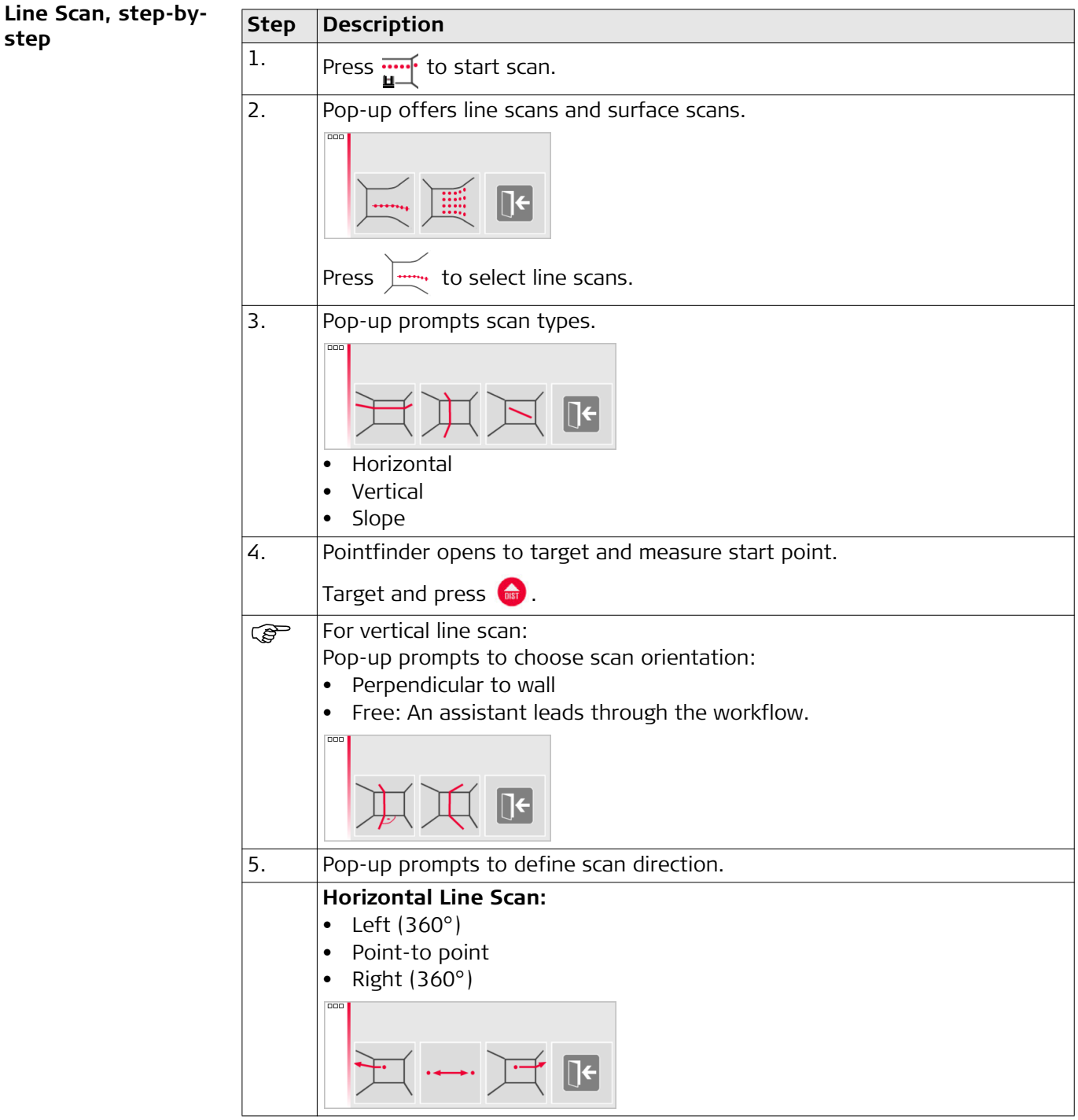

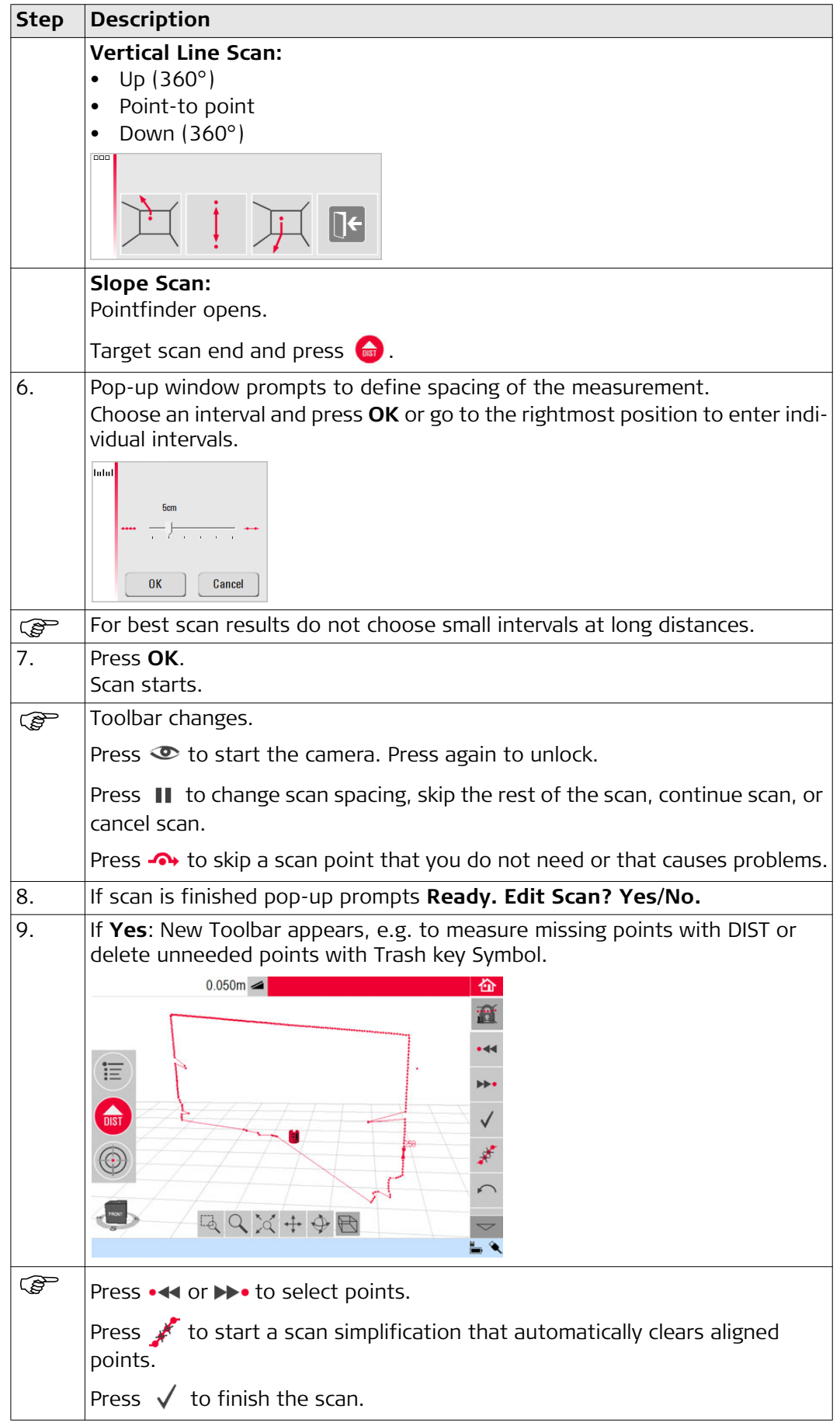

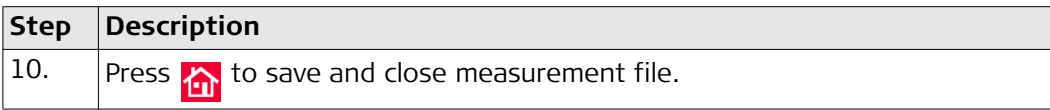

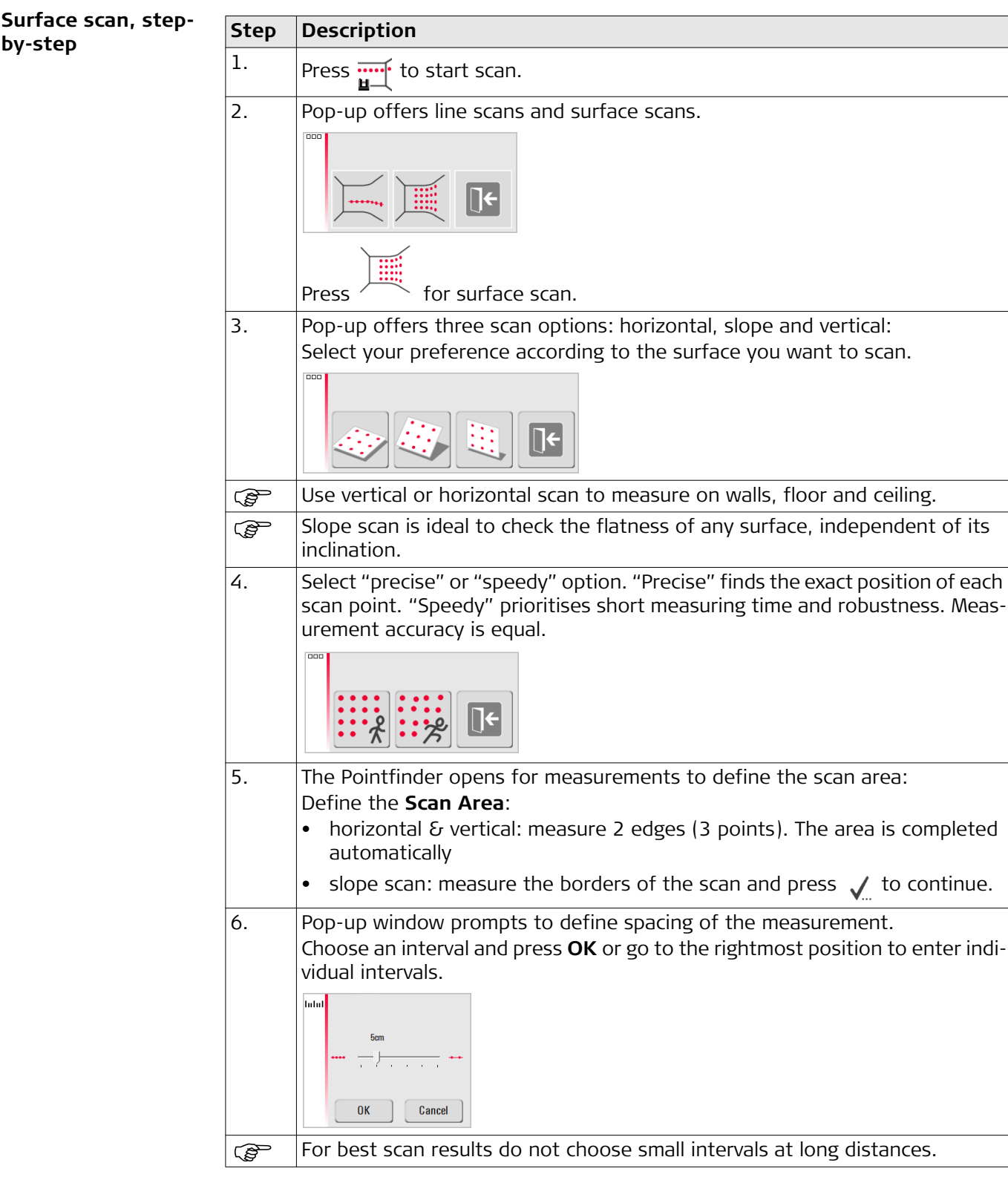

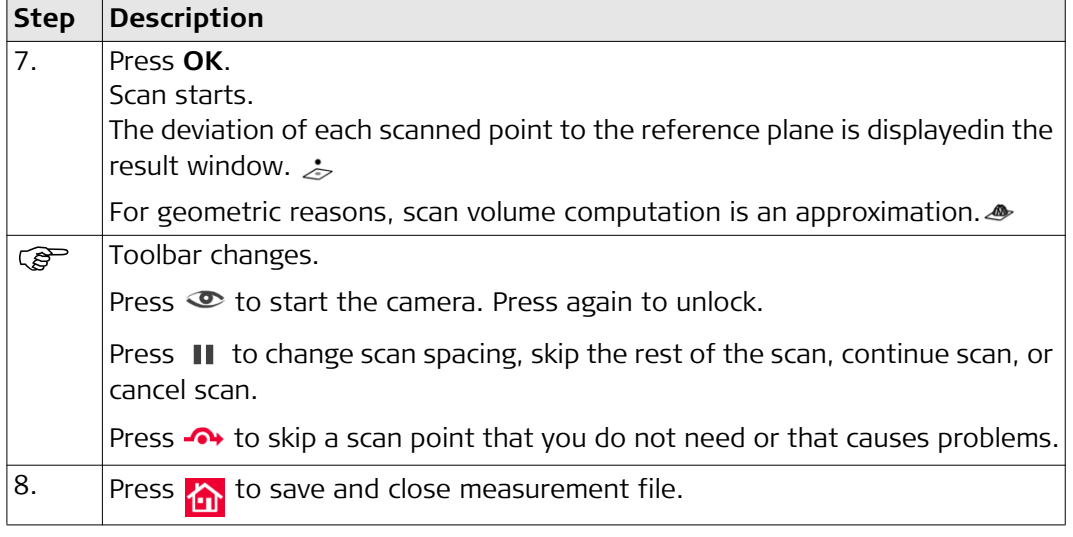

### **6.2.3 CAD Tools**

**Description** CAD tools is a set of drawing functions.

Click the button in the toolbar to display the CAD tools.  $\mathbb{L}^{\hat{\mathbb{A}}}$ 

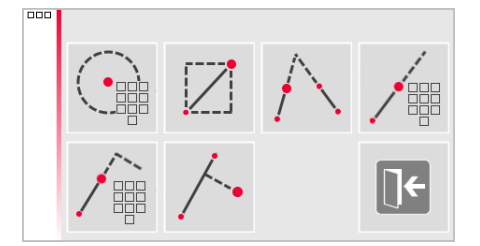

The following tools are available:

- Circle
- Rectangle
- Line Intersection
- Line Extension
- Point Shift
- Perpendicular Intersection

**Circle Tool** The circle tool's purpose is mainly to draw a circle on points like sockets or holes.

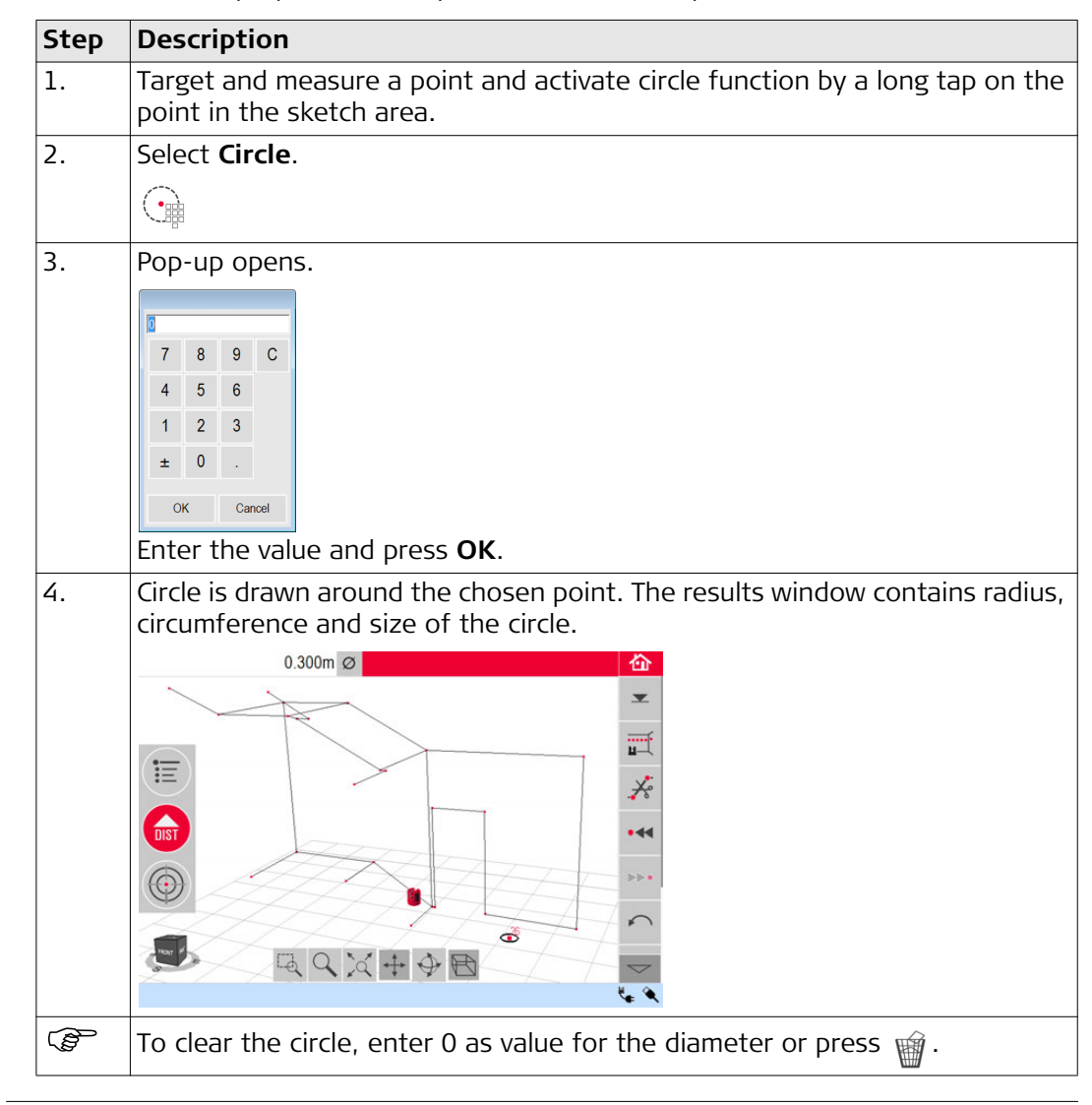

## **Rectangle Tool Step Description**

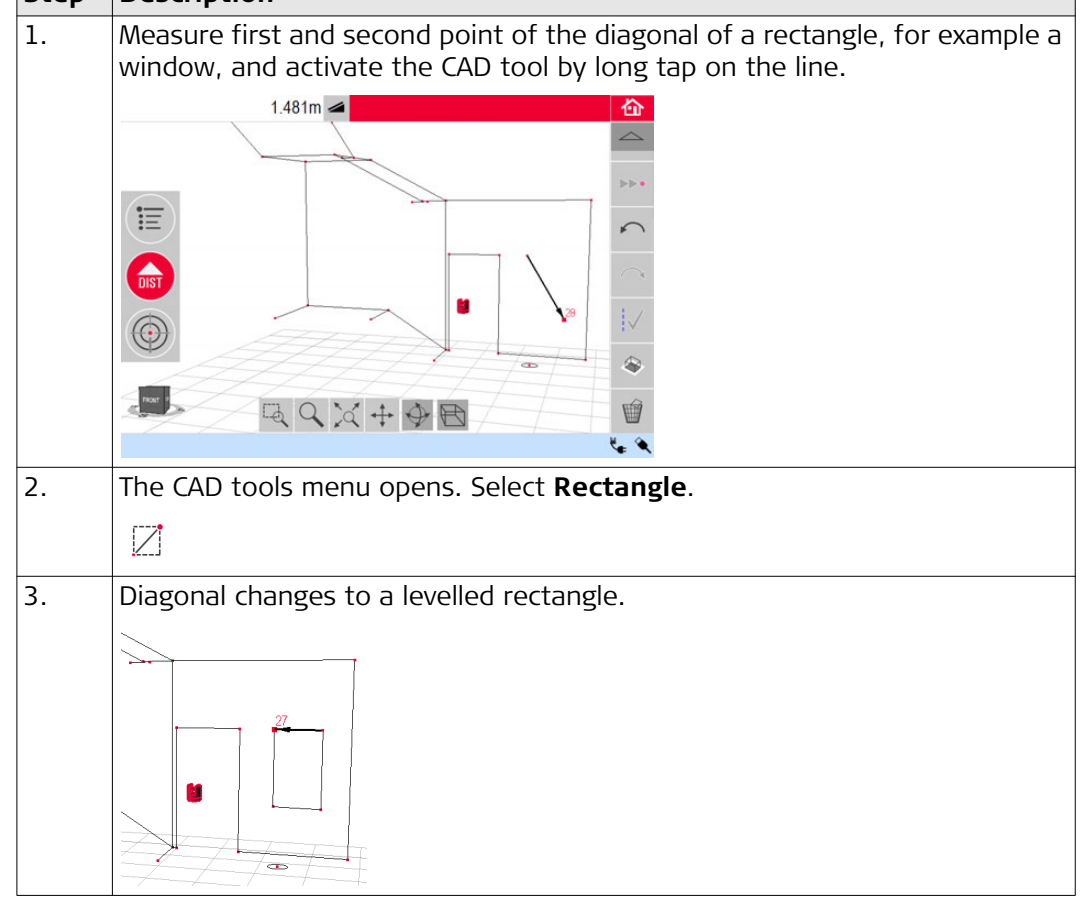

#### **Line Intersection Tool**

The **Line Intersection tool** finds the intersection point between two lines.

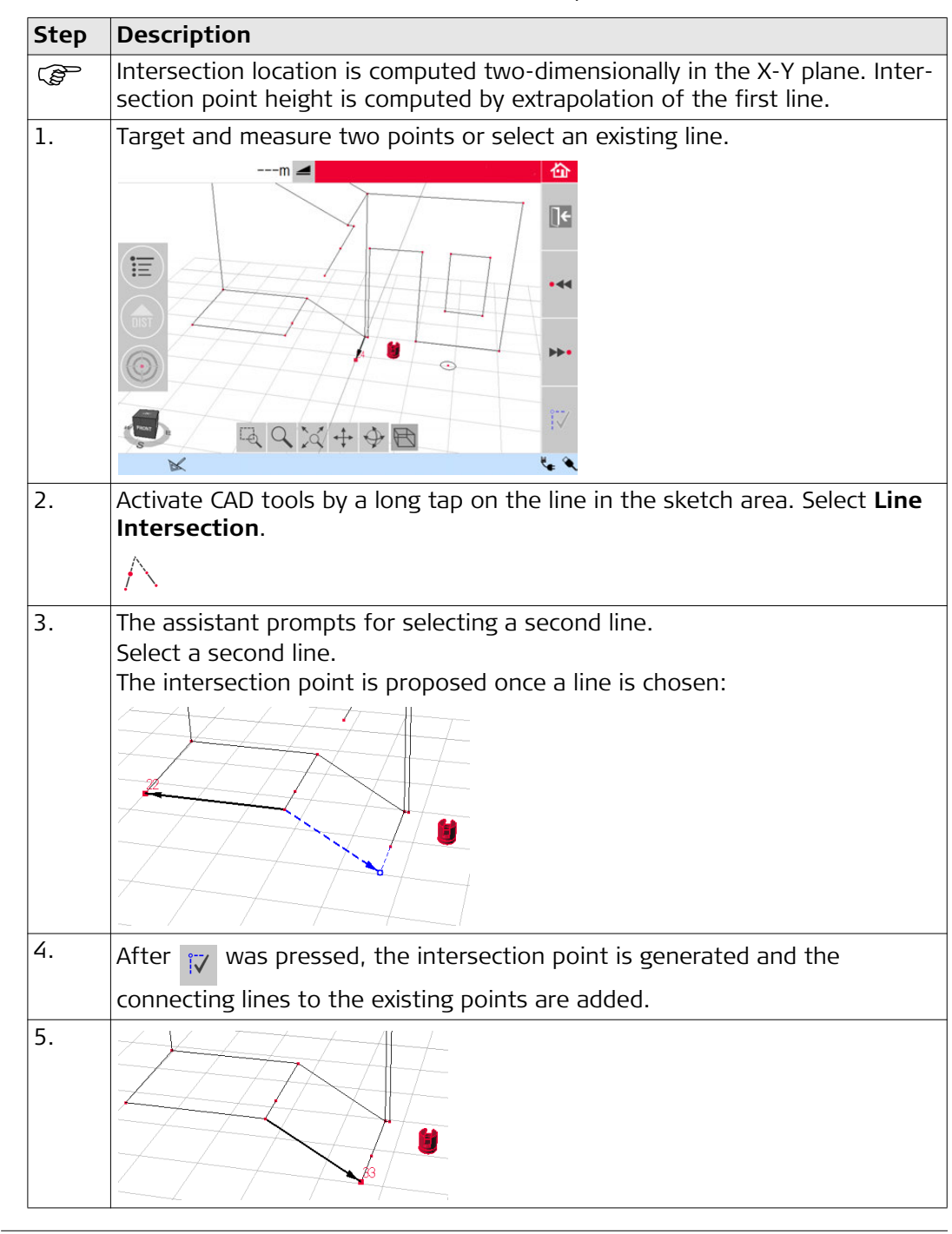

#### **Line Extension Tool** The **Line Extension tool** expands a line by a manually entered distance value.

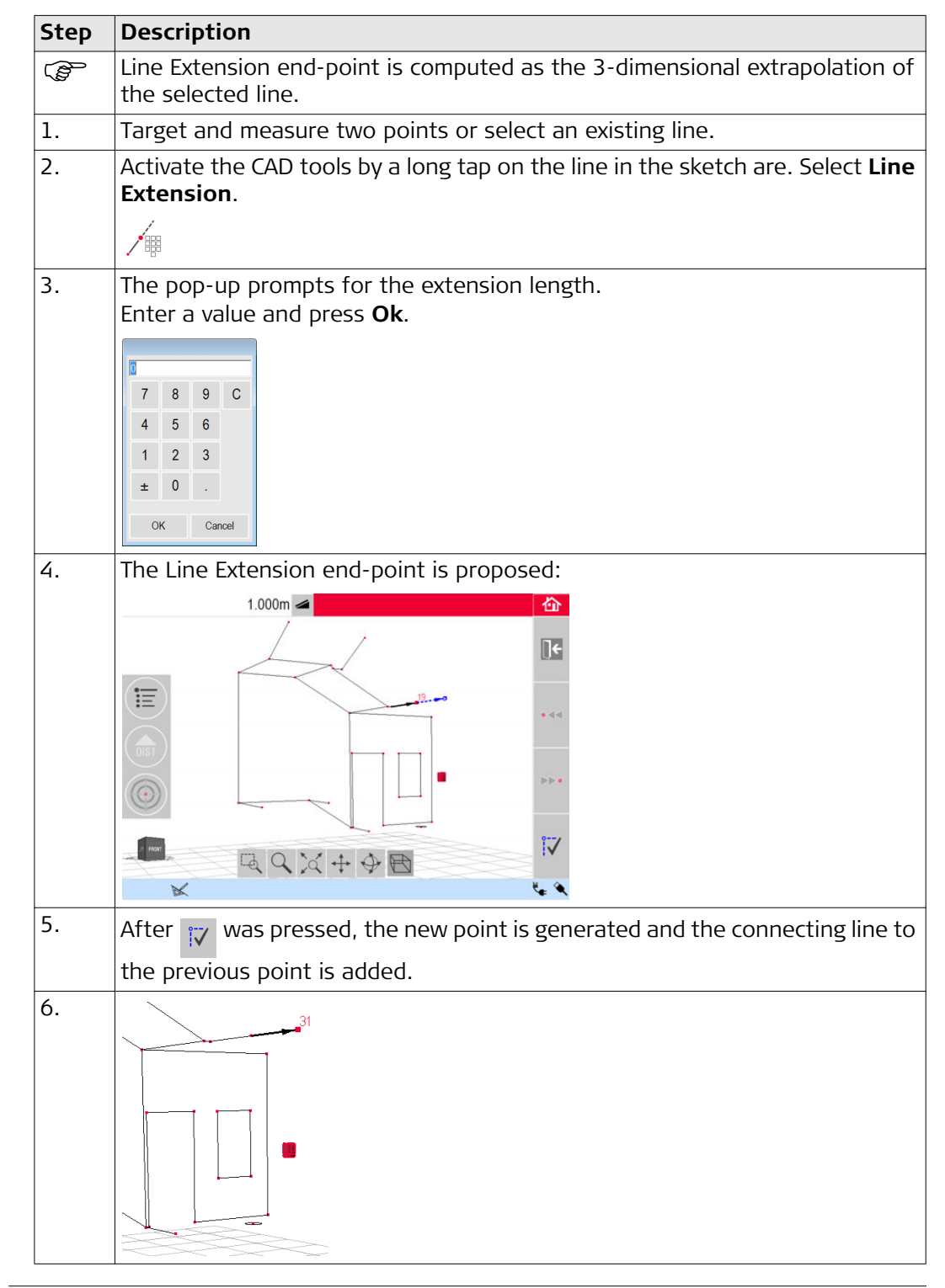

**Point Shift Tool** The **Point Shift tool** creates a new point by providing lateral movement value along an existing line, offset and offset angle.

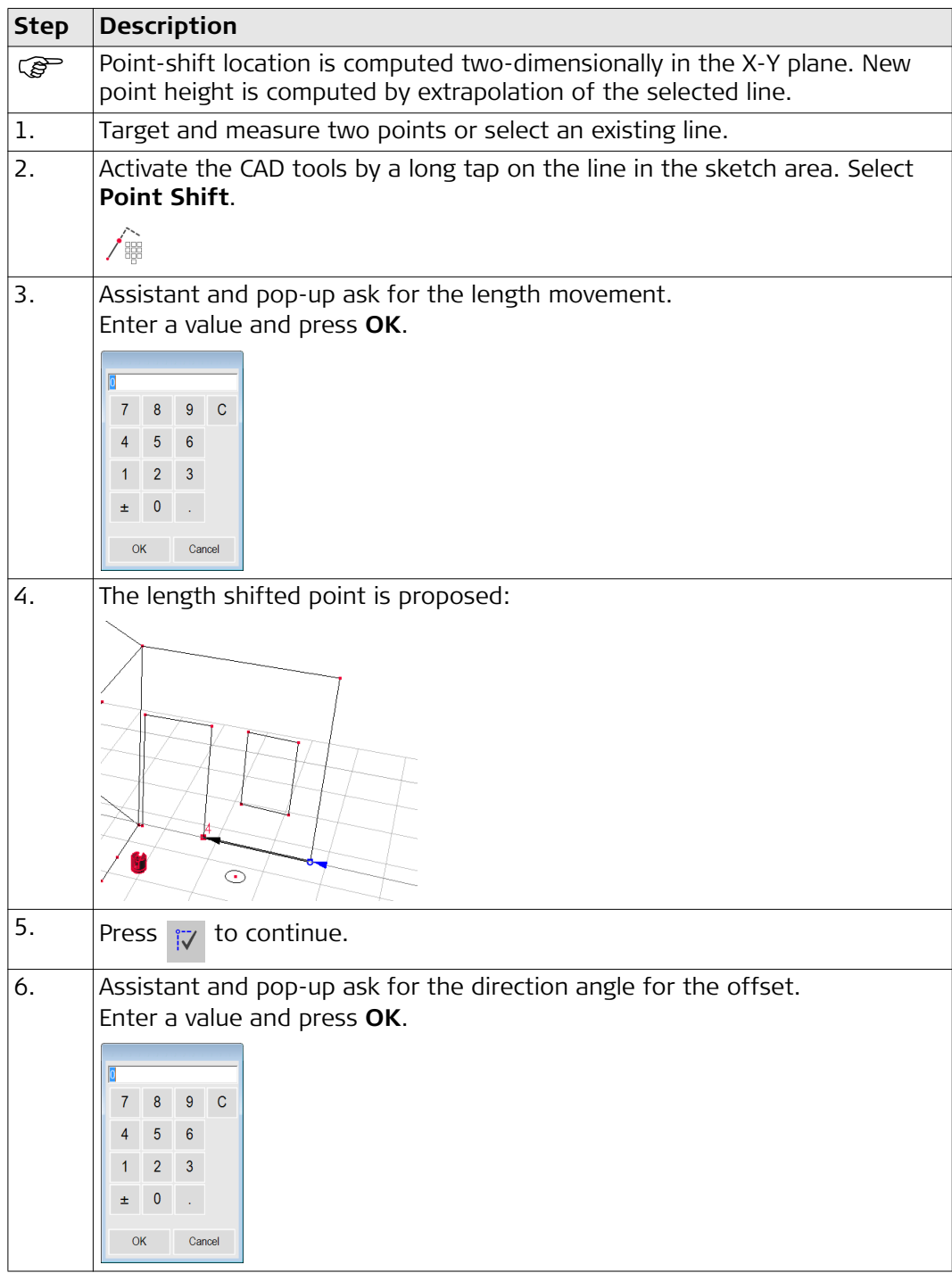

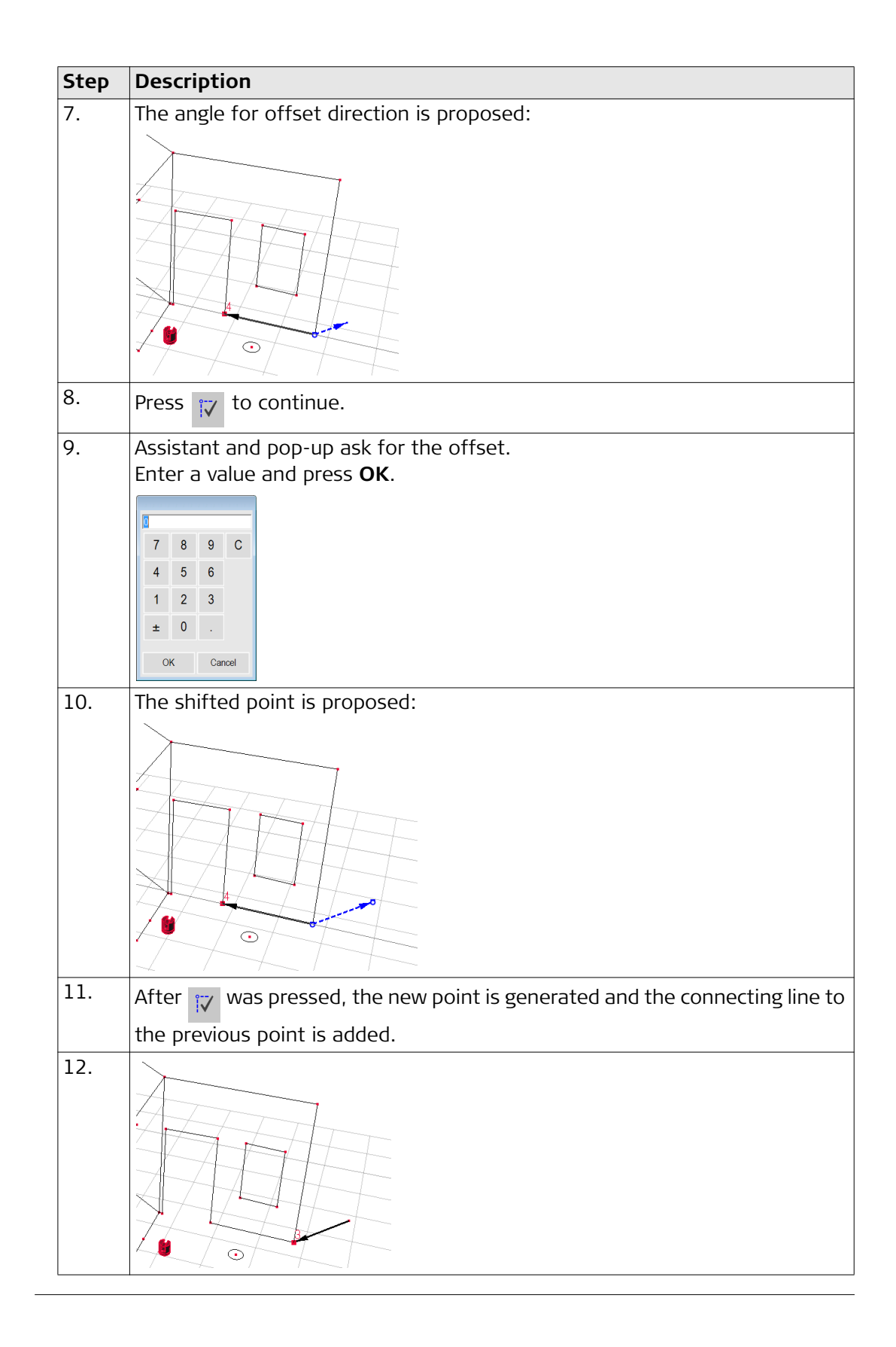

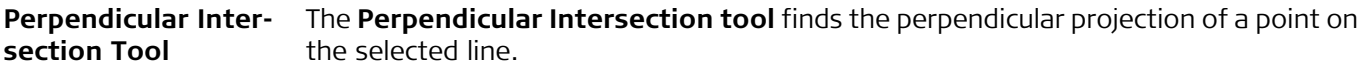

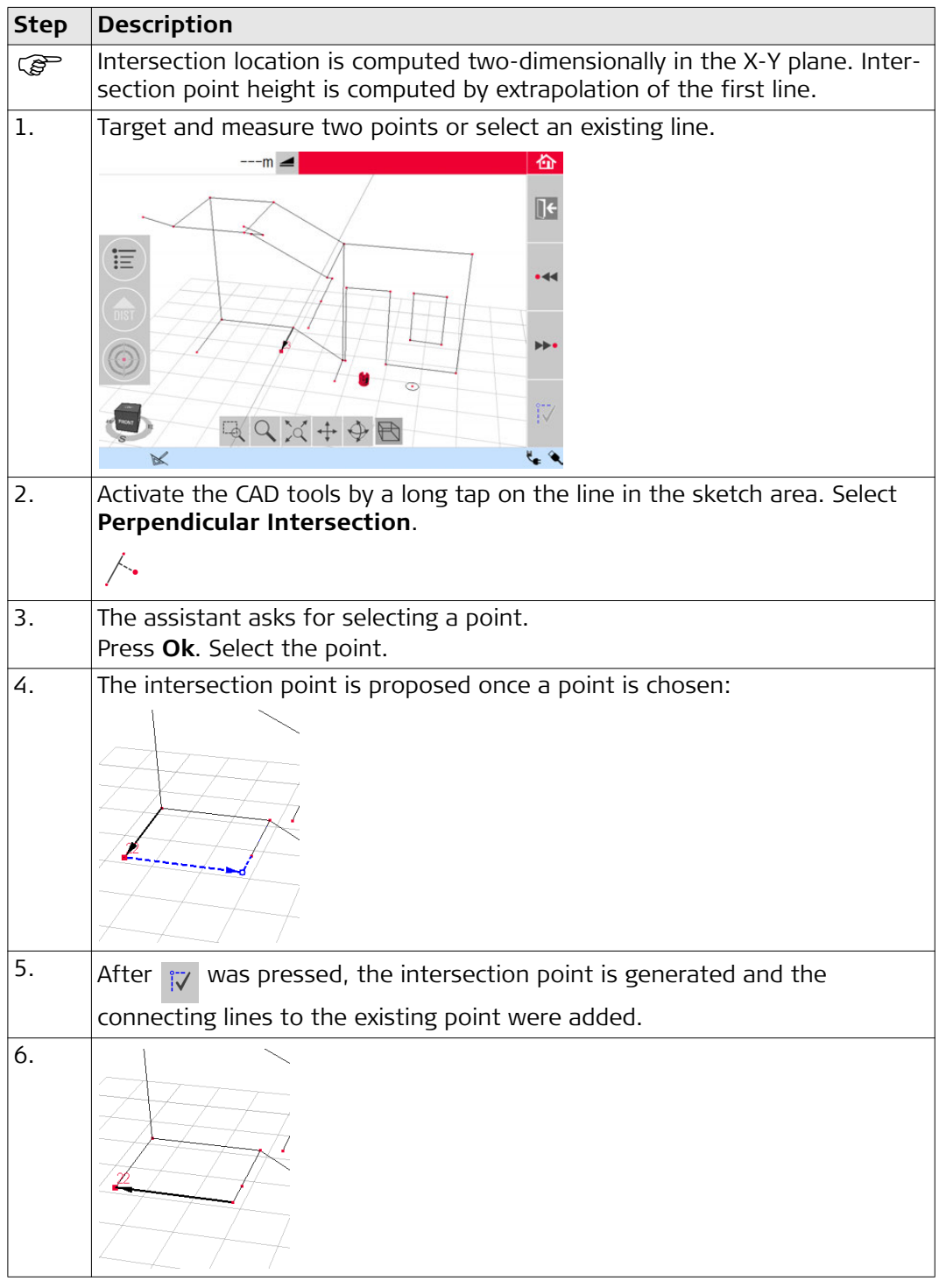

### **6.3 Projector**

**Description** This application projects points or geometrical grids onto a horizontal, vertical or sloped (= "free") plane. Design data in DXF or table format can be imported or a grid's geometry can be entered manually.

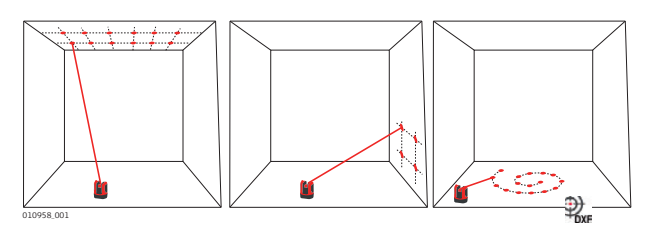

#### **6.3.1 Workflow**

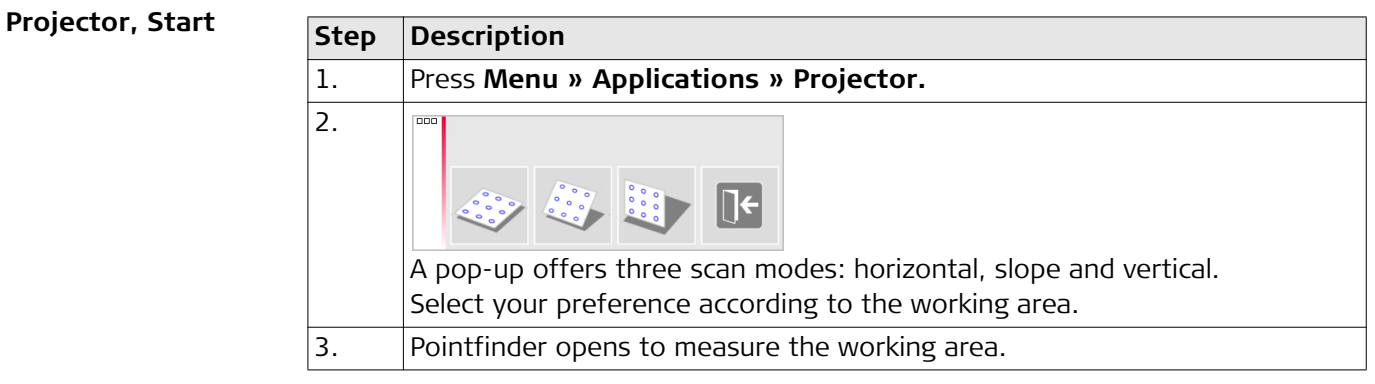

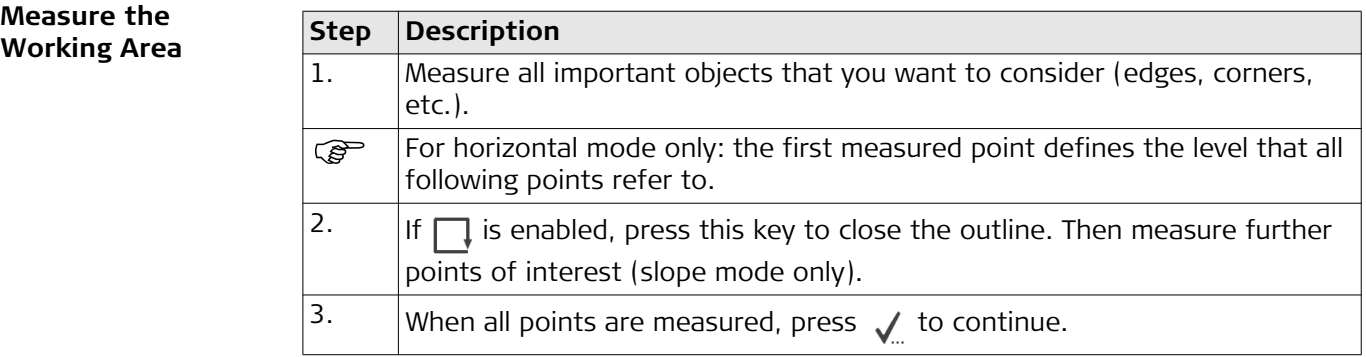

#### **Point Design**

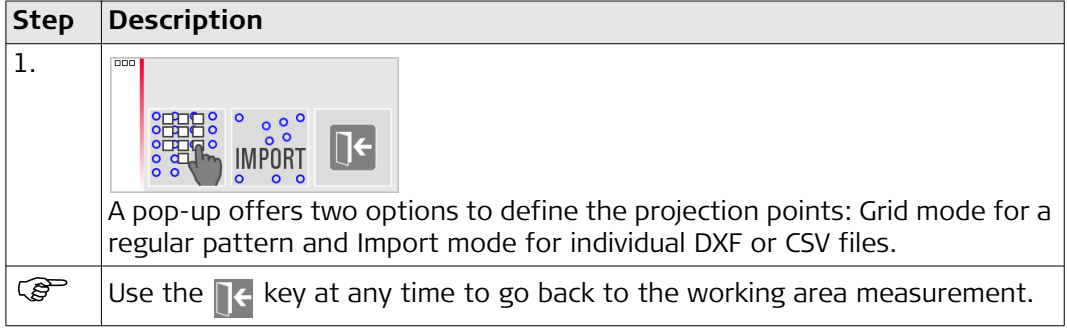

#### **Grid mode**

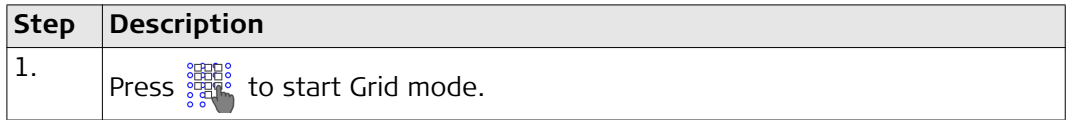

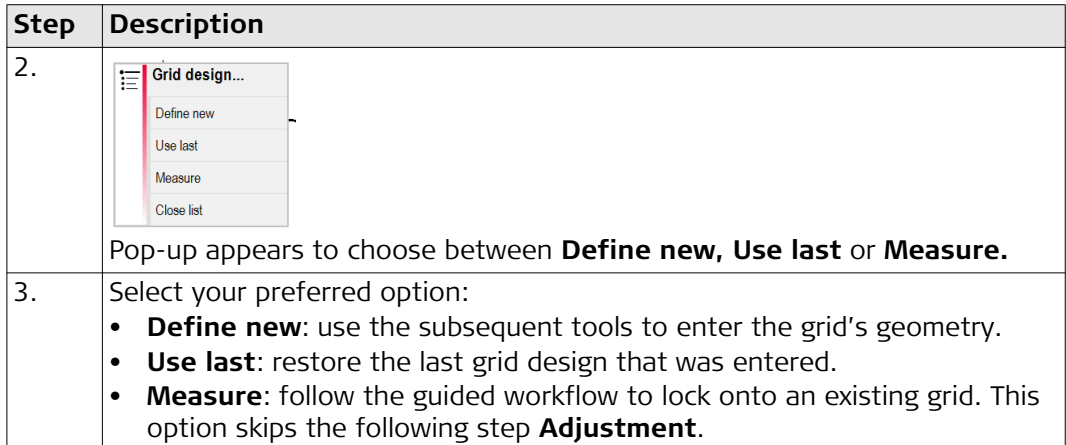

#### **Import mode**

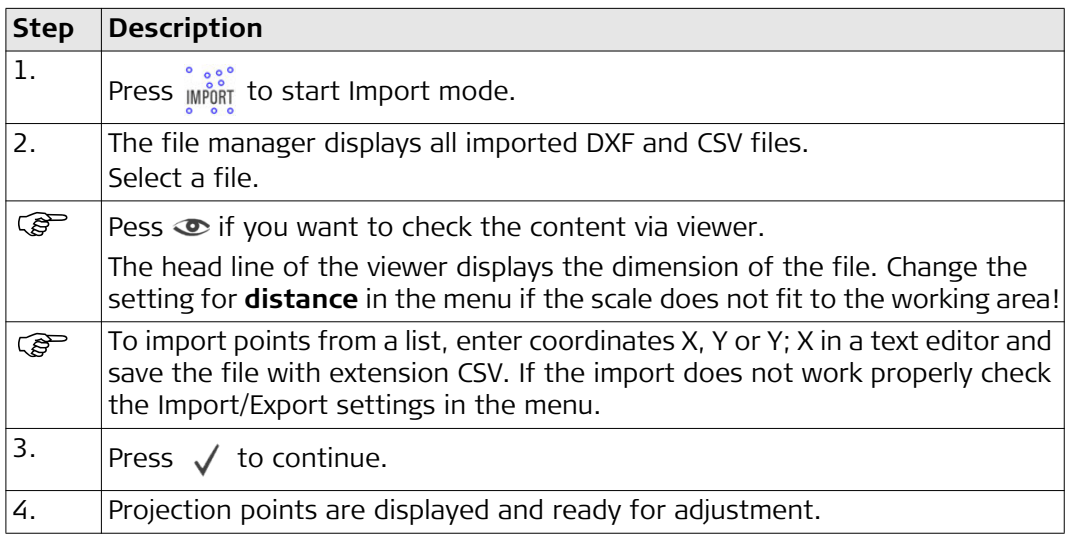

#### **Design Adjustment**

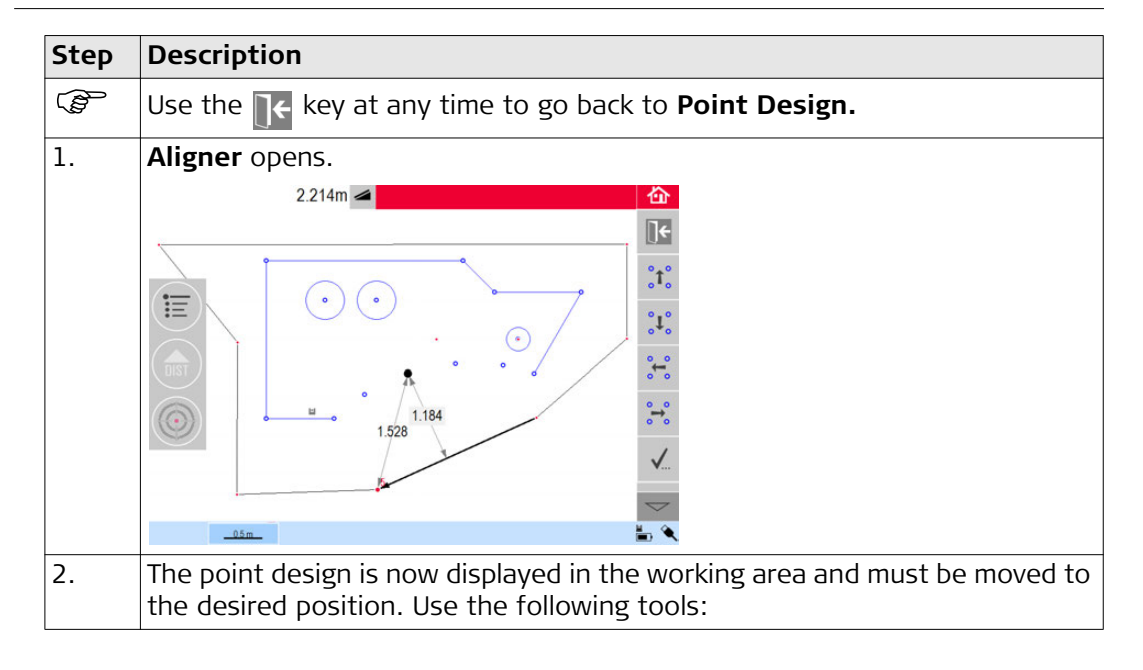

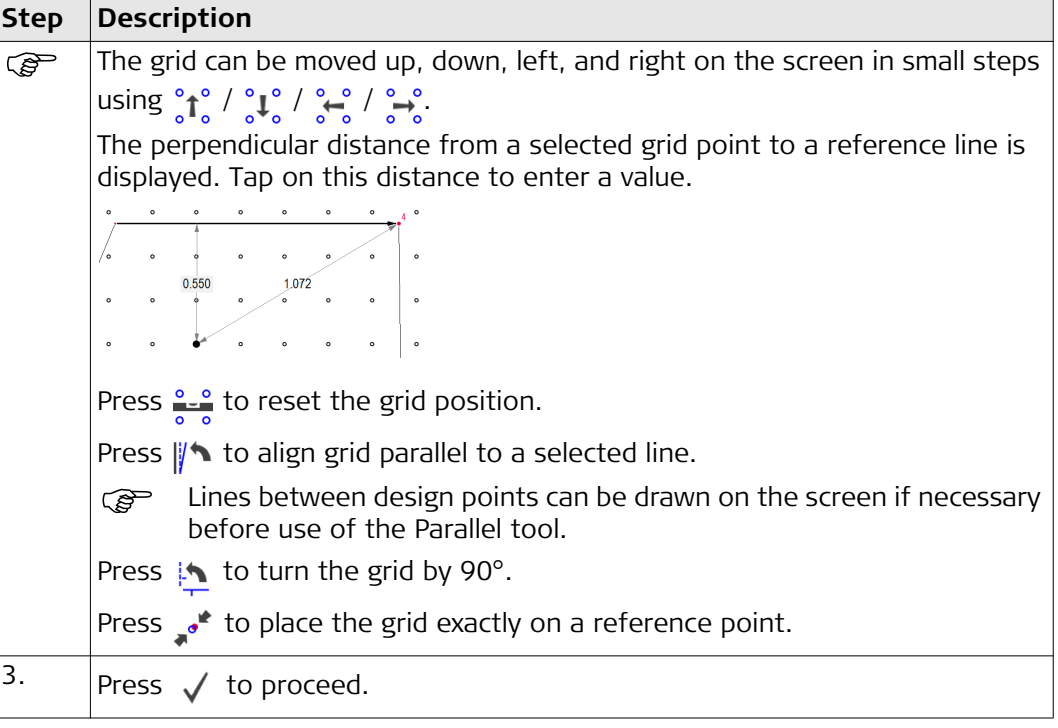

### **Point projection**

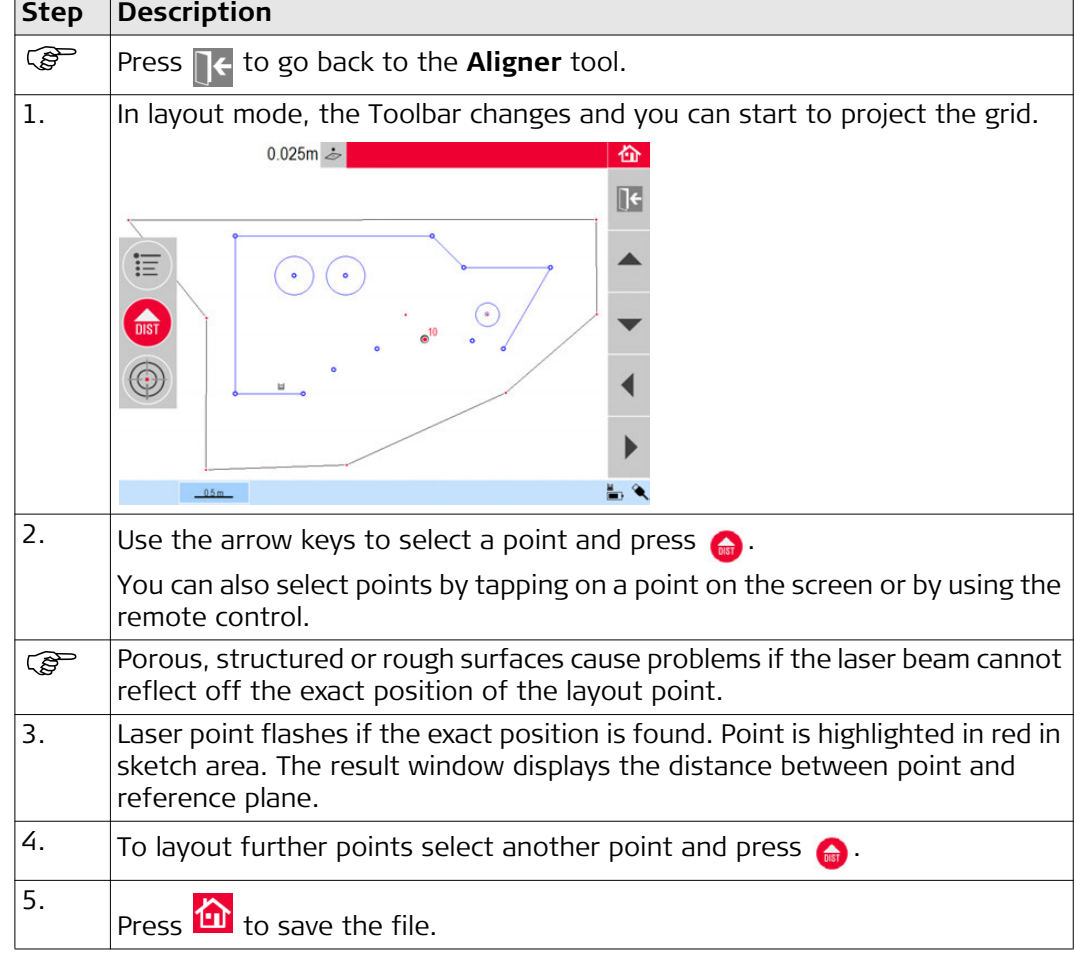

**Plane Switching**  $\mathbb{F}$  If a point can not be projected on the ceiling, just move the laser beam onto the floor before pressing the **DIST** key. Following points will be projected on the floor from now on. The projection surface can be changed at any time.

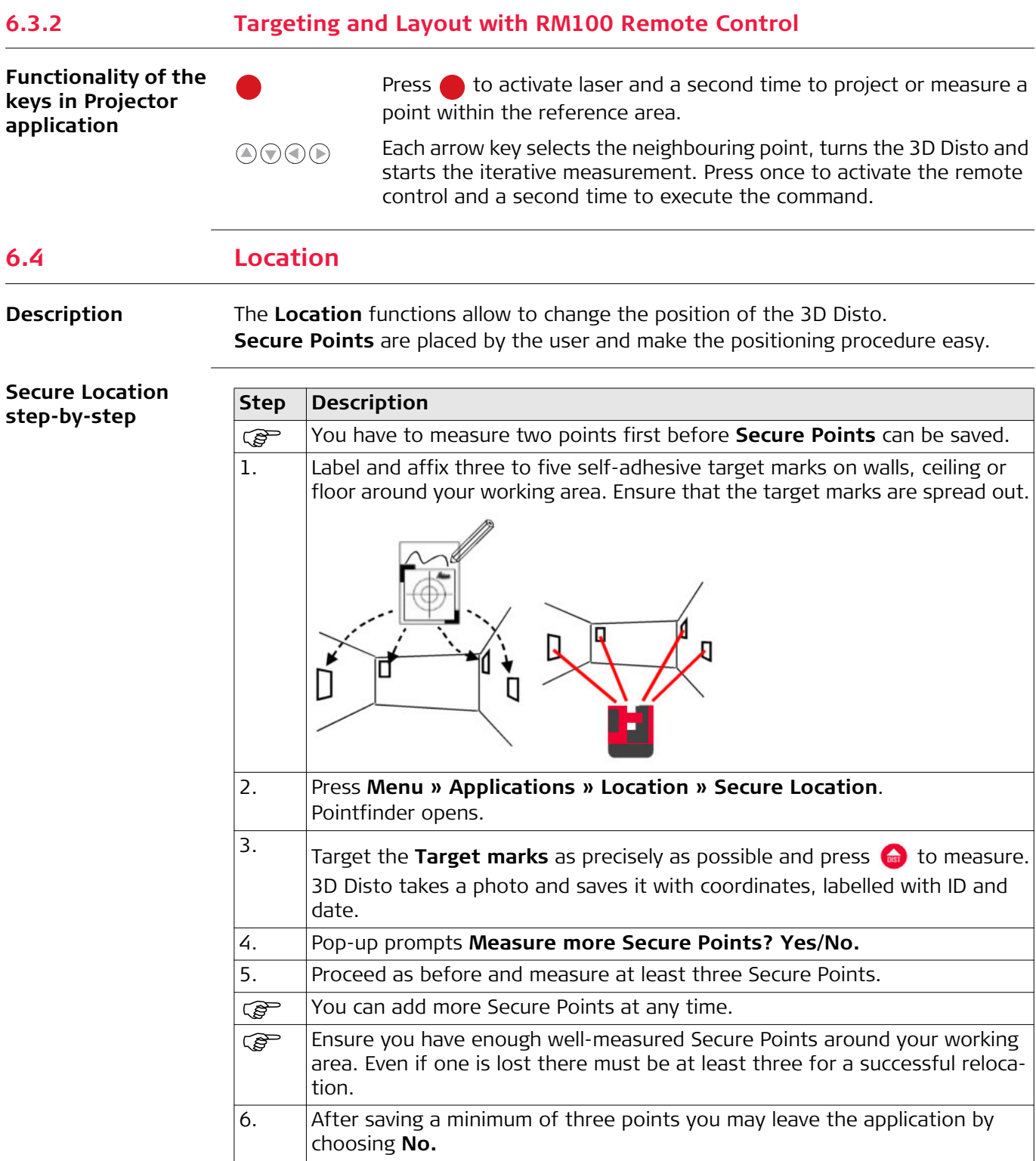

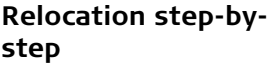

This feature allows the relocation of the 3D Disto into a defined coordinate system previously established by the **Secure Location** procedure, for example to complete a previous measurement.

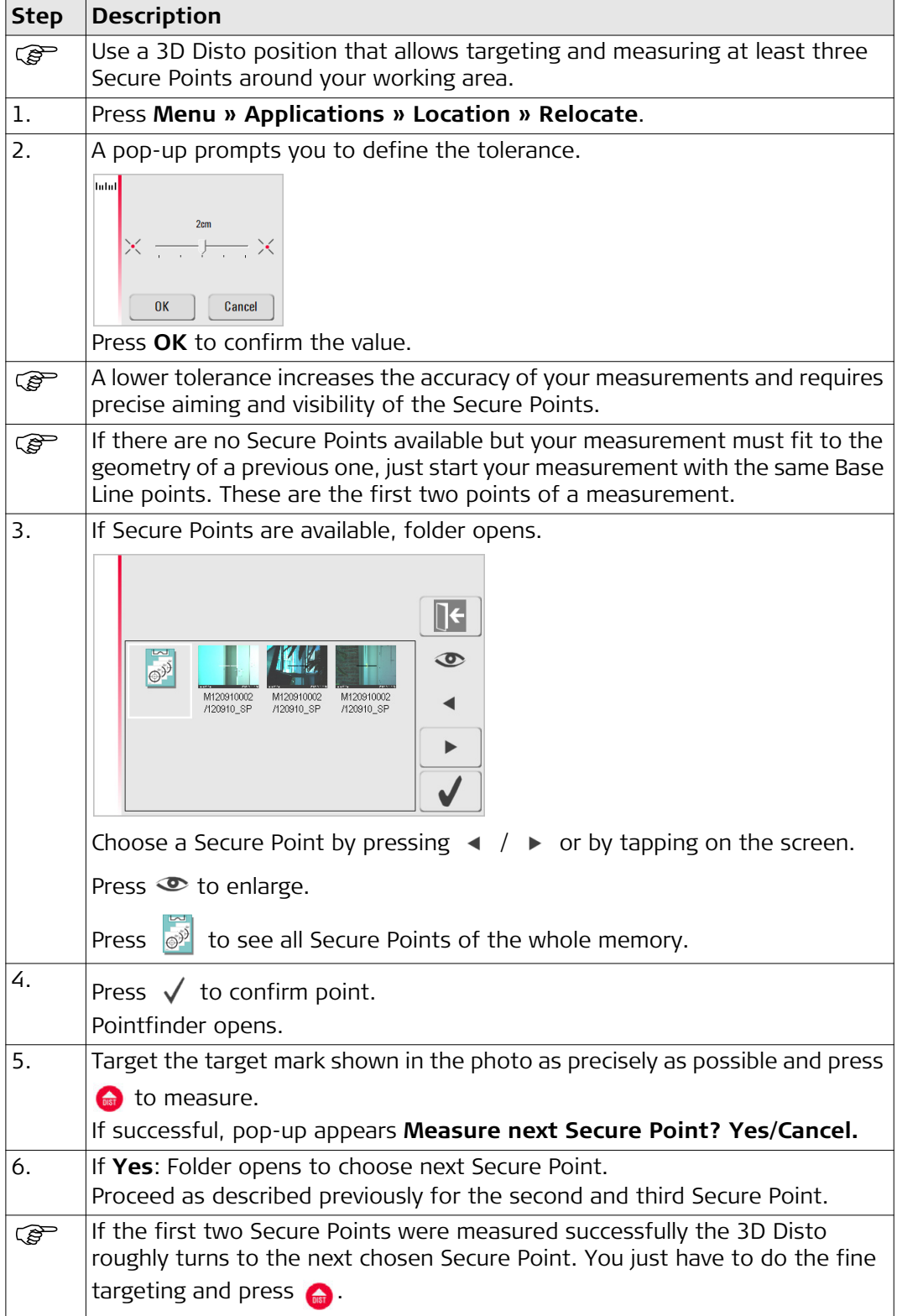

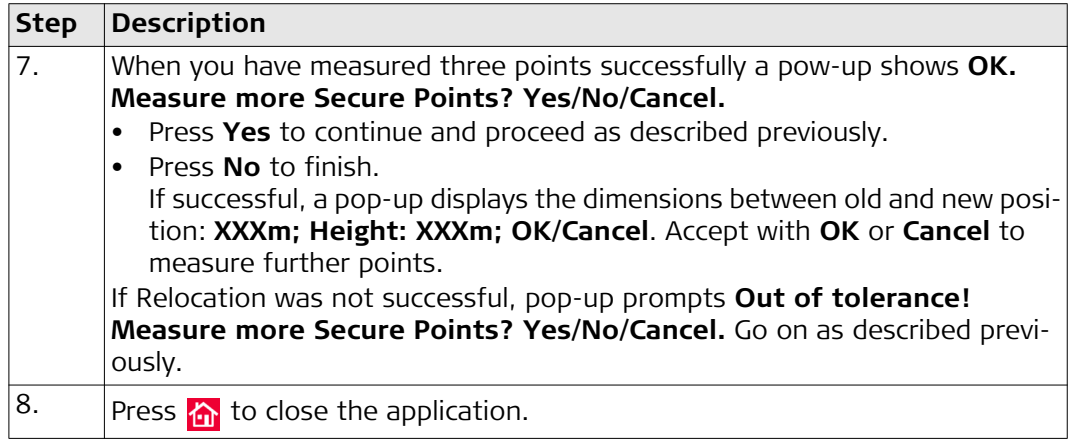

#### **Location Check step-by-step**

If the 3D Disto was unintentionally moved, for example got bumped, the geometry of the measured points will no longer fit with that of the previously measured points. Start a Location Check to sustain the current accuracy/geometry.

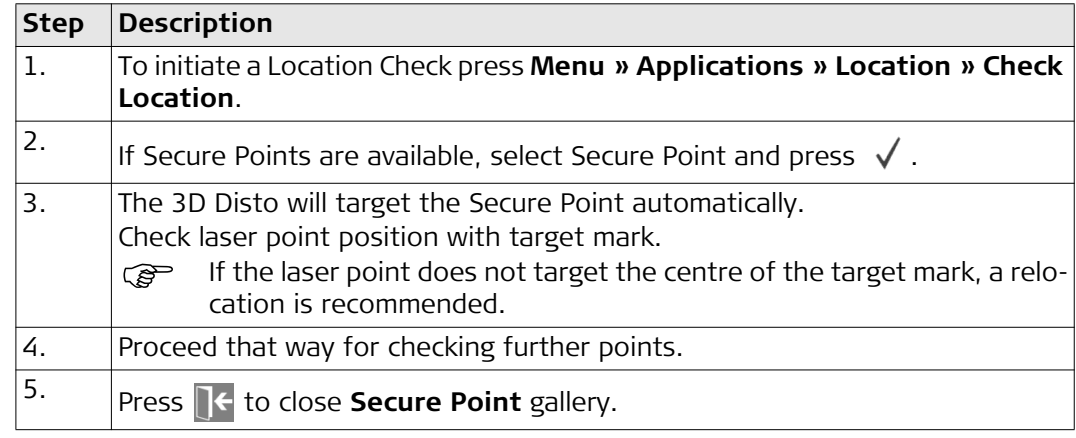

### **6.5 Tool Kit**

그

 $\mathbf{E}$ 

ᆸᆜ  $\overline{\phantom{a}}$  $\underline{\mathbf{H}}^{\mathbf{w}}$ 

⊾(

╻║║

**General** In addition to the standard applications this program features:

- Comfort Plumbing,
- Comfort Targeting,
- Comfort Level,
- Meter Mark,
- Height Tracking, and
- Parallel Line.

After each layout task the respective tool has to be restarted. A pop-up offers to continue with the same reference or to measure a new one. Data is not stored and cannot be imported or exported. Remote Control functionality is not supported in these applications.

### **6.5.1 Comfort Plumbing**

**Description <b>Comfort Plumbing** allows plumbing any point up or down without standing above it.

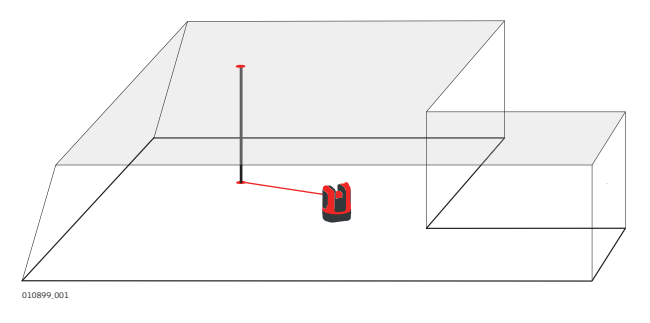

#### **Comfort plumbing step-by-step**

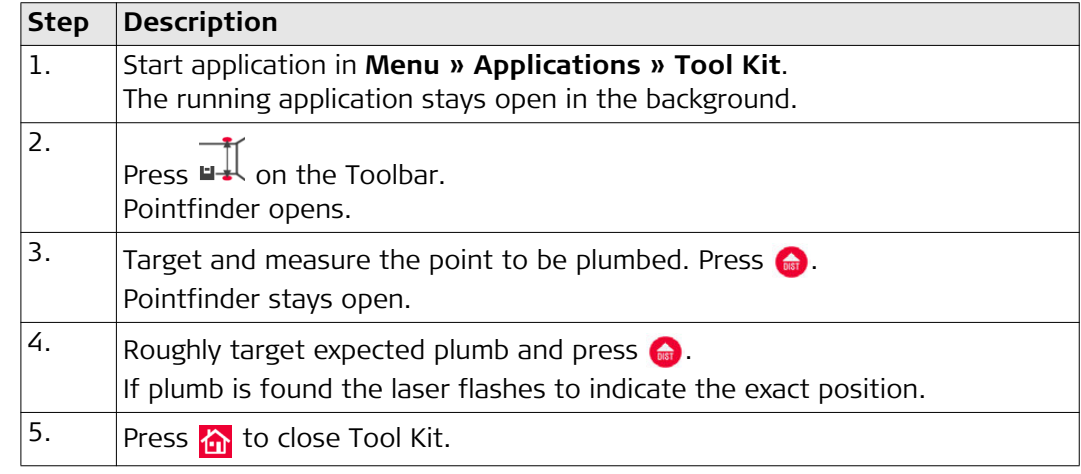

#### **6.5.2 Comfort Targeting**

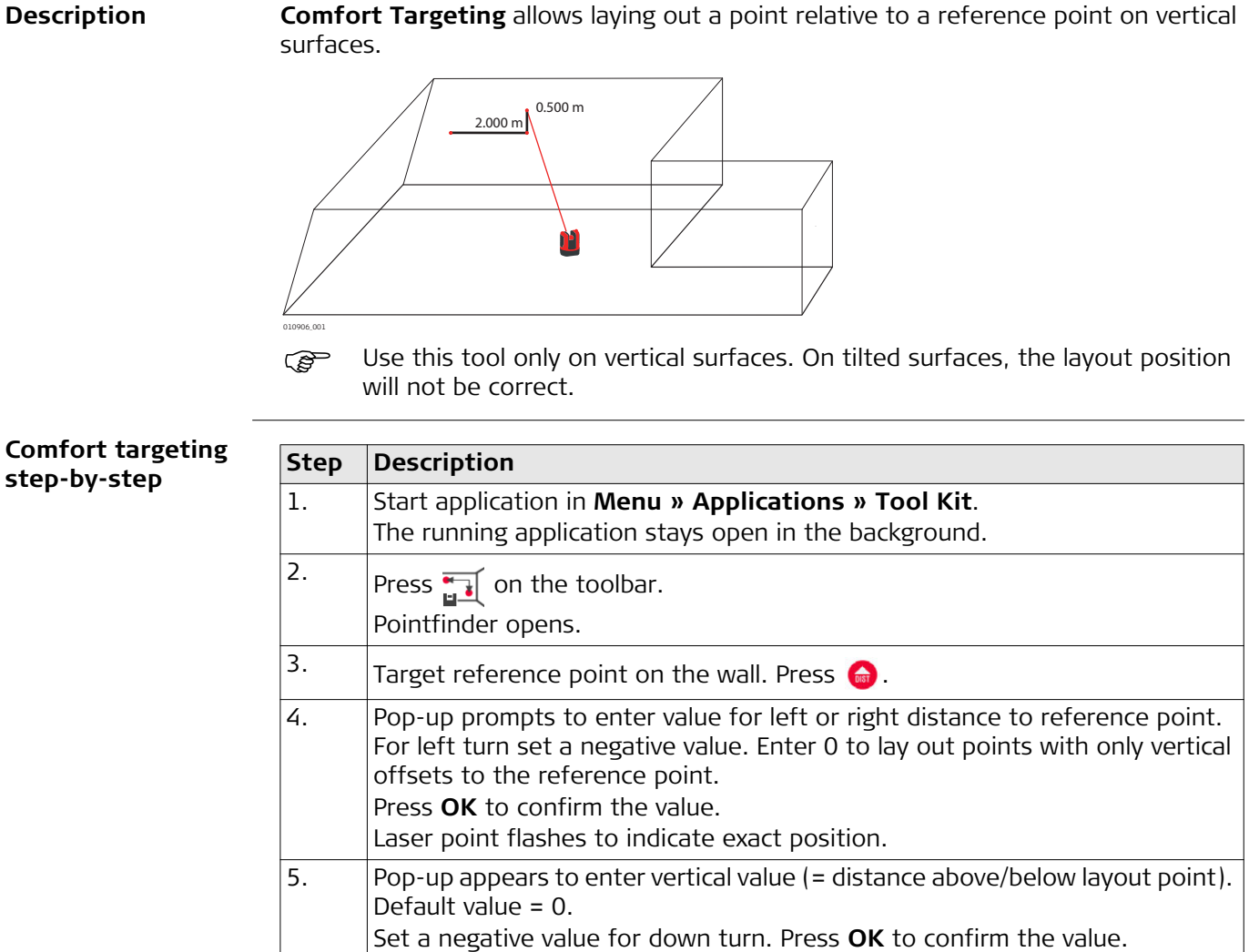

cate exact position. 6. Press  $\bigcap$  to close Tool Kit.

 $|3D$  Disto turns and lays out the correct position. Laser point flashes to indi-

#### **6.5.3 Comfort Level**

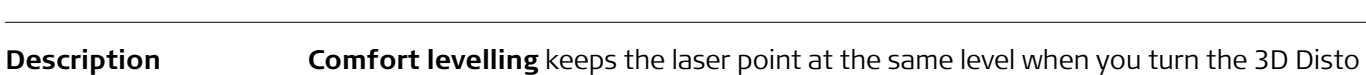

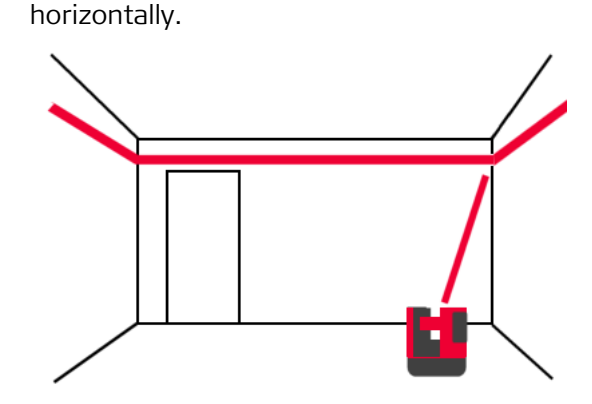

**Comfort levelling step-by-step**

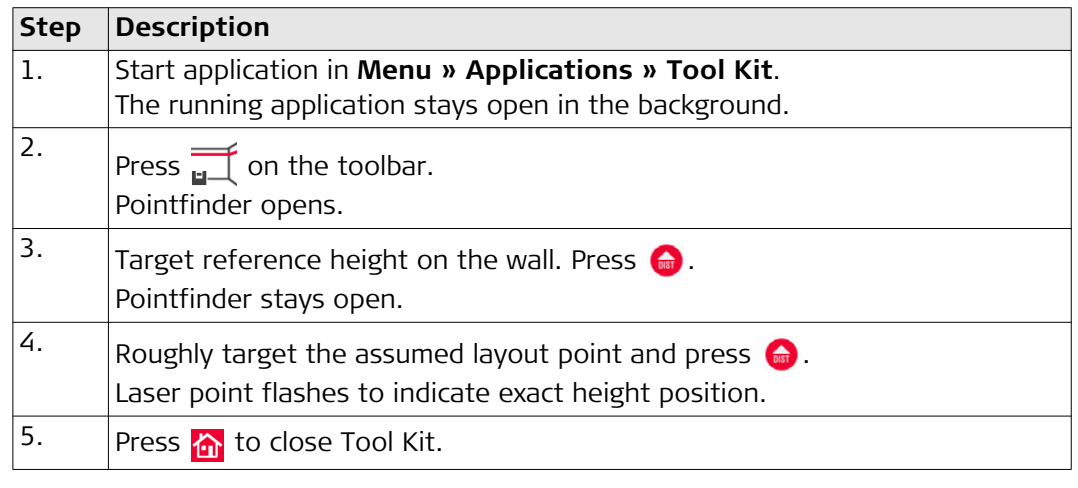

### **6.5.4 Meter Mark**

**Description** The **Meter Mark** tool refers to a meter mark or reference height and allows laying out any desired height.

> This tool can be very helpful to mark the meter mark at several places in a room or lay out heights on several building levels.

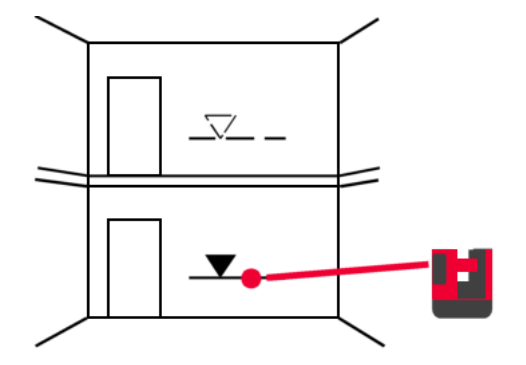

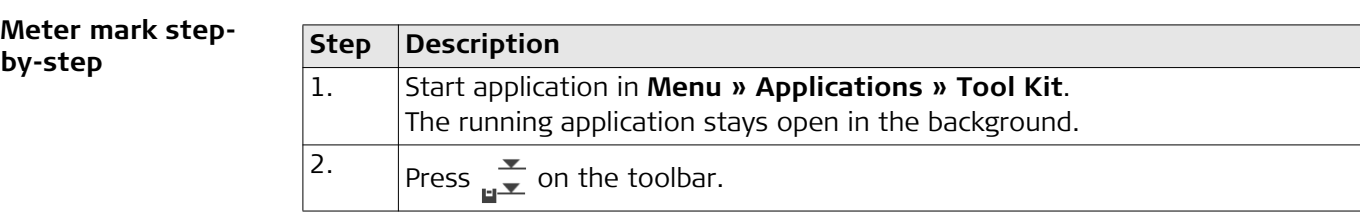

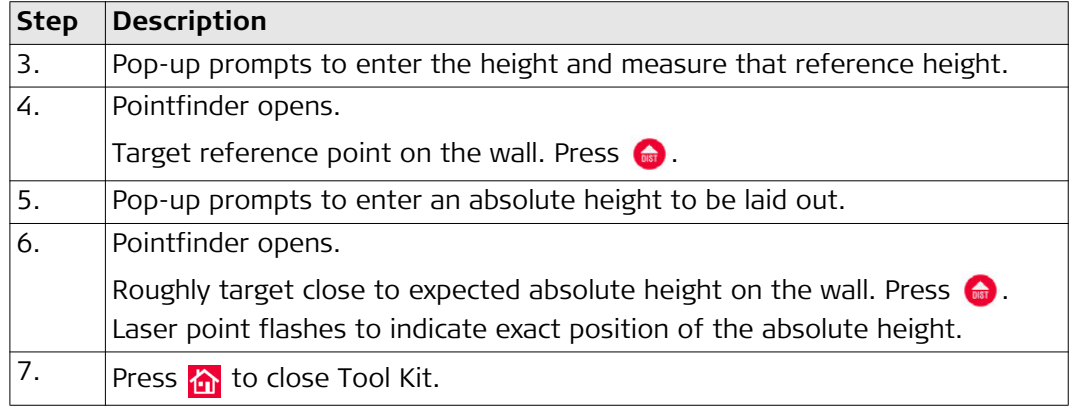

### **6.5.5 Height Tracking**

**Description <b>Height Tracking** allows determination of the height of a target that cannot be measured directly.

This tool can be very helpful for measuring the height of a tree or of power lines.

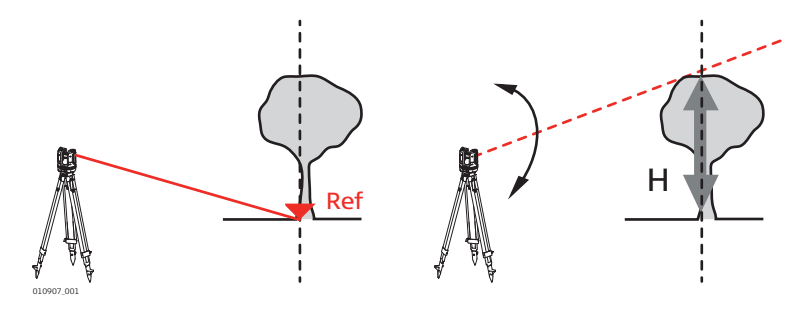

#### **Height tracking step-by-step**

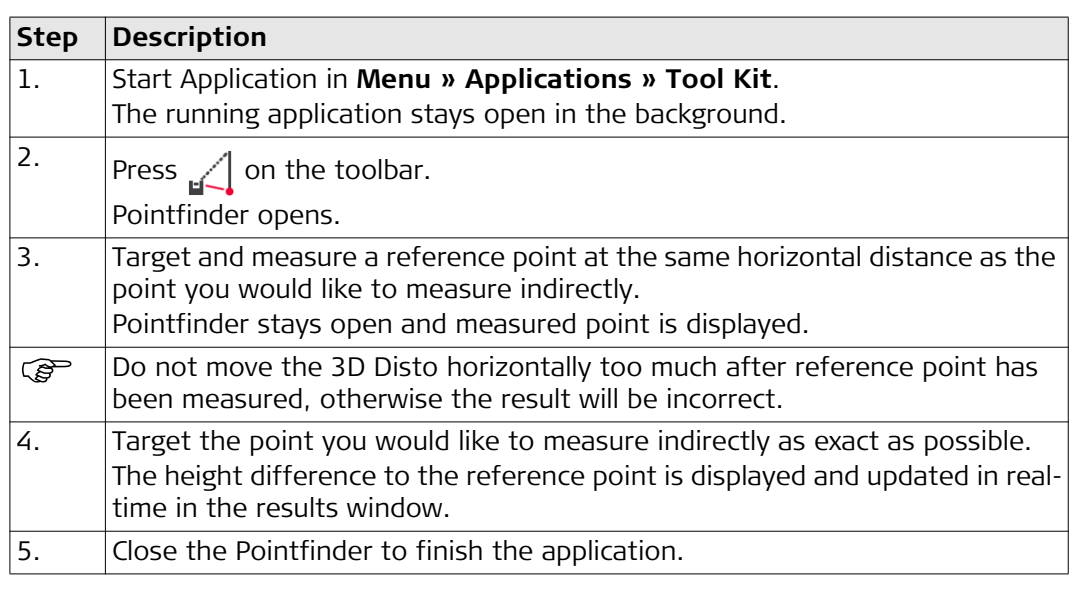

#### **6.5.6 Parallel Line**

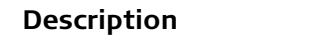

**Description Parallel line** allows laying out lines parallel to a reference line on walls, floors, or tilted surfaces.

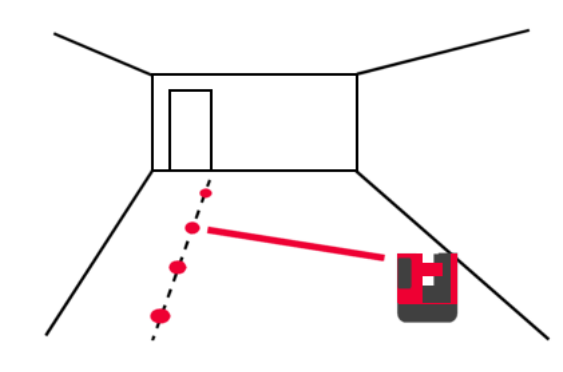

#### **Parallel Line step** $by$ -step

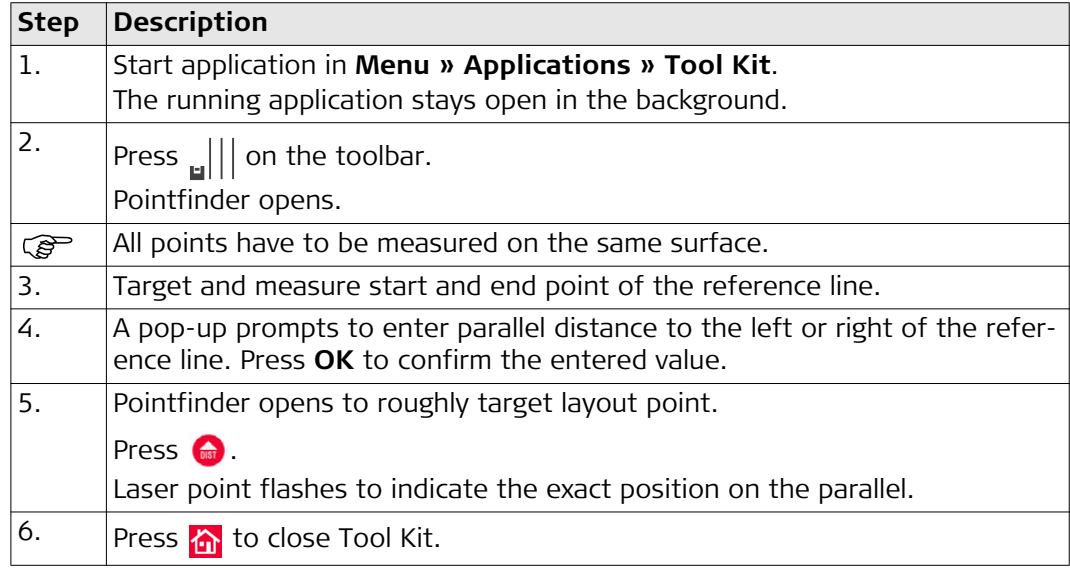

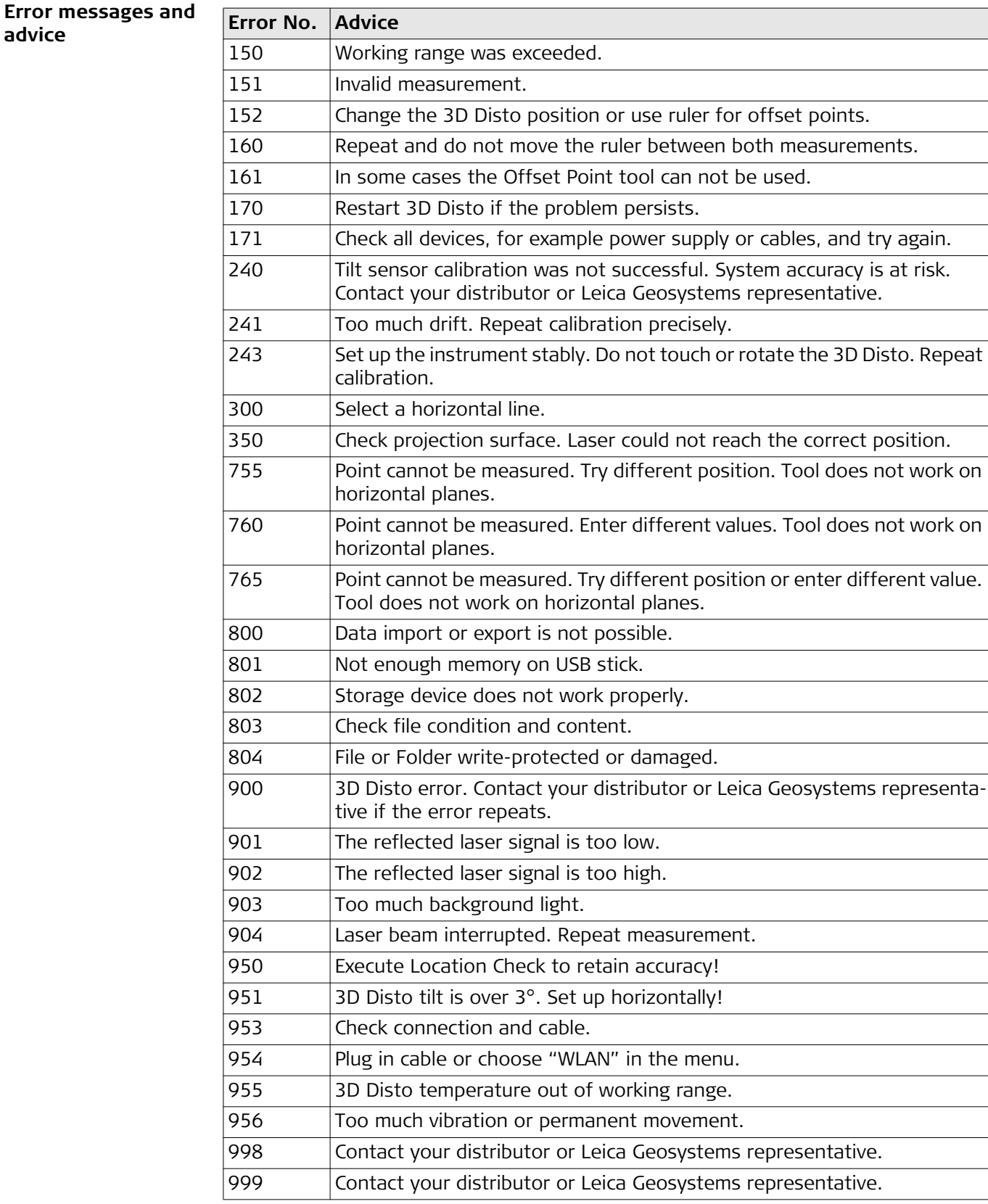

**advice Error No. Advice**

<span id="page-62-0"></span>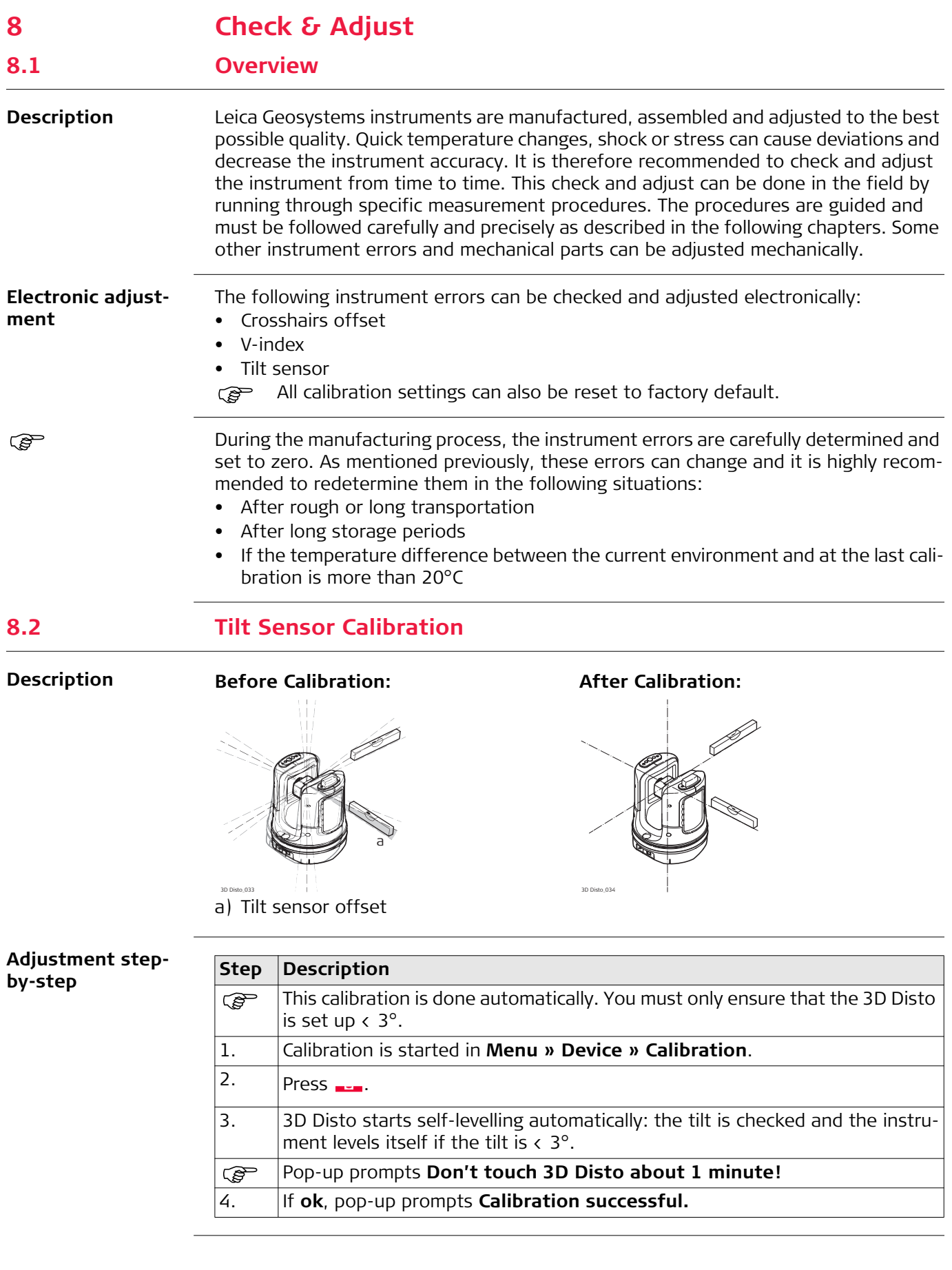

## <span id="page-63-0"></span>**8.3 Crosshairs Offset**

**Description** The laser point and the crosshairs in the Pointfinder do not coincide.

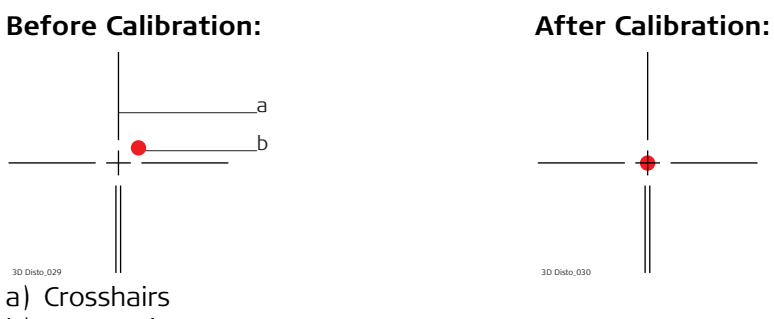

b) Laser point

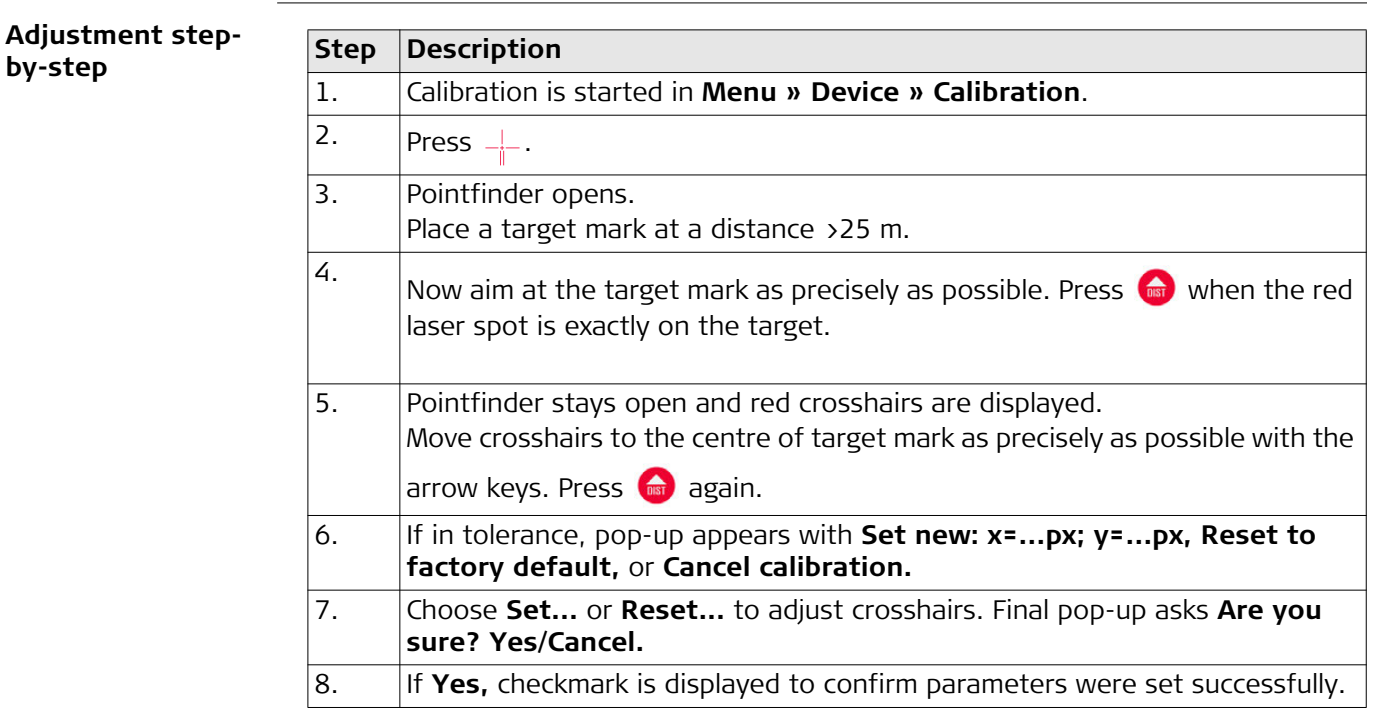

### **8.4 V-Index Error**

**Description** The vertical index does not coincide with the standing axis.

a b

Tilt sensor calibration followed by a crosshairs calibration is recommended before starting V-Index calibration! Refer to ["8.2 Tilt Sensor Calibration"](#page-62-0) and ["8.3 Crosshairs Offset".](#page-63-0)

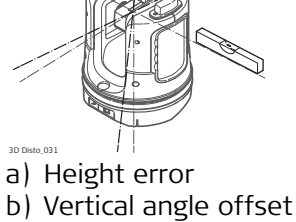

#### **Before Calibration: After Calibration:**

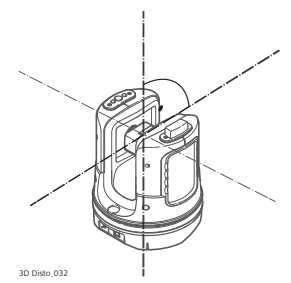

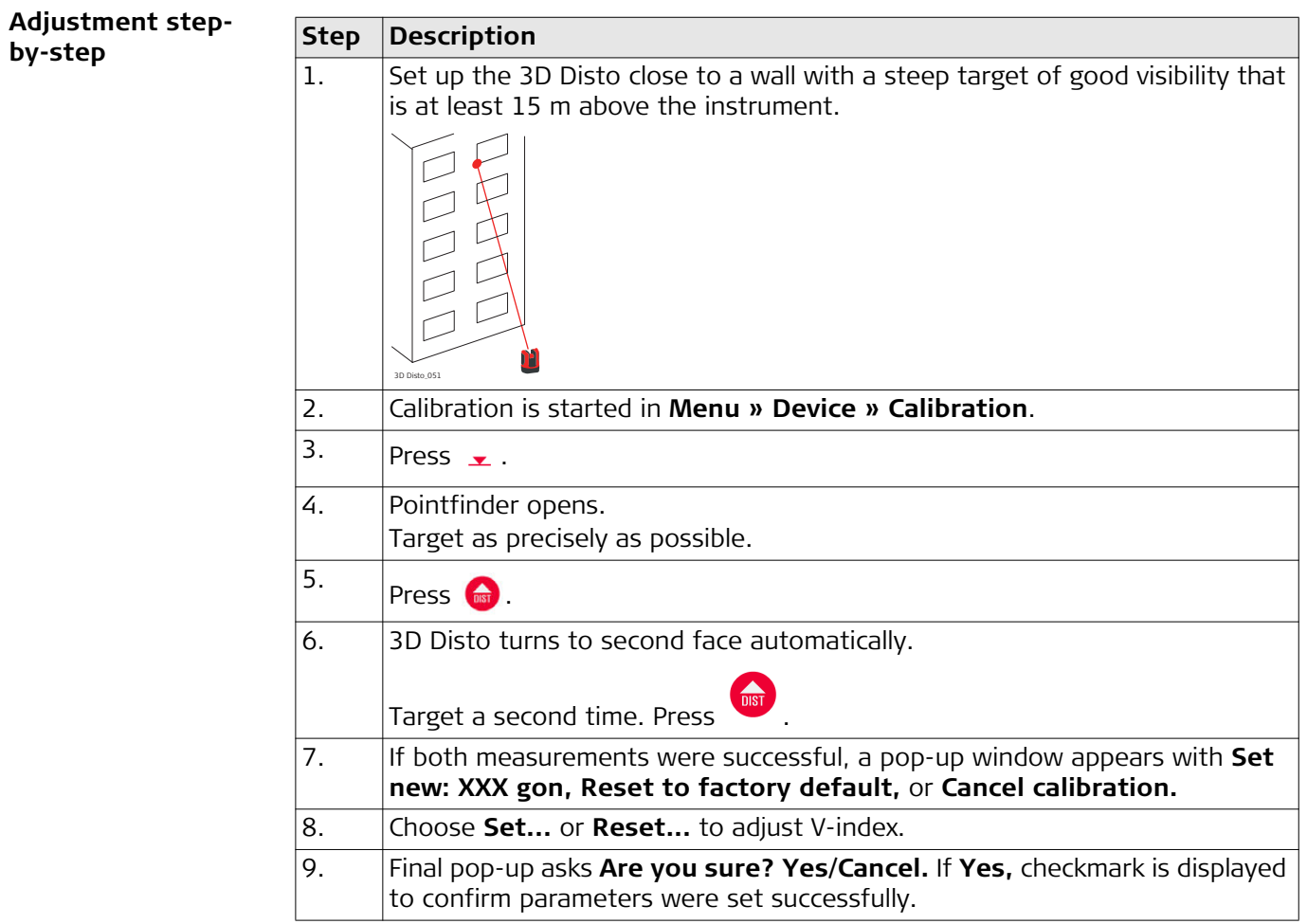

## **8.5 Reset to Factory Settings**

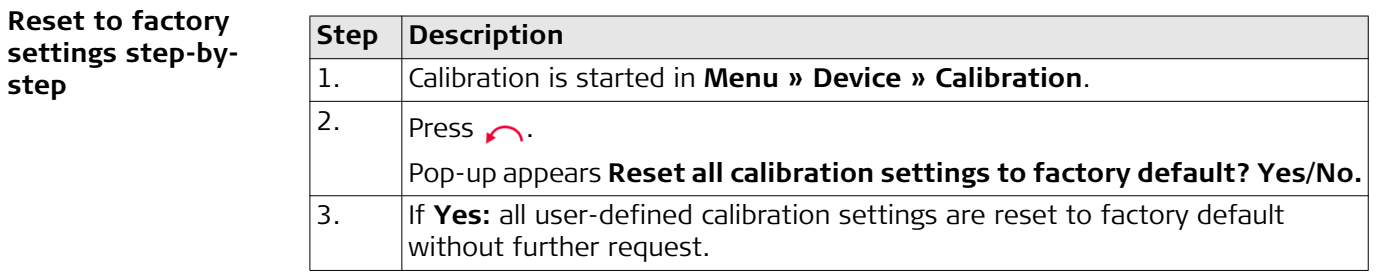

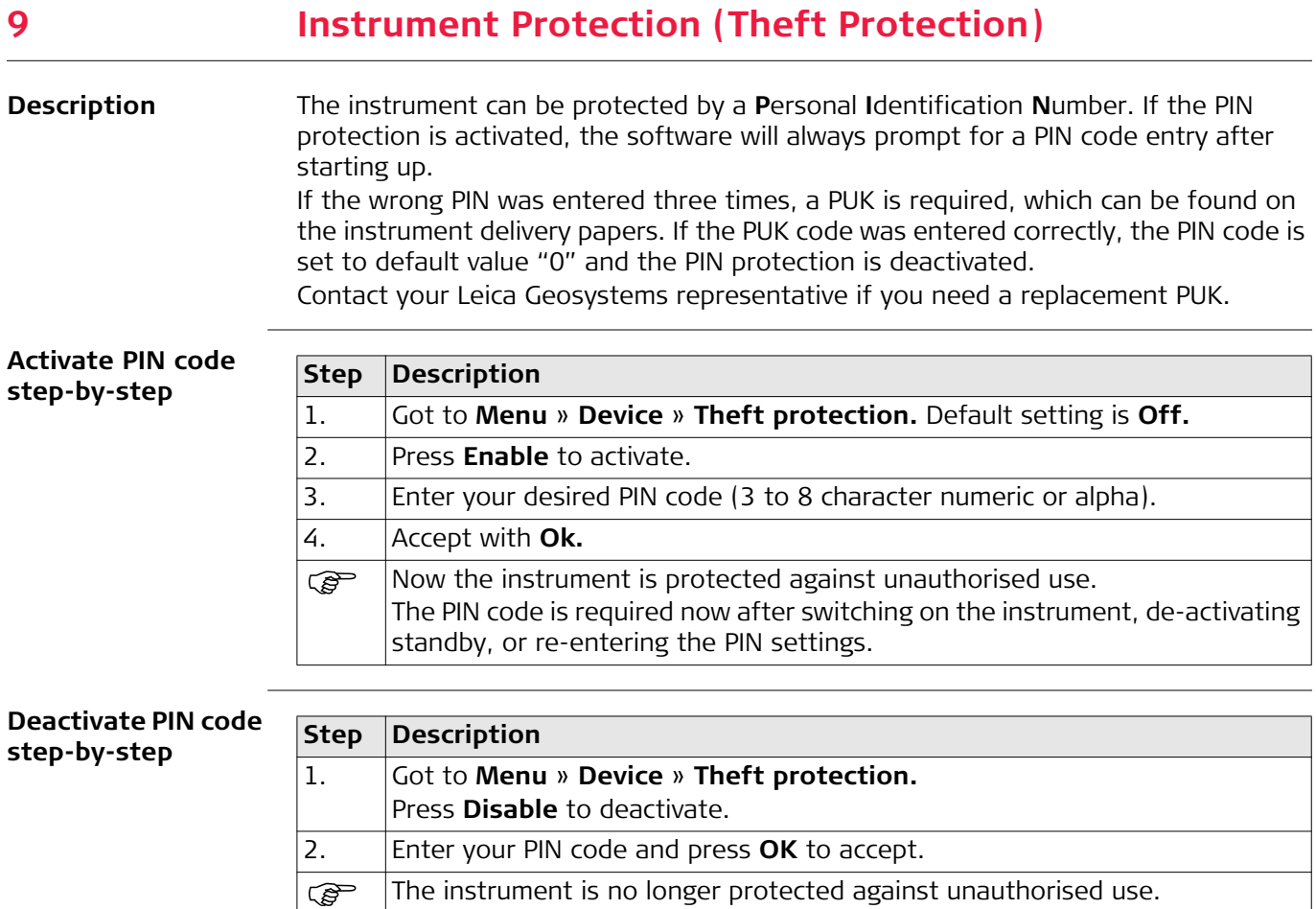

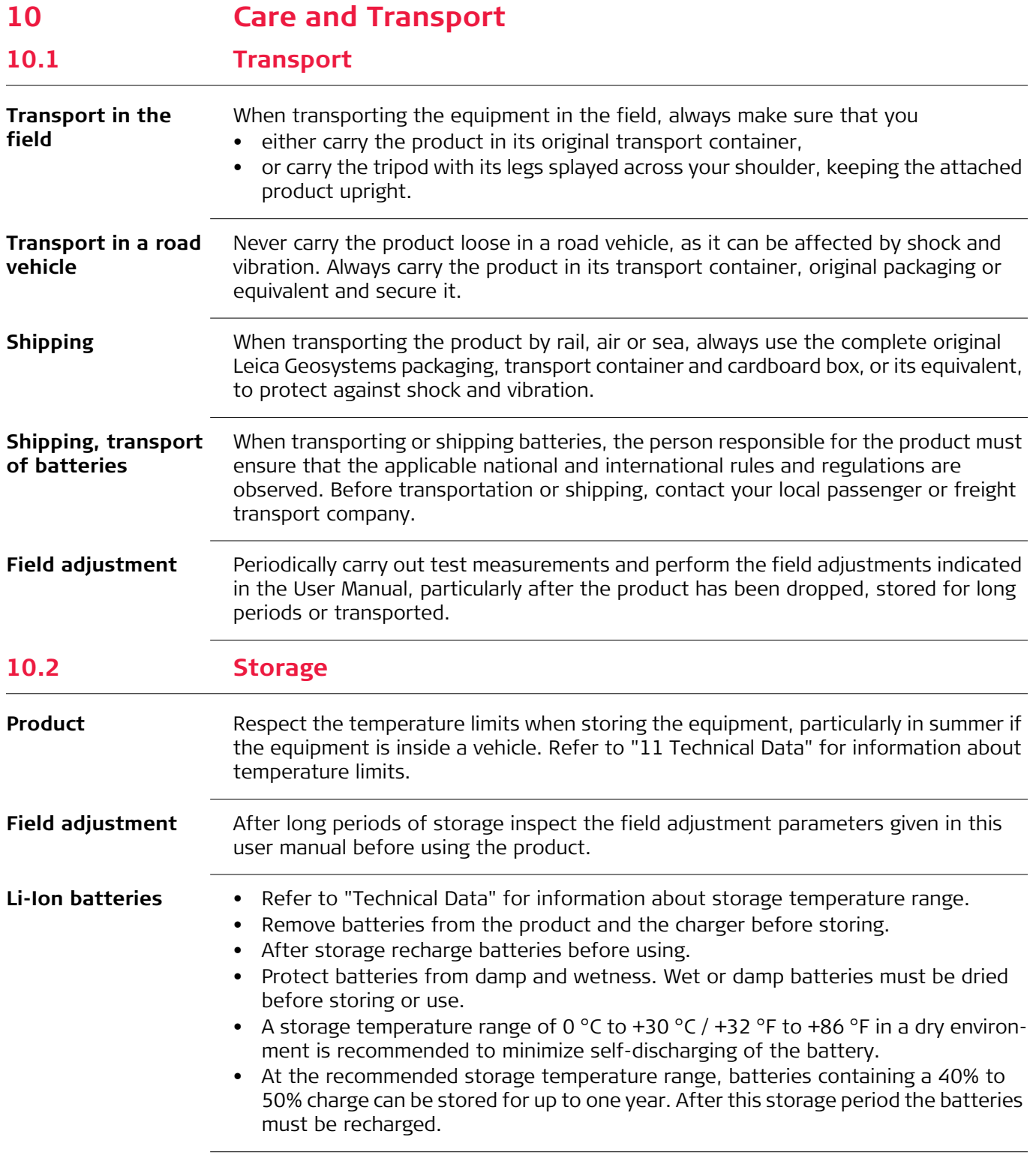

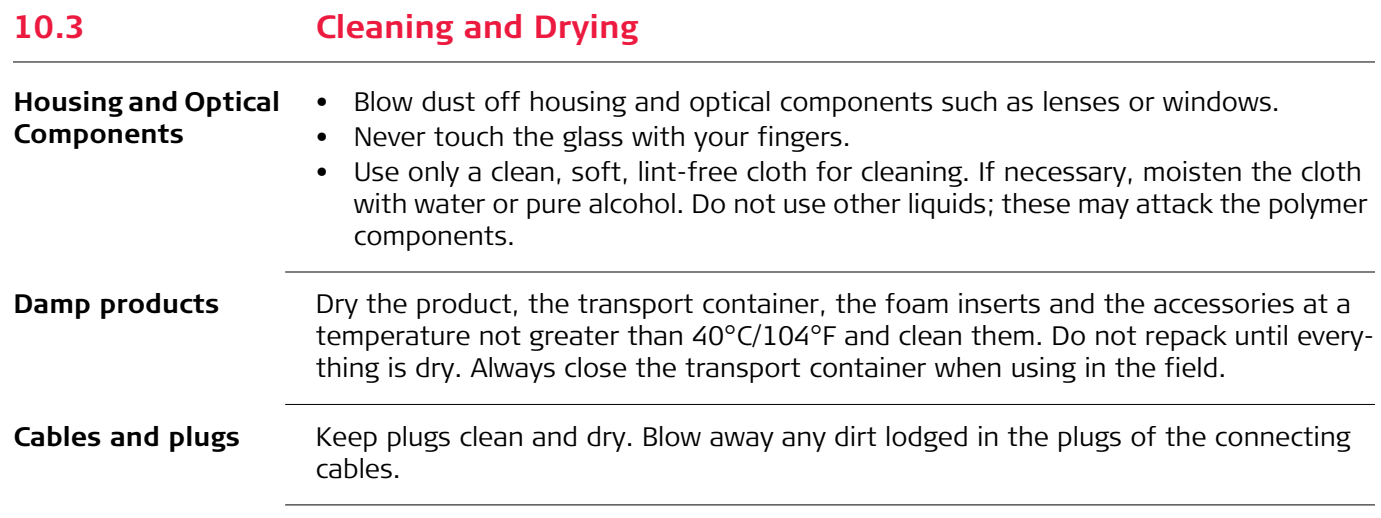

## <span id="page-68-0"></span>**11 Technical Data**

### **11.1 Technical Data**

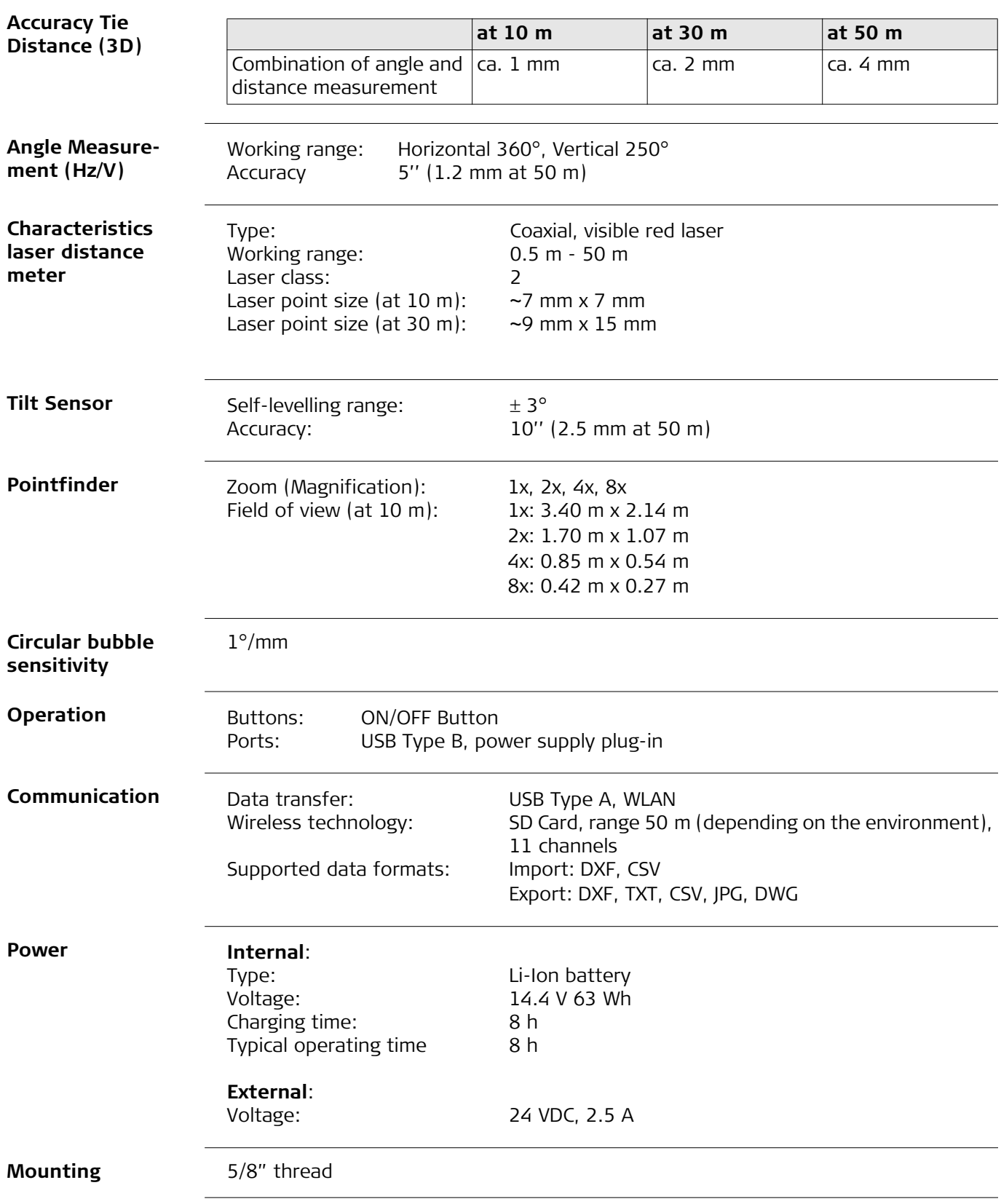

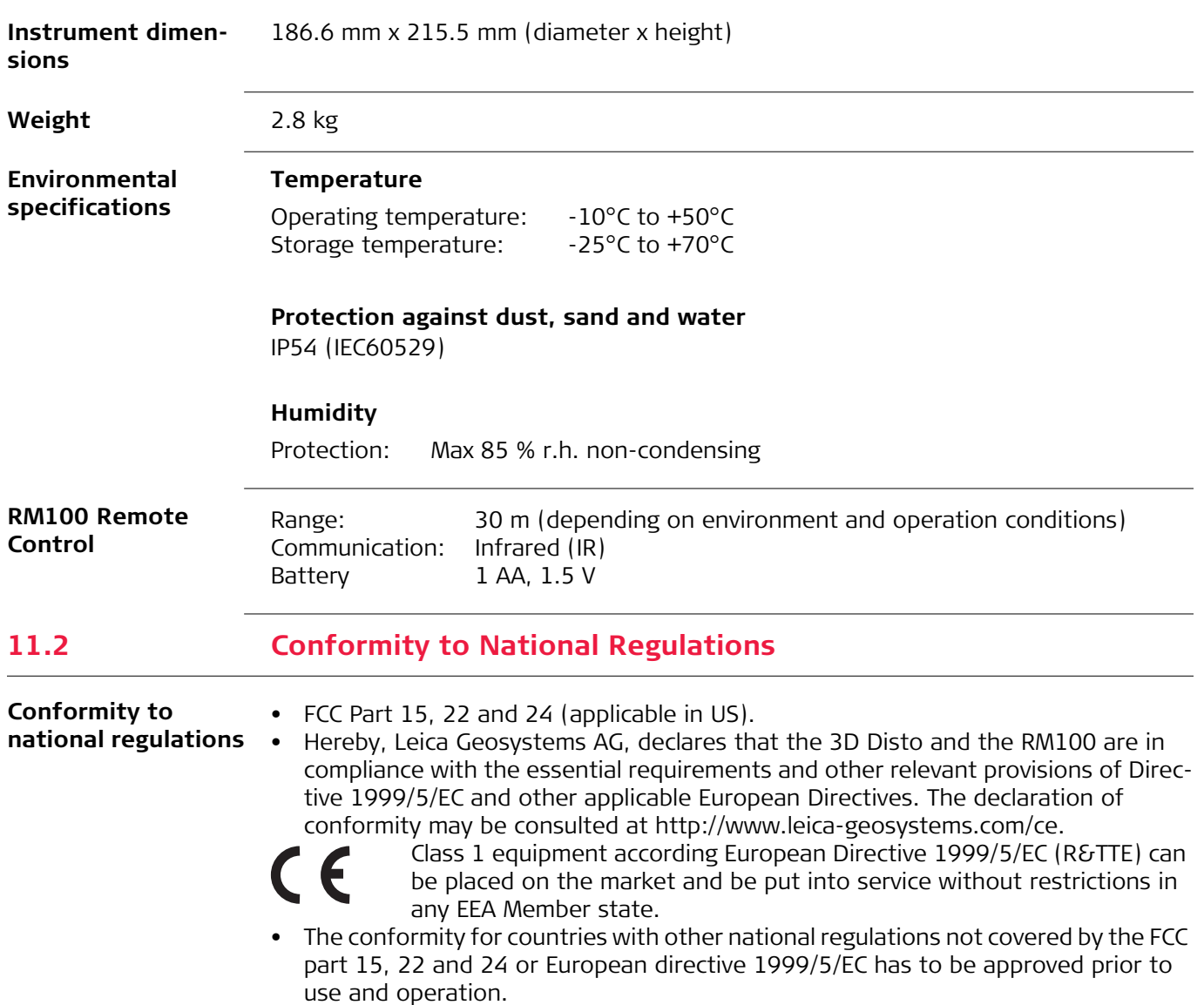

- Japanese Radio Law and Japanese Telecommunications Business Law Compliance.
	- This device is granted pursuant to the Japanese Radio Law and the Japanese Telecommunications Business Law.
	- This device should not be modified (otherwise the granted designation number will become invalid).

## **11.3 Dangerous Goods Regulations**

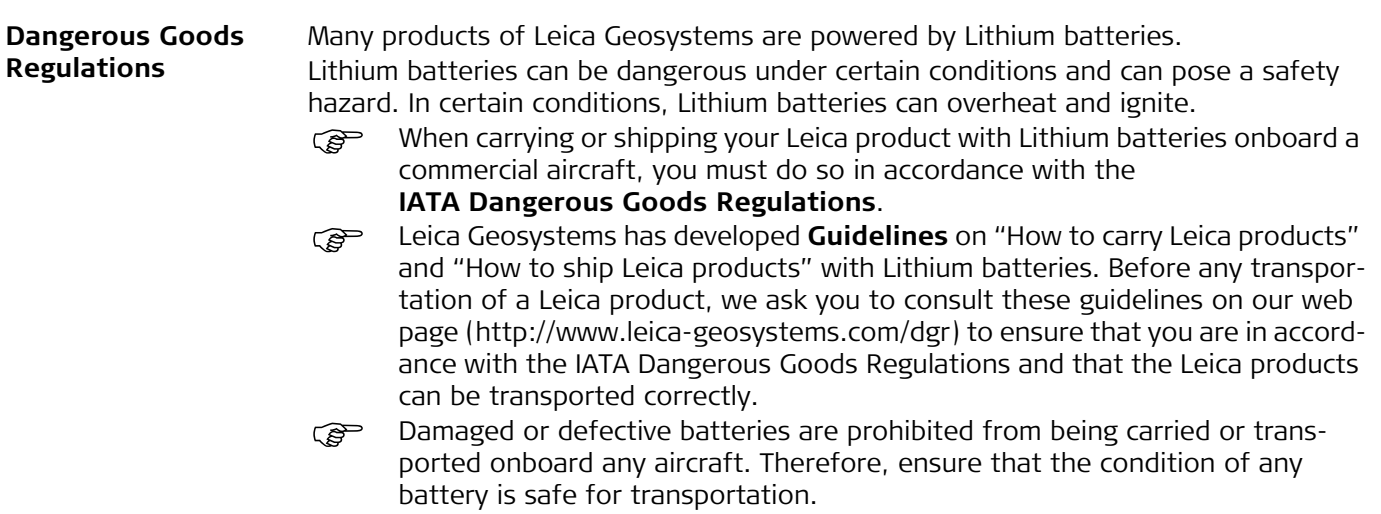

# **PROTECT**

#### **Description Lifetime Manufacturer's Warranty**

Warranty coverage for the entire usage time of the product under PROTECT according to Leica Geosystems International Limited Warranty and PROTECT General Terms & Conditions set out under www.leica-geosystems.com/protect. Free charge repair or replacement of all products or any parts under PROTECT that suffer defects as a result of faults in materials or manufacturing.

#### **3 Years No Costs**

Additional services should the product under PROTECT become defective and require servicing under normal conditions of use, as described in the user manual, at no additional charge.

To receive the "3 years no cost" period, the product must be registered at http://myworld.leica-geosystems.com within 8 weeks of the purchase date. If the product is not registered, a "Two years no cost" period applies.
## **13 Software Licence Agreement**

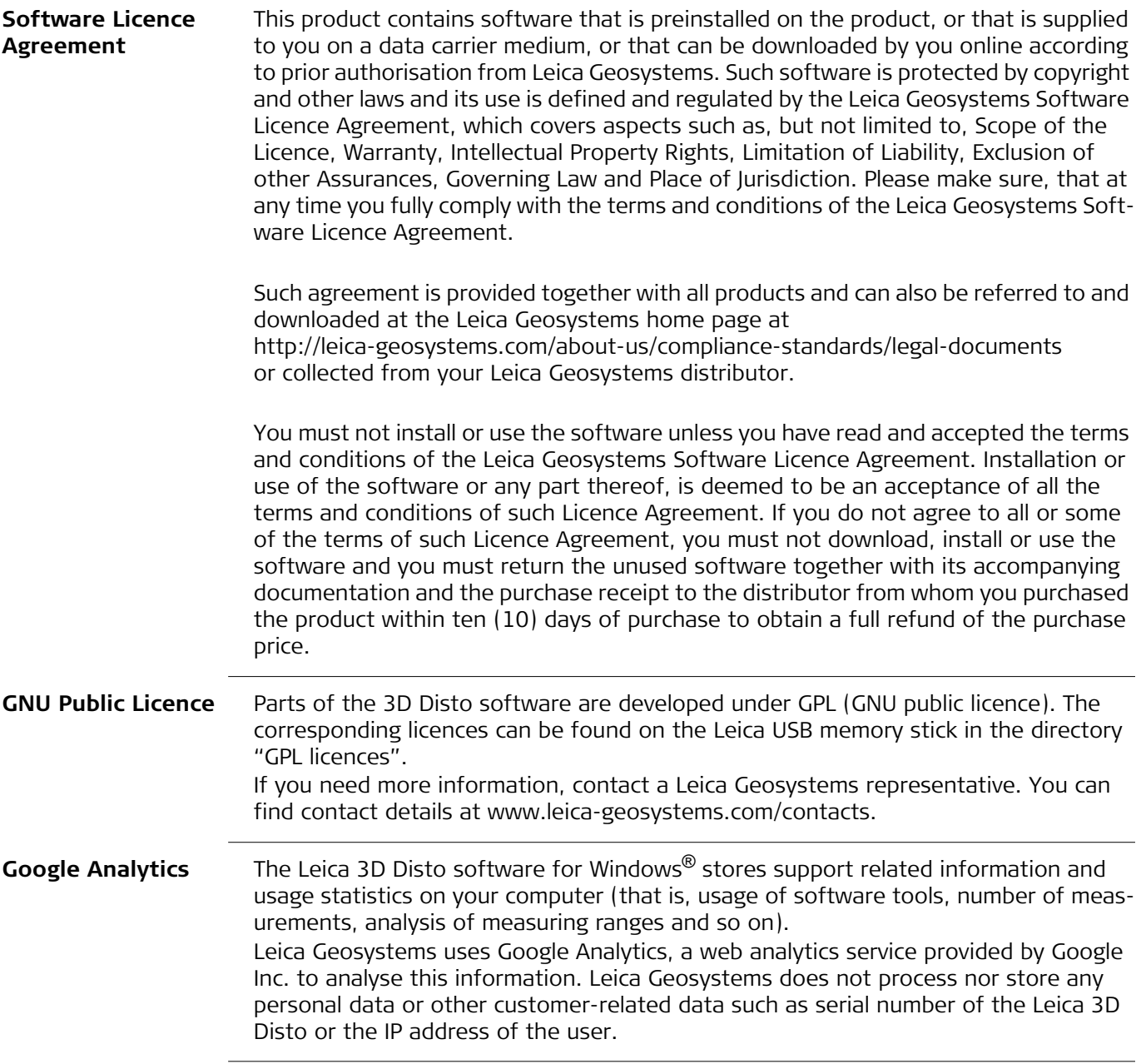

## **Patents:**

US8279421 US6864966 US7030969 US6859744 US6463393

**847903-5.2.0en** Original text Printed in Switzerland © 2016 Leica Geosystems AG, Heerbrugg, Switzerland

**Leica Geosystems AG** Heinrich-Wild-Strasse CH-9435 Heerbrugg Switzerland Phone +41 71 727 31 31 **www.leica-geosystems.com**

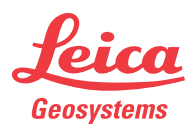

- when it has to be right